Intel® Trace Analyzer User's Reference Guide

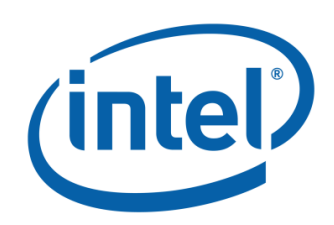

## Intel® Trace Analyzer User's Reference Guide

## **Disclaimer and Legal Information**

The information in this manual is subject to change without notice and Intel Corporation assumes no responsibility or liability for any errors or inaccuracies that may appear in this document or any software that may be provided in association with this document. This document and the software described in it are furnished under license and may only be used or copied in accordance with the terms of the license. No license, express or implied, by estoppel or otherwise, to any intellectual property rights is granted by this document. The information in this document is provided in connection with Intel products and should not be construed as a commitment by Intel Corporation.

INFORMATION IN THIS DOCUMENT IS PROVIDED IN CONNECTION WITH INTEL(R) PRODUCTS. NO LICENSE, EXPRESS OR IMPLIED, BY ESTOPPEL OR OTHERWISE, TO ANY INTELLECTUAL PROPERTY RIGHTS IS GRANTED BY THIS DOCUMENT. EXCEPT AS PROVIDED IN INTEL'S TERMS AND CONDITIONS OF SALE FOR SUCH PRODUCTS, INTEL ASSUMES NO LIABILITY WHATSOEVER, AND INTEL DISCLAIMS ANY EXPRESS OR IMPLIED WARRANTY, RELATING TO SALE AND/OR USE OF INTEL PRODUCTS INCLUDING LIABILITY OR WARRANTIES RELATING TO FITNESS FOR A PARTICULAR PURPOSE, MERCHANTABILITY, OR INFRINGEMENT OF ANY PATENT, COPYRIGHT OR OTHER INTELLECTUAL PROPERTY RIGHT.

UNLESS OTHERWISE AGREED IN WRITING BY INTEL, THE INTEL PRODUCTS ARE NOT DESIGNED NOR INTENDED FOR ANY APPLICATION IN WHICH THE FAILURE OF THE INTEL PRODUCT COULD CREATE A SITUATION WHERE PERSONAL INJURY OR DEATH MAY OCCUR.

Intel may make changes to specifications and product descriptions at any time, without notice. Designers must not rely on the absence or characteristics of any features or instructions marked "reserved" or "undefined." Intel reserves these for future definition and shall have no responsibility whatsoever for conflicts or incompatibilities arising from future changes to them. The information here is subject to change without notice. Do not finalize a design with this information.

The products described in this document may contain design defects or errors known as errata which may cause the product to deviate from published specifications. Current characterized errata are available on request.

Contact your local Intel sales office or your distributor to obtain the latest specifications and before placing your product order.

Copies of documents which have an order number and are referenced in this document, or other Intel literature, may be obtained by calling 1-800-548-4725, or by visiting <http://www.intel.com>.

Intel, Itanium, Pentium, VTune, and Xeon are trademarks of Intel Corporation in the U.S. and other countries.

\* Other names and brands may be claimed as the property of others.

Copyright (c) 1996-2008, Intel Corporation. All rights reserved.

Intel® Trace Analyzer ships libraries licensed under the GNU Lesser Public License (LGPL) or Runtime General Public License. Their source code can be downloaded from<ftp://ftp.ikn.intel.com/pub/opensource>.

## **Table of Contents**

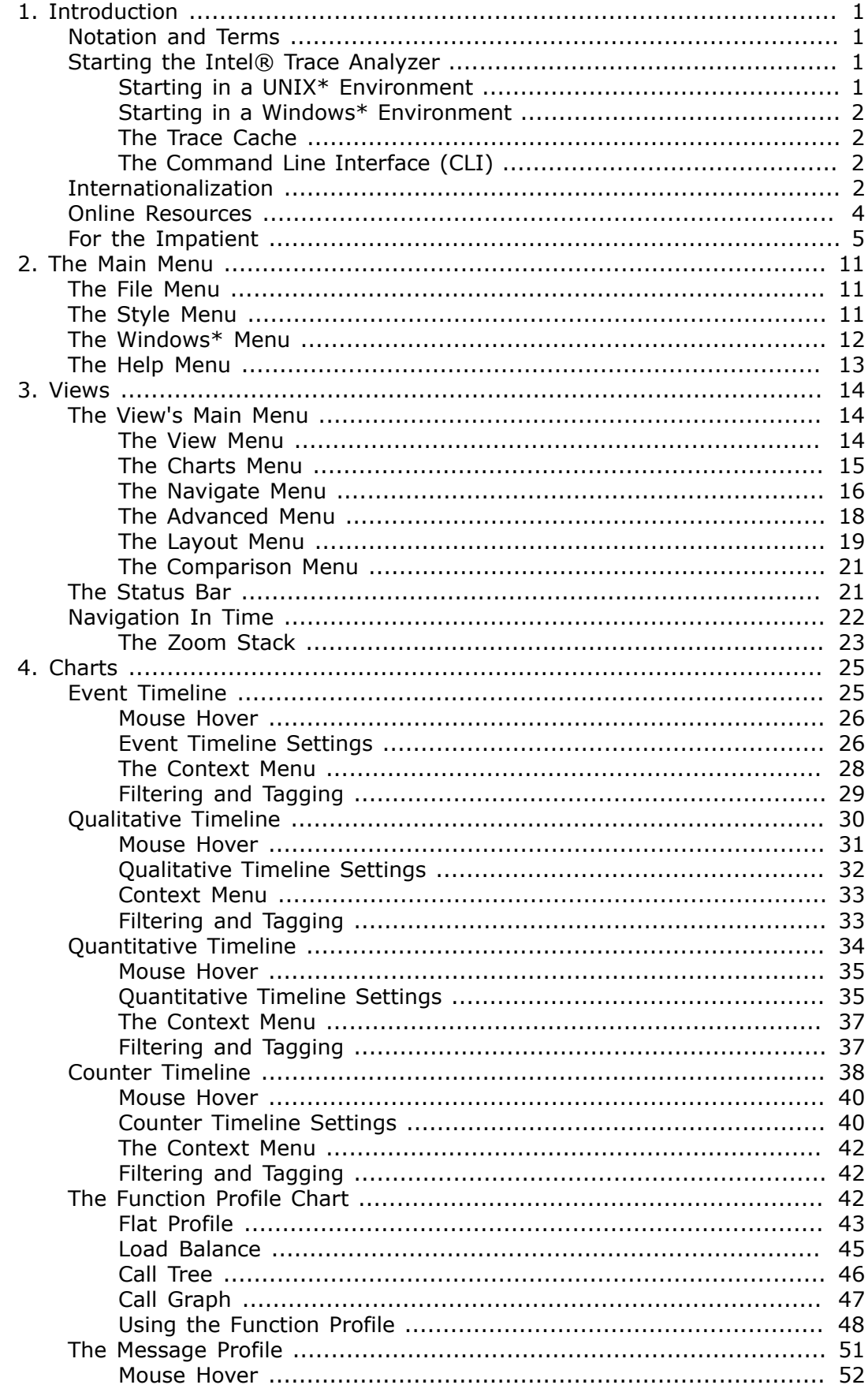

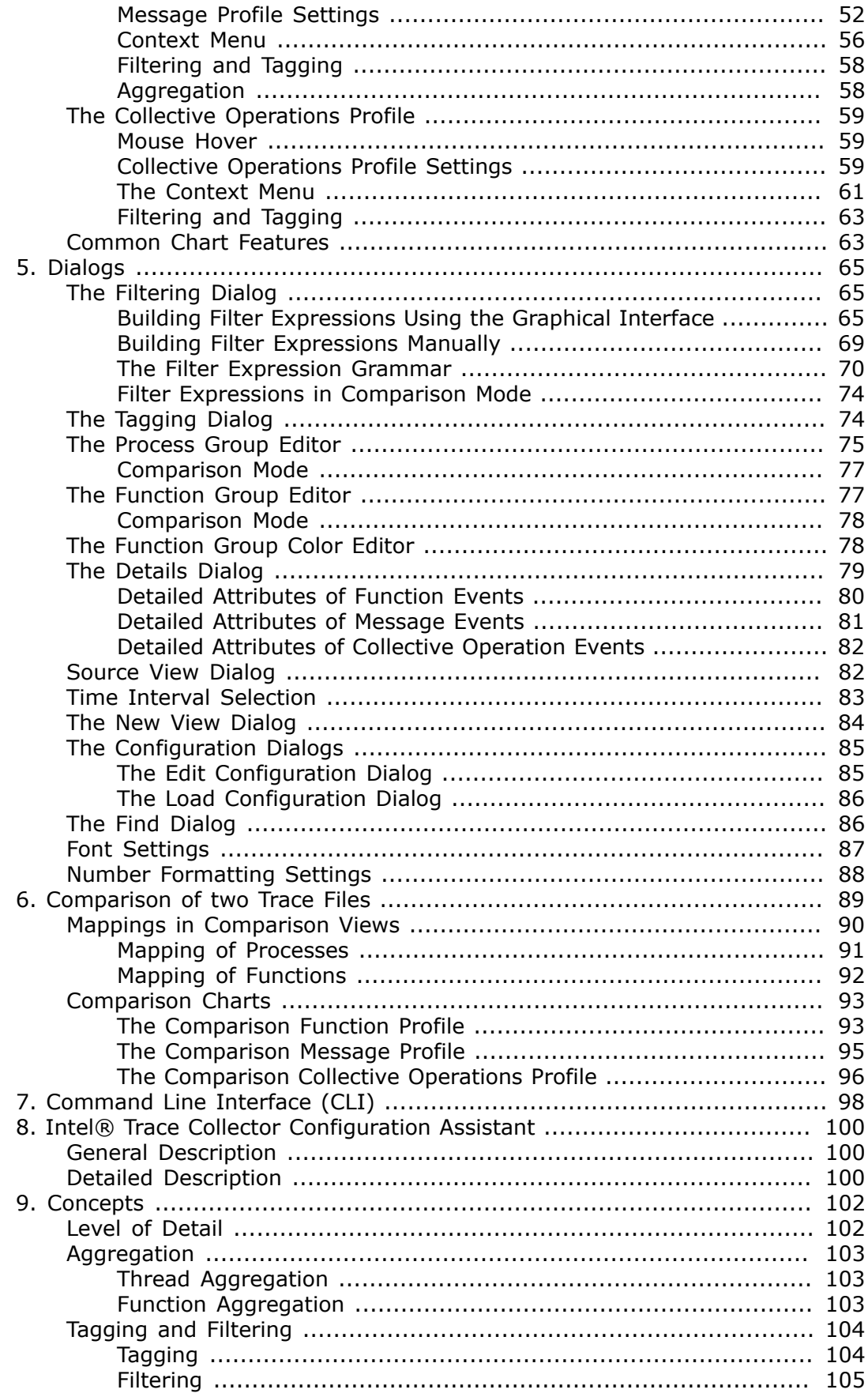

## List of Figures

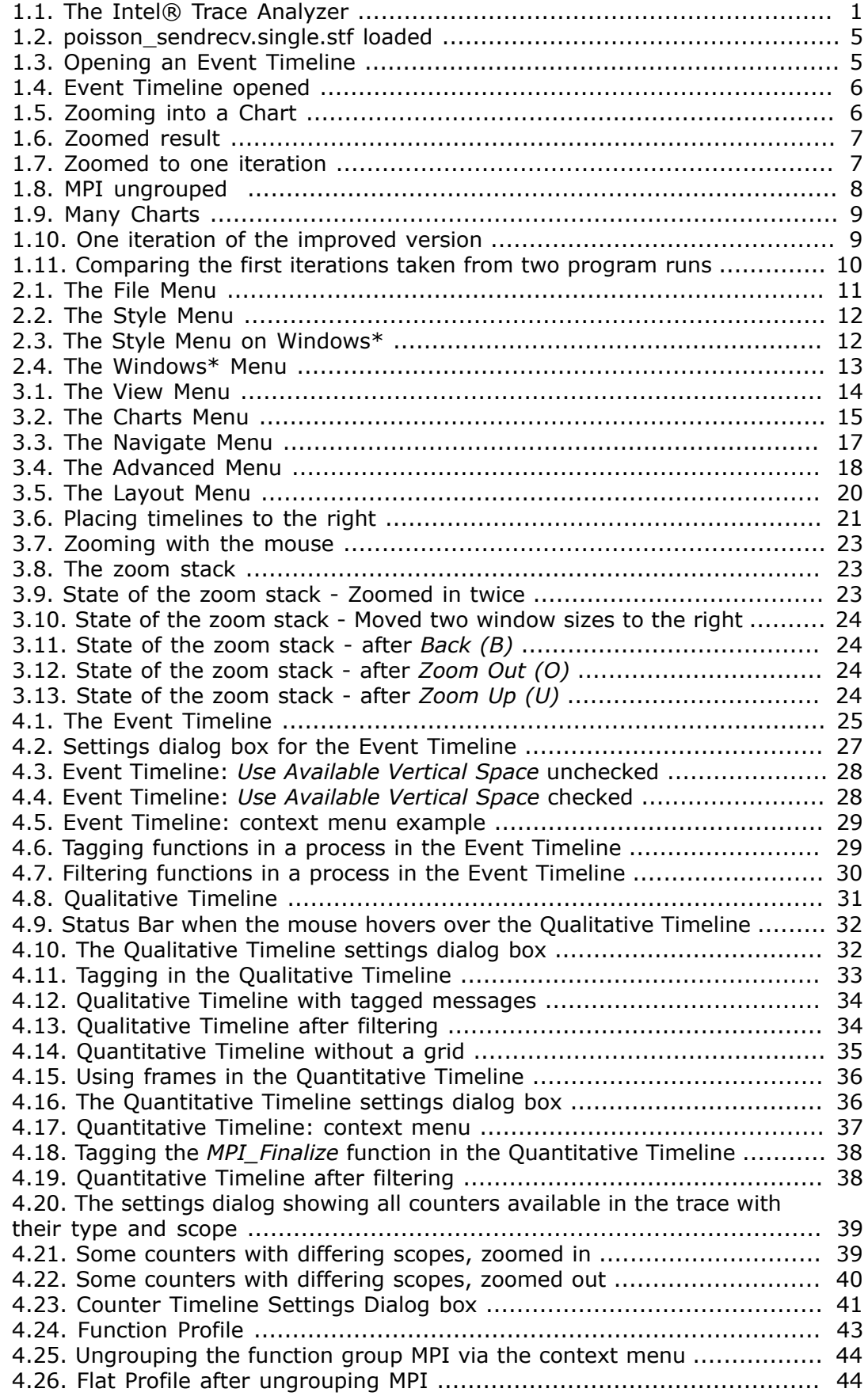

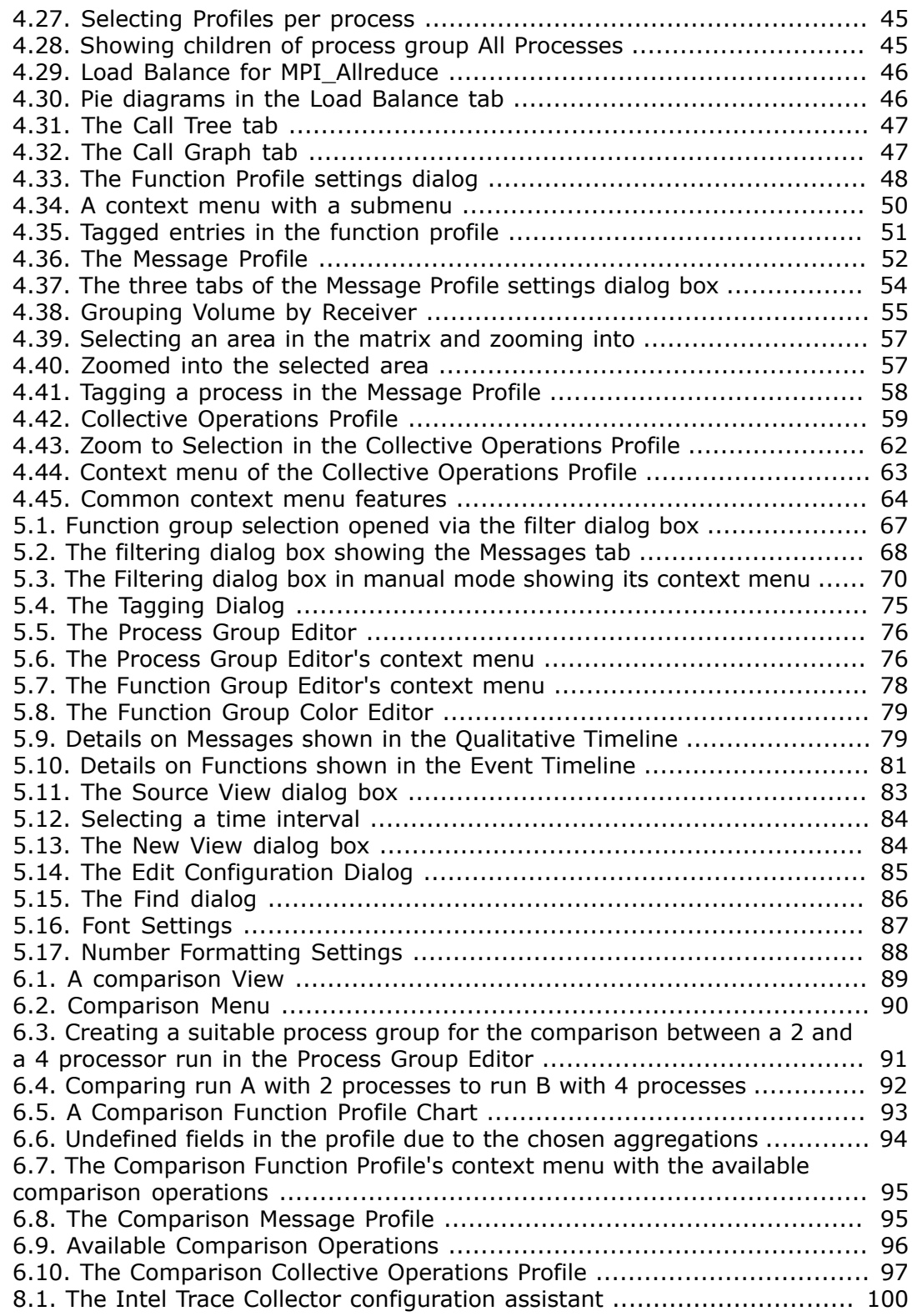

# <span id="page-7-0"></span>Chapter 1. Introduction

The Intel® Trace Analyzer is a graphical tool that displays and analyzes event trace data generated by the Intel® Trace Collector. It helps in detecting performance problems, programming errors or in understanding the behavior of the application. This document describes the feature set of the Intel Trace Analyzer.

## <span id="page-7-1"></span>Notation and Terms

• Menus and menu entries are printed as shown below:

Main Menu  $\rightarrow$  File  $\rightarrow$  Exit

This denotes the "Exit" entry in the "File" section of the Main Menu.

• Shell commands are printed with a leading '\$'. For example,

\$ **ls**

denotes the UNIX command "ls".

• The following line is an example of how source code is presented:

#### **CALL MPI\_FINALIZE()**

The term "process" in this documentation implicitly includes thread. As soon as the Intel Trace Analyzer loads a trace file that was generated running a multithreaded application, the GUI uses the term "thread" only if it is applicable. This is done to avoid confusing MPI application programmers who normally use the term "process" instead of "thread".

### <span id="page-7-4"></span>**Figure 1.1. The Intel® Trace Analyzer**

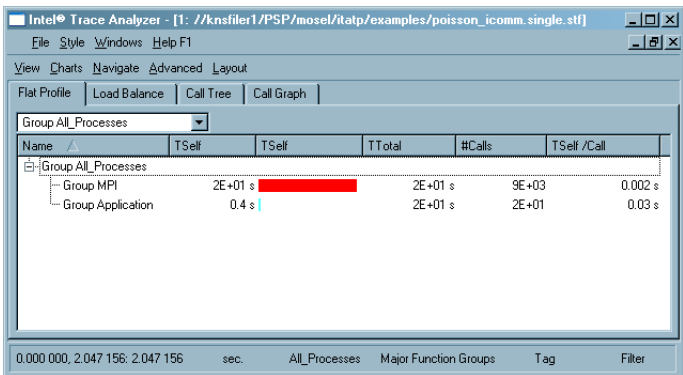

## <span id="page-7-2"></span>Starting the Intel® Trace Analyzer

## **Note**

For a proper functioning of the Intel Trace Analyzer you must ensure that files do not get modified while they are opened in the Trace Analyzer.

## <span id="page-7-3"></span>Starting in a UNIX\* Environment

In a UNIX\* environment, invoke the Intel Trace Analyzer via the command line by typing

#### \$ **traceanalyzer**

Assuming that the executable is found, this command launches the Intel Trace Analyzer. Optionally, one or more trace files are specified as arguments as shown in the following example:

#### \$ **traceanalyzer poisson\_icomm.single.stf &**

The above example opens the trace file poisson\_icomm.single.stf in the Intel Trace Analyzer (See [Figure 1.1, "The Intel® Trace Analyzer"\)](#page-7-4). To open trace files within the Intel Trace Analyzer without restarting it, use the File Menu entry Main Menu  $\rightarrow$  File  $\rightarrow$  Open. Each time a trace file is opened a new window displaying the trace file's Function Profile Chart is displayed (See [Figure 1.2,](#page-11-1) ["poisson\\_sendrecv.single.stf loaded"](#page-11-1)).

## <span id="page-8-0"></span>Starting in a Windows\* Environment

In a Windows\* environment, click on a trace file to invoke the Intel Trace Analyzer or use the menu item Start  $\rightarrow$  All Programs  $\rightarrow$  Intel Trace Analyzer.

## <span id="page-8-1"></span>The Trace Cache

For every trace file opened by the Intel Trace Analyzer, a trace cache is created for more efficient access. It is stored in the same directory as the trace file and has the same filename but with the suffix . cache added.

## <span id="page-8-2"></span>The Command Line Interface (CLI)

The Intel Trace Analyzer provides a command line interface (CLI) in the Windows\* and the UNIX\* environment. One application of the CLI is to pre-calculate trace caches for new trace files from batch files without invocation of the graphical user interface. This might be useful for very big tracefiles. You might also want to automate producing profiling data for several tracefiles without further user interaction. For details refer to Chapter 7, *[Command Line Interface \(CLI\)](#page-104-0)*.

## <span id="page-8-3"></span>Internationalization

Intel Trace Analyzer's target audience is pretty small compared to, say a word processor and the same installation on a parallel computer will often be used in diverse communities. The GUI is as agnostic as possible when it comes to internationalization (or i18n for short).

There is only an English version of the software and the documentation. Also, the number formats in the GUI (refer to [the section called "The Style Menu"](#page-17-2) and [the](#page-94-0) [section called "Number Formatting Settings"\)](#page-94-0) and in exported text files always use a decimal point and when separating three digit groups a space character is used instead of a comma or point.

The problem of non-ASCII characters in path and filenames is a little more complicated. Intel Trace Analyzer uses UTF-8 encoding internally and in its configuration file to be able to deal with file and path names that contain characters from most of all the languages of the world.

Since Windows\* uses the same encoding (UTF-16) in file and path names regardless of your language and region settings you do not need to configure anything to make the Intel Trace Analyzer work in your environment. As soon as the file names appear correctly in the directory listings they will be usable in the Intel Trace Analyzer.

On Linux\* systems you will have to set the encoding part in your locale settings correctly to be able to open your tracefiles. If you use plain ASCII in your path names then you are already done. On a recent Linux\* system chances are high that everything is setup correctly out of the box.

Valid locale settings look like en\_US.latin-1 (for an U.S. American), de\_DE.UTF-8 (for a German), fr\_CA.iso88591 (for a Canadian speaking french) and ja\_JP.ujis (for a Japanese). The command **locale** will help to list all available locales and encodings on your system. For the Trace Analyzer only the encoding part of the locale setting is relevant. All file names and path names given on the command line and read from the file system are expected to be encoded in the encoding given by the locale settings. Beware: having for example UTF-8 encoded directory names and storing trace files there with ISO-8859-1 encoded filenames can lead to inaccessible files.

The Intel Trace Analyzer supports the following encodings (but use the encoding names as given by **locale -m**):

- Latin1
- Big5 -- Chinese
- Big5-HKSCS -- Chinese
- eucJP -- Japanese
- eucKR -- Korean
- GB2312 -- Chinese
- GBK -- Chinese
- GB18030 -- Chinese
- JIS7 -- Japanese
- Shift-JIS -- Japanese
- TSCII -- Tamil
- utf8 -- Unicode, 8-bit
- utf16 -- Unicode
- KOI8-R -- Russian
- KOI8-U -- Ukrainian
- ISO8859-1 -- Western
- ISO8859-2 -- Central European
- ISO8859-3 -- Central European
- ISO8859-4 -- Baltic
- ISO8859-5 -- Cyrillic
- ISO8859-6 -- Arabic
- ISO8859-7 -- Greek
- ISO8859-8 -- Hebrew, visually ordered
- ISO8859-8-i -- Hebrew, logically ordered
- ISO8859-9 -- Turkish
- ISO8859-10
- ISO8859-13
- ISO8859-14
- ISO8859-15 -- Western
- IBM 850
- IBM 866
- CP874
- CP1250 -- Central European
- CP1251 -- Cyrillic
- CP1252 -- Western
- CP1253 -- Greek
- CP1254 -- Turkish
- CP1255 -- Hebrew
- CP1256 -- Arabic
- CP1257 -- Baltic
- CP1258
- TIS-620 -- Thai

Summary: to make your life simple when moving trace files between different systems and sharing them among people it is recommended that you use pure ASCII characters in path and file names as much as possible. When using non-ASCII characters in path names seems unavoidable then use UTF-8 encoding on Linux\* since it is space efficient, can express nearly all languages, is supported on most systems and it is identical to 7bit ASCII encoding for codes 0 to 127.

## <span id="page-10-0"></span>Online Resources

Additional information about Intel® Trace Analyzer for Linux\* and related products is available at: http://support.intel.com/support/ performancetools/cluster/analyzer/lin/index.htm

Additional information about Intel® Trace Analyzer for Windows\* and related products is available at: http://support.intel.com/support/ performancetools/cluster/analyzer/win/index.htm

Intel® Premier support is available at: https://premier.intel.com/

## <span id="page-11-0"></span>For the Impatient

This section provides a quick start into the Intel Trace Analyzer. It demonstrates essential features of the program using the example trace files poisson sendrecv.single.stf and poisson icomm.single.stf that are available in the Intel Trace Analyzer's examples directory.

The traces were generated with two implementations of the same algorithm computing the same result over the same data set: a poisson solver for a linear equation system. As the names imply, the first version uses a sendrecv to communicate, while the second version uses non-blocking communication.

It is illustrated that the first version leads to an overall serialization of the parallel algorithm and how the improved version solves the problem. [Figure 1.2,](#page-11-1) ["poisson\\_sendrecv.single.stf loaded"](#page-11-1) shows the Intel Trace Analyzer after loading poisson\_sendrecv.single.stf. The figure shows a main window and a child window, a so called *View*. The View contains a function profile which shows that the program spent nearly all of its time in MPI.

#### <span id="page-11-1"></span>**Figure 1.2. poisson\_sendrecv.single.stf loaded**

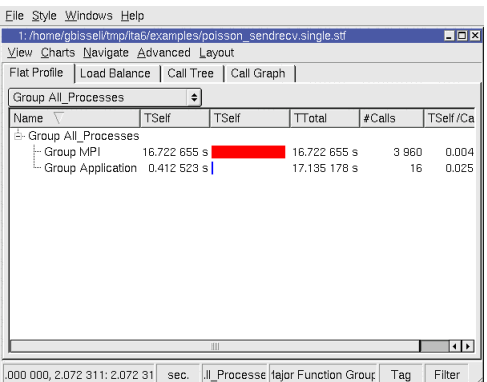

Maximize the View with the respective button in its title bar and open an Event Timeline (View Menu → Charts → Event Timeline) as shown in [Figure 1.3, "Opening](#page-11-2) [an Event Timeline"](#page-11-2). The result should look like in [Figure 1.4, "Event Timeline](#page-12-0) [opened"](#page-12-0).

## <span id="page-11-2"></span>**Figure 1.3. Opening an Event Timeline**

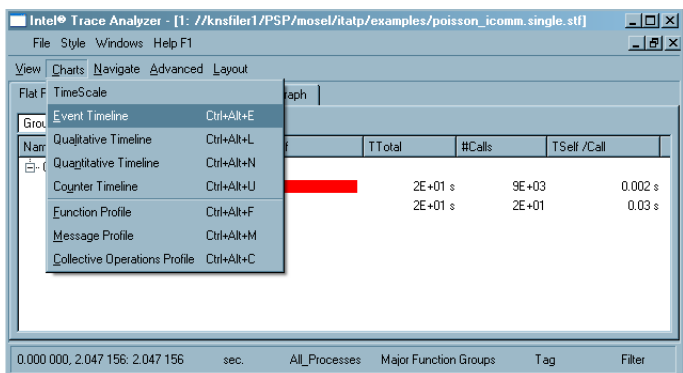

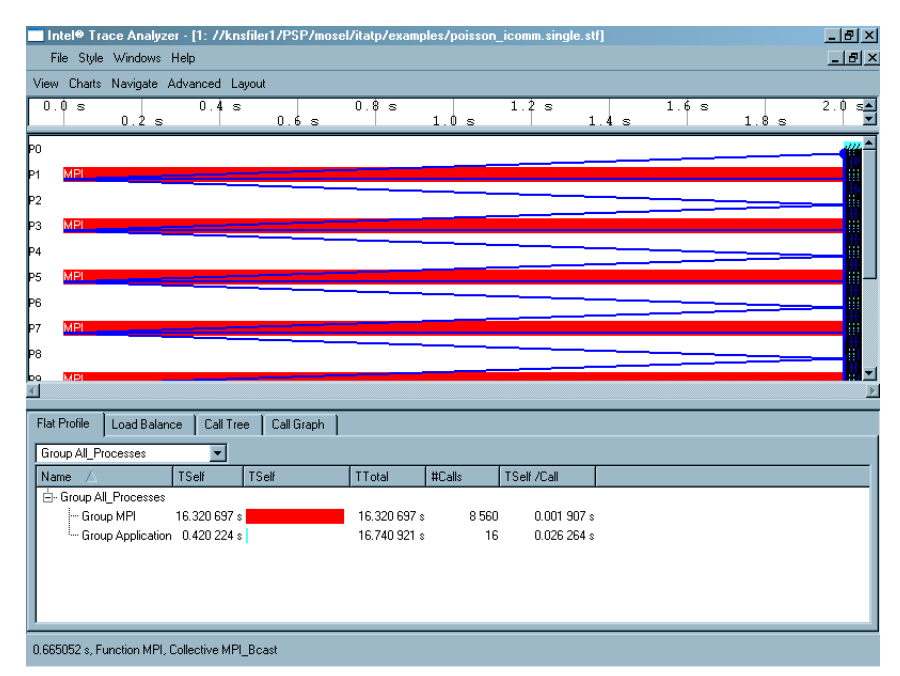

### <span id="page-12-0"></span>**Figure 1.4. Event Timeline opened**

Together with the Event Timeline (see [the section called "Event Timeline"](#page-31-1)), a time scale opens above the Timeline in the View. [Figure 1.4, "Event Timeline opened"](#page-12-0) shows a View containing a time scale, an Event Timeline and a Function Profile. These diagrams are called Charts (see [Chapter 4,](#page-31-0) *Charts*). In the status bar (see [the section called "The Status Bar"\)](#page-27-1) found at the bottom of the View the current time interval and some other information are shown.

The setup of the parallel processes seems to take most of the run time. Zoom into the interesting area on the right edge of the Event Timeline by dragging the mouse over the desired time interval with the left mouse button pressed as shown in [Figure 1.5, "Zooming into a Chart".](#page-12-1) The result should look like in [Figure 1.6,](#page-13-0) ["Zoomed result".](#page-13-0) Note the apparent iterative nature of the application.

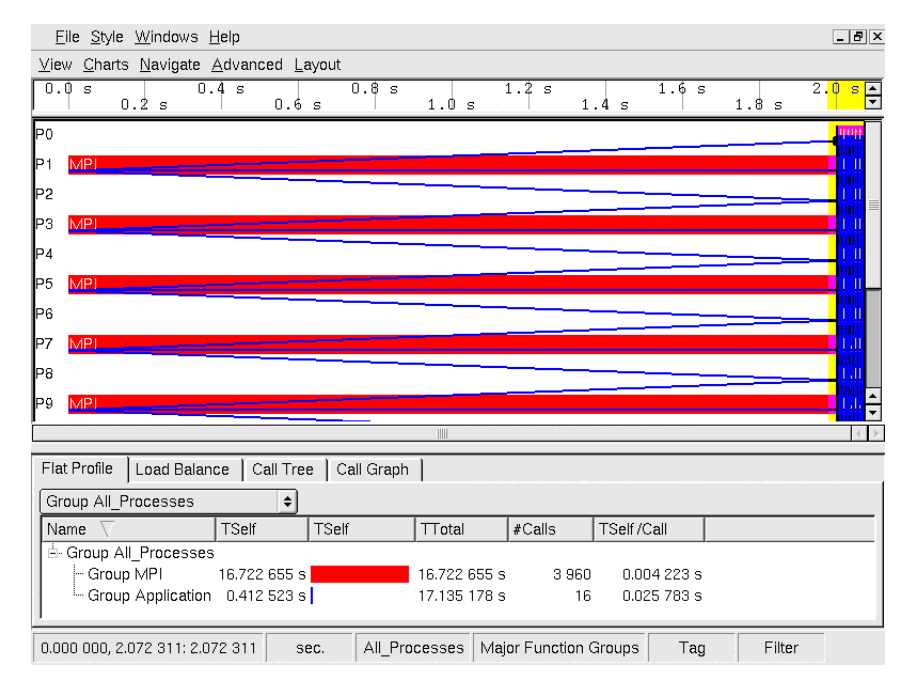

## <span id="page-12-1"></span>**Figure 1.5. Zooming into a Chart**

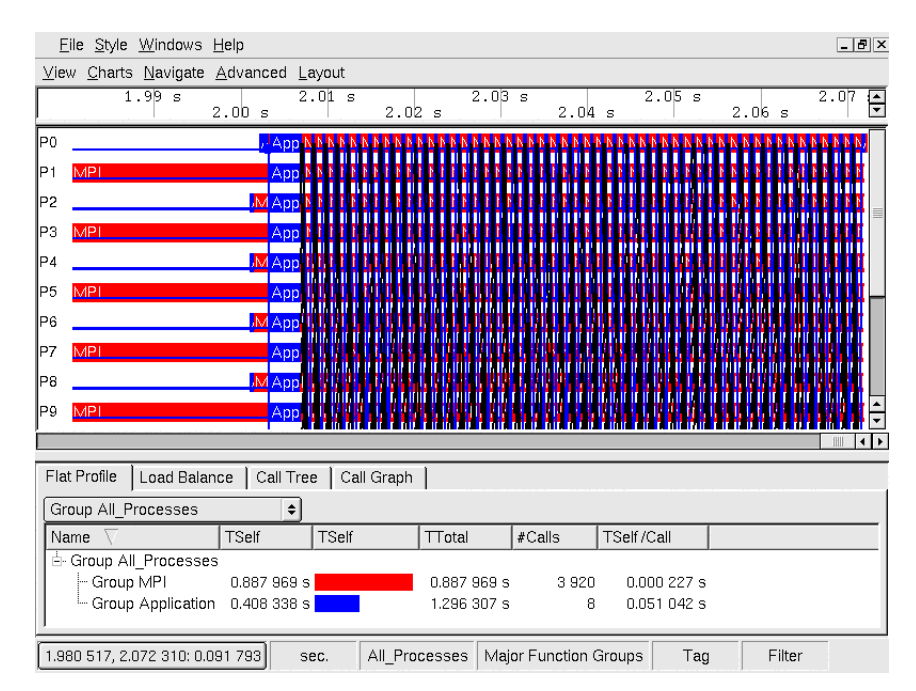

## <span id="page-13-0"></span>**Figure 1.6. Zoomed result**

Now zoom further into the trace to look at a single iteration and close the Function Profile (Context Menu  $\rightarrow$  Close Chart). The result should look like [Figure 1.7,](#page-13-1) ["Zoomed to one iteration"](#page-13-1).

## <span id="page-13-1"></span>**Figure 1.7. Zoomed to one iteration**

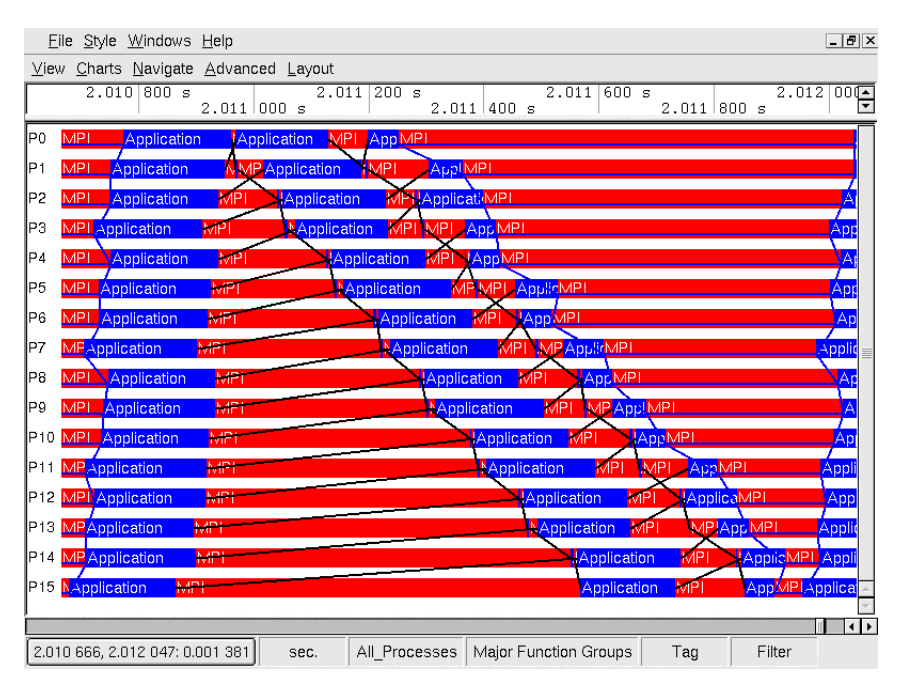

To see which particular MPI functions are used in the program, right-click on MPI in the Event Timeline and choose *Ungroup Group MPI* shows this. The result should look like [Figure 1.8, "MPI ungrouped ".](#page-14-0) The Function Aggregation of the View changes so that the MPI functions are no longer aggregated (see [the section](#page-109-0) [called "Aggregation"\)](#page-109-0) into the Function Group MPI but are shown individually. This is shown in the status bar. The button titled *Major Function Groups* changes to *MPI expanded in (Major Function Groups)*. Click this button to open the *Function*

*Group Editor* (see [the section called "The Function Group Editor"\)](#page-83-1), which enables creating new function groups and to switch between them.

## <span id="page-14-0"></span>**Figure 1.8. MPI ungrouped**

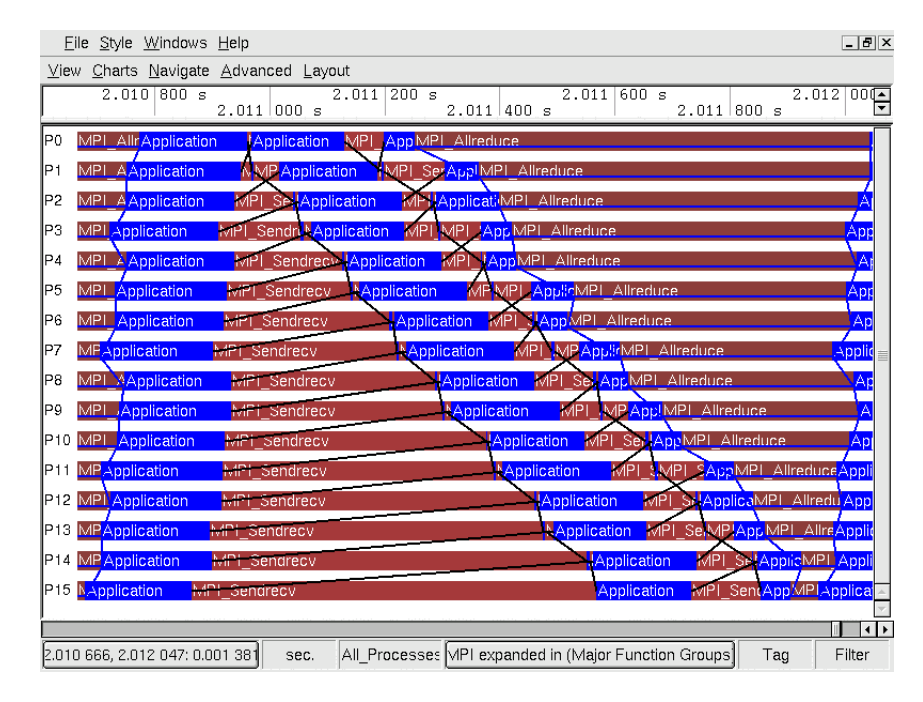

It is apparent that at the start of the iteration the processes communicate with their direct neighbors using MPI\_Sendrecv. The way this data exchange is implemented shows a clear disadvantage: process *i* does not exchange data with its neighbor *i+1* until the exchange between *i-1* and *i* is complete. This makes the first MPI\_Sendrecy block look like a staircase. The second block is already deferred and hence does not show the same effect. The MPI\_Allreduce at the end of the iteration nearly resynchronizes all processes. The net effect is that the processes spend most of their time waiting for each other.

Looking at the status bar (see [Figure 1.8, "MPI ungrouped "\)](#page-14-0) shows that one iteration is roughly 1.4 milliseconds long.

[Figure 1.9, "Many Charts"](#page-15-0) shows a View with an Event Timeline (View Menu  $\rightarrow$ Charts → Event Timeline), two Function Profiles (View Menu → Charts → Function Profile) with their Load Balance tab and a Message profile (View Menu  $\rightarrow$  Charts  $\rightarrow$  Message Profile) that reveals the asymmetric pattern in the point to point messages.

Note that the time spent in MPI\_Sendrecy grows with the process number while the time for MPI\_Allreduce decreases. The Message Profile [\(the section called](#page-57-0) ["The Message Profile"](#page-57-0)) in the bottom right corner of [Figure 1.9, "Many Charts"](#page-15-0) shows that messages traveling from a higher rank to a lower rank need more and more time with increasing rank while the messages traveling from lower rank to higher rank do reveal a weak even-odd kind of pattern.

## <span id="page-15-0"></span>**Figure 1.9. Many Charts**

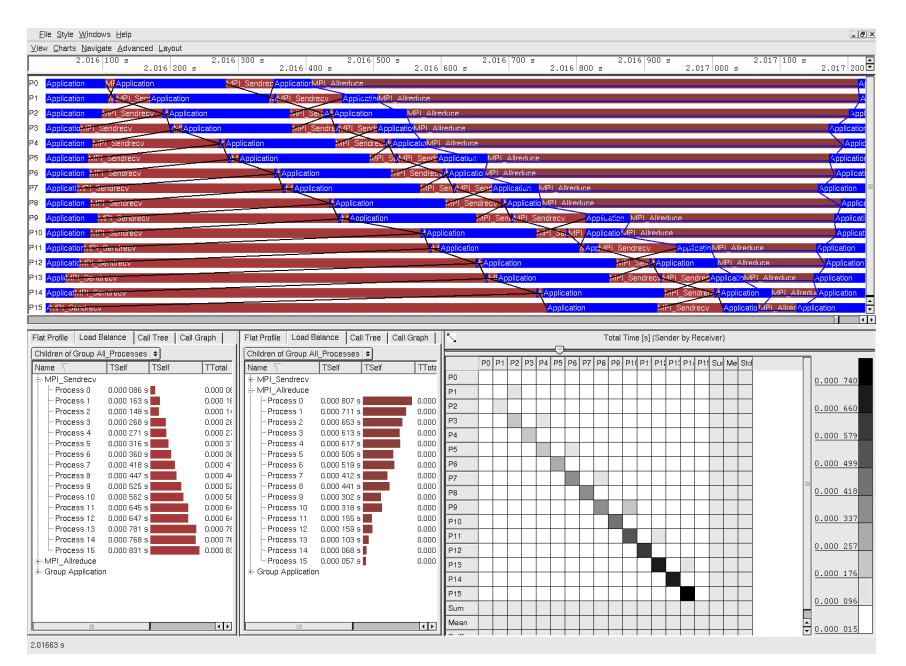

As poisson sendrecy.single.stf is such a striking example of serialization, next to all Charts provided by the Intel Trace Analyzer reveal this interesting pattern. But in real world cases it might be necessary to formulate a hypothesis regarding how the program should behave and to check this hypothesis using the most adequate Chart.

A possible way to improve the performance of the program is to use nonblocking communication to replace the usage of MPI\_Sendrecy and to avoid the serialization in this way. One iteration of the resulting program looks like the one shown in [Figure 1.10, "One iteration of the improved version".](#page-15-1) Note that a single iteration now takes about 0.9 milliseconds, while it took about 1.4 milliseconds before the change.

## <span id="page-15-1"></span>**Figure 1.10. One iteration of the improved version**

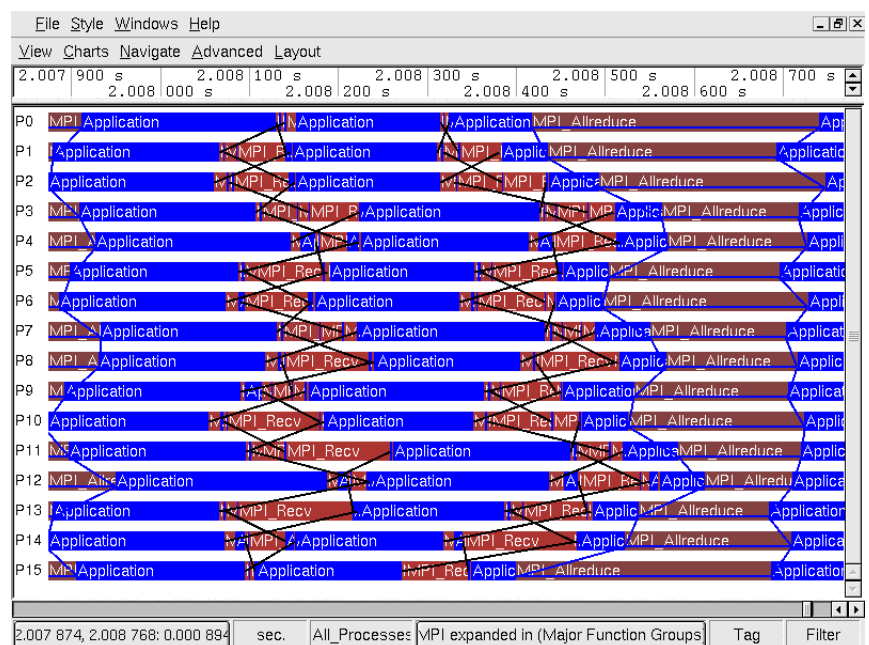

To compare two trace files the Intel Trace Analyzer offers the so called Comparison View (see Chapter 6, *[Comparison of two Trace Files](#page-95-0)*). Just use the menu entry View Menu  $\rightarrow$  View  $\rightarrow$  Compare in the View showing poisson\_sendrecv.single.stf. In the now appearing dialog choose another View that shows poisson\_icomm.single.stf. A new Comparison View is opened that shows an Event Timeline for each file and a Comparison Function Profile Chart (see [the section called "The Comparison Function Profile"\)](#page-99-1) that shows a profile computed from both tracefiles. The time intervals, aggregation settings and filters are taken from the original Views.

After adjusting some configurable behavior (see Chapter 6, *[Comparison of two](#page-95-0) [Trace Files](#page-95-0)*) and zooming to the first iteration in each trace file a Comparison View for these two files can look like in [Figure 1.11, "Comparing the first iterations](#page-16-0) [taken from two program runs".](#page-16-0) Now it is immediately obvious that one iteration in the improved program needs considerable less time than in the original program.

### <span id="page-16-0"></span>**Figure 1.11. Comparing the first iterations taken from two program runs**

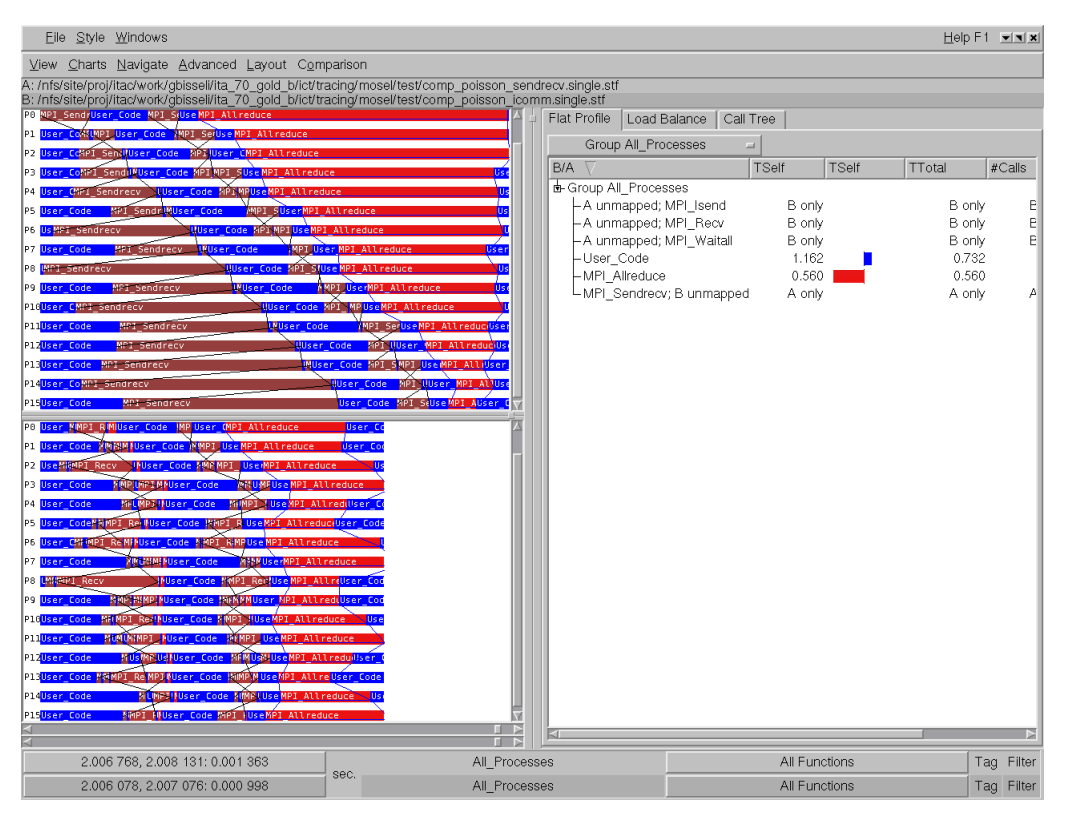

Please note that you can create a Comparison View that compares one time interval and one process group against another time interval and another process group of the same trace file. Other useful applications of the Comparison View include scalability analysis where you compare two runs of the same unmodified program with different processor counts and try to find out which functions scale well and which suffer from Amdahls Law. Other scenarios could be the comparison of two different MPI libraries, interconnects or machines.

Of course this introduction only scratches the surface. If there is not enough time to browse through the whole documentation, it is recommended to at least read through [Chapter 9,](#page-108-0) *Concepts* to learn about features like filtering, tagging, process aggregation and function aggregation. These features have the potential to make analyzing parallel applications more efficient.

# <span id="page-17-0"></span>Chapter 2. The Main Menu

The main menu of the Intel® Trace Analyzer contains options using which the general settings of the Analyzer can be changed. Use these entries to edit the configuration settings and the display style.

There are four sub-menus in the main menu. These are:

- 1. File Menu
- 2. Style Menu
- 3. The Windows\* Menu
- 4. Help Menu

## <span id="page-17-1"></span>The File Menu

The File menu has four entries. The *Open* menu entry opens a dialog. Specify one or several trace files to open in this dialog.

#### <span id="page-17-3"></span>**Figure 2.1. The File Menu**

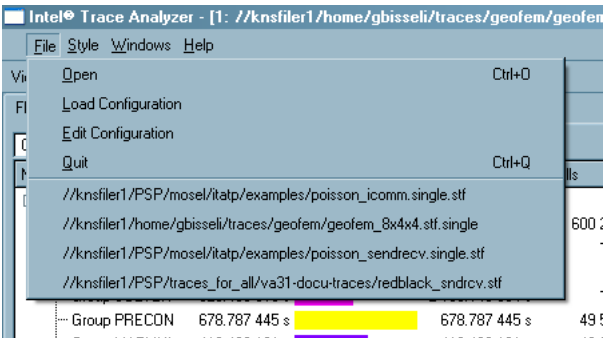

To select a new configuration, use the *Load Configuration* entry. This opens a dialog where the required configuration is selected.

The option *Edit Configuration* opens the Configuration dialog which is explained in [the section called "The Edit Configuration Dialog".](#page-91-1)

The *Quit* entry exits the Intel Trace Analyzer. Below the *Quit* entry, there is a list of the ten trace files opened most recently.

## <span id="page-17-2"></span>The Style Menu

The *Style* menu provides the option of choosing the design in which the view is displayed. The options in the *Style* menu depend on the environment in use. The first entry always shows the default style for the respective platform (or for the respective window manager when using X Windows). For example, in a Windows\* environment, the user has the option of choosing between the *QWindowsXPStyle* option, the *Windows* option and the *WindowsXP* option. In a KDE environment,the user has the default as *QMotifStyle* and *CDE, Motif, MotifPlus, Platinum, SGI* and *Windows* as other options.

Additional styles may be available when provided by a desktop environment like KDE. If you experience problems with those styles then switch back to the default style. There will be no support in case of problems that cannot be reproduced using the default style.

### <span id="page-18-1"></span>**Figure 2.2. The Style Menu**

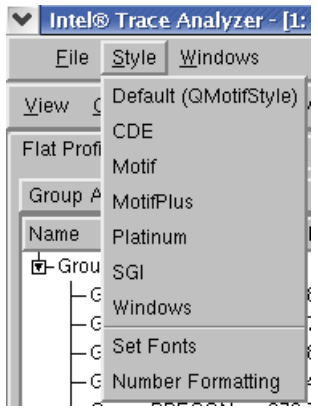

### <span id="page-18-2"></span>**Figure 2.3. The Style Menu on Windows\***

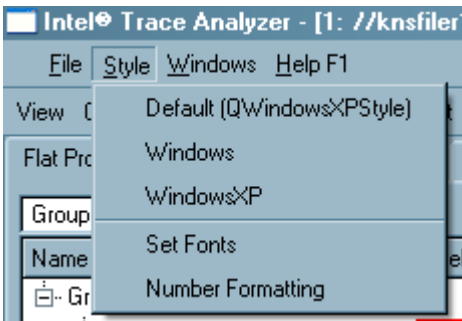

• *Set Fonts*

Use the *Set Fonts* option to change the fonts in the Intel Trace Analyzer. A dialog opens where the fonts can be changed for the individual Charts. For more information on the Font dialog box refer to [the section called "Font Settings".](#page-93-0)

• *Number Formatting*

This option lets you specify the format of the various numerical values displayed in the Intel Trace Analyzer. For more information on *Number Formatting*, refer to [the section called "Number Formatting Settings".](#page-94-0)

## <span id="page-18-0"></span>The Windows\* Menu

Use the menu options in the *Windows\** menu to arrange the open sub-windows as required. There are three possibilities which are explained below. The *Windows* sub-menu also shows the name and path of the trace file that is presently opened.

• *Cascade*

Select the *Cascade* option to arrange the open sub-windows one behind the other.

• *Tile*

The *Tile* option arranges the sub-windows next to each other. Note that this option is useful only when charts are opened in two or more sub-windows.

#### • *Iconify*

*Iconify* minimizes the open sub-windows and shows the icon of these in the bottom of the View.

#### <span id="page-19-1"></span>**Figure 2.4. The Windows\* Menu**

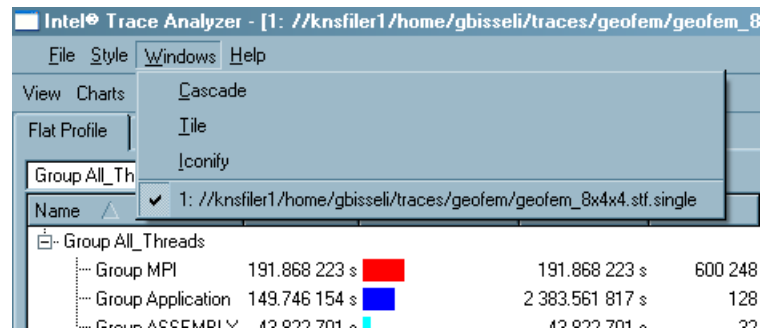

## <span id="page-19-0"></span>The Help Menu

The Help allows you to access the HTML formatted online help via an integrated HTML browser. The first entry points to the table of contents while the next two point to a section about online resources.

The help is also installed in PDF format to ease printing.

The last entry gives you details regarding the Intel Trace Analyzer in use.

Throughout the application context sensitive help for the current Chart, dialog box or context menu is available by pressing F1.

# <span id="page-20-0"></span>Chapter 3. Views

For a flexible analysis of a trace file it is helpful to look at multiple partitions of the data from various perspectives. The concept of Views is introduced here. A View holds a collection of Charts in a single window. These Charts, inherent in the same View, use the same perspective on the data. This perspective is made up of the following attributes: the time interval, process aggregation, function aggregation and filters. For an in-depth explanation of aggregation and filters, refer to [Chapter 9,](#page-108-0) *Concepts*.

Whenever an attribute in the current perspective is changed for one of the Charts, all other Charts follow. Opening several Views offers a very flexible and variable mechanism for exploring, analyzing and comparing trace data. The View's status bar shows the current perspective on the data and allows to quickly change the perspective. More about the status bar is described in [the section called "The](#page-27-1) [Status Bar".](#page-27-1)

## <span id="page-20-1"></span>The View's Main Menu

All operations that can be performed on a View are found on the View's menu bar. This menu bar consists of five menu options:

- *View Menu*
- *Charts Menu*
- *Navigate Menu*
- *Advanced Menu*
- *Layout Menu*
- *Comparison Menu*

## <span id="page-20-2"></span>The View Menu

The View menu consists of options that are carried out on the entire View. These options are described below:

### <span id="page-20-3"></span>**Figure 3.1. The View Menu**

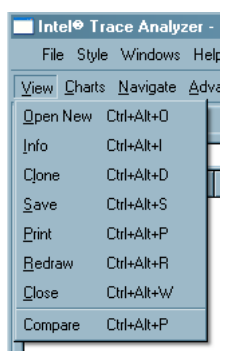

• *Open New (Ctrl+Alt+O)*

This opens the *New View* dialog box, which opens a new View with the selected Charts. The *New View* dialog box is explained in [the section called "The New](#page-90-0) [View Dialog"](#page-90-0).

• *Clone (Ctrl+Alt+D)*

This command replicates the existing View. It creates a one-to-one clone of the current View.

• *Save (Ctrl+Alt+S)*

This command saves the entire View as a picture.

• *Print (Ctrl+Alt+P)*

This entry prints a copy of the View.

• *Redraw (Ctrl+Alt+R)*

This command repaints the entire View.

• *Close (Ctrl+Alt+W)*

This command closes the current View. If the last View for a trace file is closed, the trace file is closed as well.

• *Compare*

This opens a dialog to select a file for comparison with the present one. This can be the current file of another trace file that is already open. After choosing the file, a new Comparison View will be opened that displays data from the two files. See Chapter 6, *[Comparison of two Trace Files](#page-95-0)*.

## <span id="page-21-0"></span>The Charts Menu

The Charts menu contains entries to open the various Charts of the Intel® Trace Analyzer. There are seven entries in this menu:

### <span id="page-21-1"></span>**Figure 3.2. The Charts Menu**

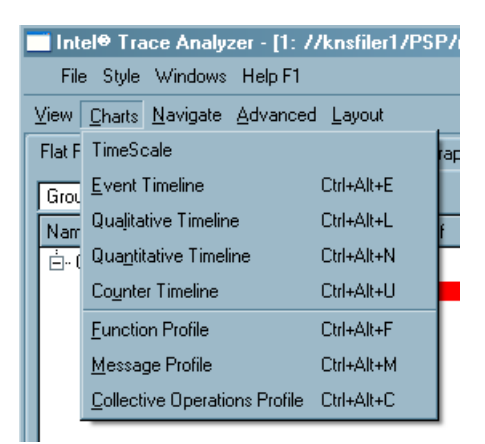

• *TimeScale*

This TimeScale entry displays the Timescale. The Timescale also appears automatically on first opening of any Timeline Chart.

• *Event Timeline (Ctrl+Alt+E)*

The Event Timeline is a Chart that visualizes what the individual processes are doing. The Event Timeline is explained in detail in [the section called "Event](#page-31-1) [Timeline".](#page-31-1)

• *Qualitative Timeline (Ctrl+Alt+L)*

The Qualitative Timeline shows event attributes as they occur over time. This timeline is explained in [the section called "Qualitative Timeline"](#page-36-0).

• *Quantitative Timeline (Ctrl+Alt+N)*

This entry opens the Quantitative Timeline. It gives an overview of the parallel behavior of the application and is explained in [the section called "Quantitative](#page-40-0) [Timeline".](#page-40-0)

• *Counter Timeline (Ctrl+Alt+U)*

The Counter Timeline shows the values of all counters that are present in the trace file. For more information on the Counter Timeline, see [the section called](#page-44-0) ["Counter Timeline".](#page-44-0)

• *Function Profile (Ctrl+Alt+F)*

This entry opens the Function Profile. On opening a trace file in the Intel Trace Analyzer, the Function Profile is shown by default. For more information on the Function Profile, see [the section called "The Function Profile Chart".](#page-48-2)

• *Message Profile (Ctrl+Alt+M)*

The Message Profile provides statistical information on MPI point to point messages. Messages are categorized by grouping them in two dimensions. A detailed description of the Message Profile is available in [the section called "The](#page-57-0) [Message Profile"](#page-57-0).

• *Collective Operations Profile (Ctrl+Alt+C)*

The Collective Operations Profile provides statistical information on MPI's collective operations. Operations are categorized by grouping them in two dimensions. For more information on the Collective Operations Profile, refer to [the section called "The Collective Operations Profile".](#page-65-0)

## <span id="page-22-0"></span>The Navigate Menu

All functions provided by the Navigation Menu are also available through convenient keyboard shortcuts. Please note that these keyboard shortcuts work only when a timeline has the keyboard focus. To give the keyboard focus to a timeline just left-click into it. The keyboard focus is indicated by a black rectangle around the timeline.

The entries in the Navigate menu are:

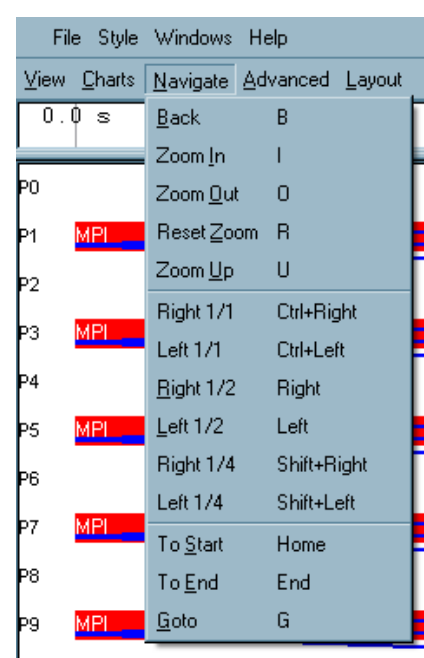

## <span id="page-23-0"></span>**Figure 3.3. The Navigate Menu**

• *Back (B):*

Pops the current interval from the zoom stack ([the section called "The Zoom](#page-29-0) [Stack"](#page-29-0)).

• *Zoom In (I):*

Magnifies by a factor of two around the current center and pushes this new interval onto the zoom stack ([the section called "The Zoom Stack"\)](#page-29-0).

• *Zoom Out (O):*

Scales by a factor of 1/2 around the current center and pushes this new interval onto the zoom stack [\(the section called "The Zoom Stack"](#page-29-0)).

• *Reset Zoom (R):*

Clears the zoom stack and then pushes a time interval onto the zoom stack [\(the](#page-29-0) [section called "The Zoom Stack"](#page-29-0)) that corresponds to the complete trace file.

• *Zoom Up (U):*

Maintains the current center and goes back to the previous zoom step.

• *Left 1/1 (Ctrl-Left):*

Moves one whole screen to the left and pushes the new interval onto the zoom stack [\(the section called "The Zoom Stack"](#page-29-0)).

• *Right 1/1 (Ctrl-Right):*

Moves one whole screen to the right and pushes the new interval onto the zoom stack [\(the section called "The Zoom Stack"](#page-29-0)).

• *Left 1/2 (Left):*

Moves half a screen to the left and pushes the new interval onto the zoom stack ([the section called "The Zoom Stack"](#page-29-0)).

• *Right 1/2 (Right):*

Moves half a screen to the right and pushes the new interval onto the zoom stack [\(the section called "The Zoom Stack"](#page-29-0)).

• *Left 1/4 (Shift-Left):*

Moves a quarter of a screen to the left and pushes the new interval onto the zoom stack ([the section called "The Zoom Stack"\)](#page-29-0).

• *Right 1/4 (Shift-Right):*

Moves a quarter of a screen to the right and pushes the new interval onto the zoom stack ([the section called "The Zoom Stack"\)](#page-29-0).

• *To Start (Home):*

Moves to the start of the trace file and pushes the new interval onto the zoom stack. ([the section called "The Zoom Stack"\)](#page-29-0)

• *To End (End):*

Moves to the end of the trace file and pushes the new interval onto the zoom stack [\(the section called "The Zoom Stack"](#page-29-0)).

• *Goto (G):*

Opens the *Time Interval Selection* dialog box ([the section called "Time Interval](#page-89-0) [Selection"](#page-89-0)).

## <span id="page-24-1"></span><span id="page-24-0"></span>The Advanced Menu

## **Figure 3.4. The Advanced Menu**

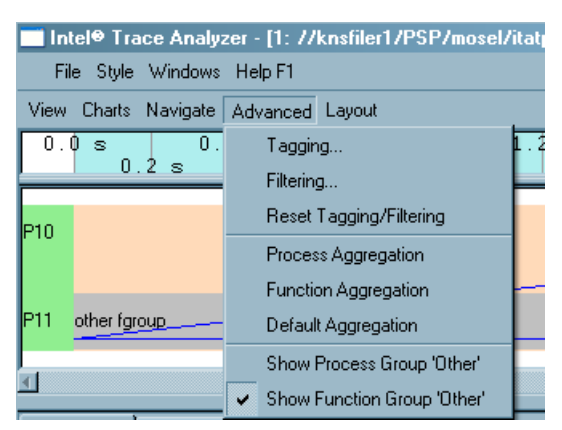

• *Tagging*

Tagging highlights events that satisfy specific user-defined conditions. Click on this entry to open the dialog box where the tagging conditions are specified. For more information on the Tagging dialog box. refer to [the section called "The](#page-80-1) [Tagging Dialog"](#page-80-1).

• *Filtering*

Filtering shows only those events that satisfy a condition as defined by the user. All other events are suppressed as if they had never been written to the trace file. The filtering dialog box is explained in [the section called "The Filtering](#page-71-1) [Dialog"](#page-71-1).

#### • *Reset Tagging/Filtering*

This menu entry is active only when the chart has been either filtered or tagged. It undoes the tagging/filtering. All events are shown and none are filtered or tagged.

• *Process Aggregation*

[Process Aggregation](#page-109-1) focusses on the processes that are of importance to the user and aggregates the results to Process Groups. It accesses the Process Group Editor ([the section called "The Process Group Editor"\)](#page-81-0) where the appropriate process groups can be constructed and/or chosen.

• *Function Aggregation*

[Function Aggregation](#page-109-2) focuses on a subset of functions and aggregates these into Function Groups, without being distracted by other functions that are currently not significant to the user. Use the Function Group Editor ([the section](#page-83-1) [called "The Function Group Editor"](#page-83-1)) to do this.

• *Default Aggregation*

Default aggregation sets the aggregation values back to the default settings which are *All Processes* for process aggregation and *Major Function Groups* for function aggregation.

• *Show Process Group "Other"*

If the process aggregation does not cover all processes present in the trace file then all data for uncovered processes are subsumed in the artificially created process group *Other*.

Use this switch to show or hide the process group *Other*. The default is to hide this group.

The Quantitative Timeline and the Function Profile allow selecting a subset of the current processes to be shown and can hence override this switch.

• *Show Function Group "Other"*

If the current function aggregation does not cover all functions in the trace file then all uncovered function events are subsumed in the artificially created function group *Other*.

Use this switch to show or hide this group. By default, the switch is enabled to show this group.

The Event Timeline always shows the Function Group *Other* wherever applicable instead of showing "holes". The Quantitative Timeline and the Function Profile enable selecting a subset of the current functions to be shown and can therefore override this switch.

## <span id="page-25-0"></span>The Layout Menu

Generally, every View is split into two sections: one for timelines and the other for Profiles. The Layout menu adjusts the position of the Charts or the respective sections on screen. For example, it provides the option of viewing the timelines and profiles next to each other or like the default, one below the other. The different entries of the layout menu, which are enabled when two or more charts are open, are explained below.

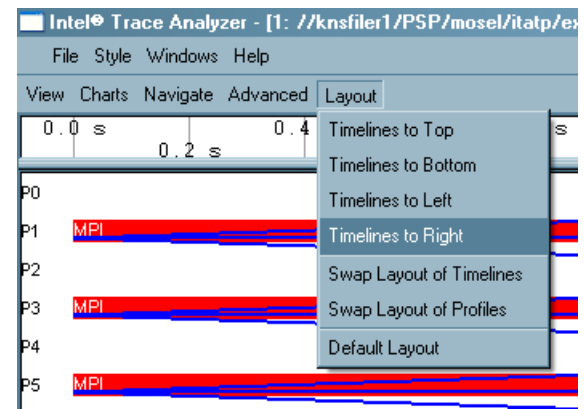

### <span id="page-26-0"></span>**Figure 3.5. The Layout Menu**

• *Timelines to Top*

Use this entry to move the timelines to the upper portion of the View and the profiles to the bottom.

• *Timelines to Bottom*

Use this entry to move the timelines to the lower portion of the View and the profiles to the top.

• *Timelines to Left*

Use this entry to place the timelines to the left of the View. For example, to display the Charts next to each other, select the option View Menu  $\rightarrow$  Layout  $\rightarrow$  Timelines to Left. This moves the timeline(s) being shown in the View to the left of the screen, and thereby also shifts the profiles being shown to the other side. In case multiple timelines are open, these are collectively shown one below the other on the chosen side.

• *Timelines to Right*

Use this entry to place all the timelines to the right of the View. It works the same way as *Timelines to Left*.

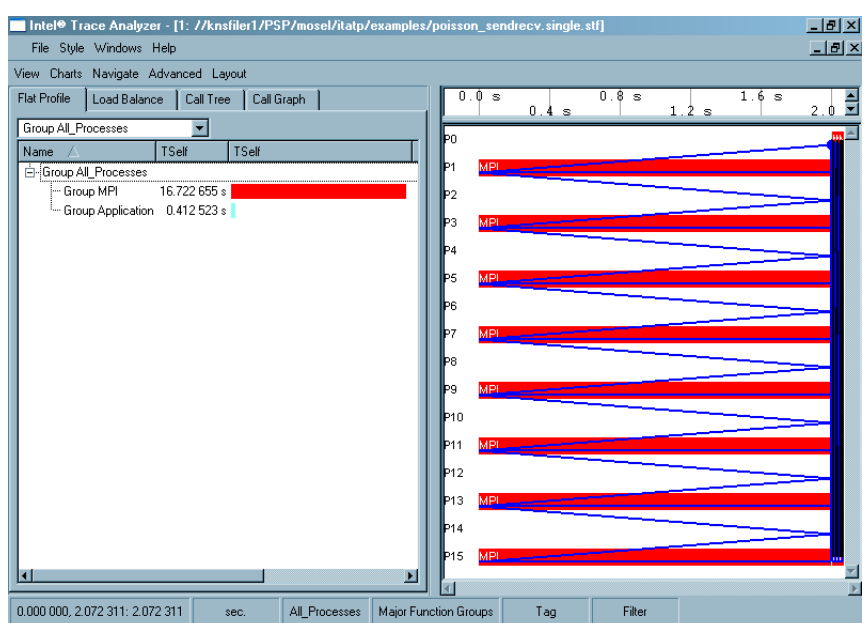

### <span id="page-27-2"></span>**Figure 3.6. Placing timelines to the right**

• *Swap Layout of Timelines*

Swaps the position of the timelines relative to each other. It is useful only when two or more timelines are open at the same time. If the timelines are stacked and aligned on top of each other, use this option to present them next to each other (or vice versa). The menu entry switches between the two choices.

• *Swap Layout of Profiles*

Swaps the position of the profiles relative to each other, similar to that of the timelines as explained above.

• *Default Layout*

This option brings the layout of the View back to the default settings. By default, timelines are stacked in the upper portion of the View and Profiles in the lower portion, side by side.

## <span id="page-27-0"></span>The Comparison Menu

The *Comparison* menu is displayed in the Views menu only when the Comparison mode is activated (View Menu  $\rightarrow$  Compare). This menu has four entries which are explained in Chapter 6, *[Comparison of two Trace Files](#page-95-0)*.

## <span id="page-27-1"></span>The Status Bar

When moving the mouse cursor over an event in a timeline or an entry in a profile, expanded information on the respective entry is seen in the status bar at the bottom of the View for a few seconds. After this, or when the mouse moves into the status bar, it provides buttons that show the current settings and that enable changing the current settings. These shortcut buttons are described below:

• *Time Interval*

The leftmost button in the status bar opens a dialog box that sets the time interval. More about the time interval dialog box is available in [the section called](#page-89-0) ["Time Interval Selection"](#page-89-0). The title on this button is of the form "\$Start, \$End: \$Duration". The status bar in [Figure 3.6, "Placing timelines to the right"](#page-27-2) shows that the start position of the time interval is at 0.0 seconds, the end position at 2.072 seconds and that the duration is 2.072 seconds. The button appears flat when the full time range of the file is shown.

• *Sec./Tick*

This button shows the current unit of time and switches the unit from seconds to ticks and vice versa. The button appears flat if the unit in use is seconds and appears raised when using ticks.

• *Process Aggregation*

This button shows the current process aggregation. By default, this is *All\_Processes*. Click this button to open the *Process Group Editor* dialog box, which is explained in [the section called "The Process Group Editor"](#page-81-0). The button appears flat for the default process aggregation.

• *Function Aggregation*

This button shows the current function aggregation. Per default, this is *Major Function Groups*. Clicking this button opens the *Function Group Editor* dialog box, which is explained in [the section called "The Function Group Editor"](#page-83-1). The button appears flat for the default function aggregation.

• *Tagging and Filtering*

The buttons labeled *Tag* and *Filter* open the *Tagging* dialog box (see [the section](#page-80-1) [called "The Tagging Dialog"\)](#page-80-1) and the *Filtering* dialog box (see [the section called](#page-71-1) ["The Filtering Dialog"](#page-71-1)) respectively. These buttons appear flat if no tagging/ filtering is selected.

## <span id="page-28-0"></span>Navigation In Time

In addition to the menu entries and keystrokes mentioned in [the section called](#page-22-0) ["The Navigate Menu",](#page-22-0) there are two more ways to move in time in the Intel Trace Analyzer. One is by using the scroll bar found below the timelines and another is by using the mouse to zoom into a time interval. Similar to the keystrokes, these operations manipulate the zoom stack. Refer to [the section called "The Zoom](#page-29-0) [Stack"](#page-29-0) for a detailed explanation.

To move the View by a quarter of a screen to a selected direction, click on the arrow buttons of the scroll bar. To move the View by one entire screen, click into the bar. Both actions push the new interval onto the zoom stack.

To use the mouse for zooming, left-click into the timeline (even clicking into the Timescale works) and select the region of the new time interval, keeping the left mouse button pressed. On releasing the left mouse button this new interval is pushed onto the zoom stack.

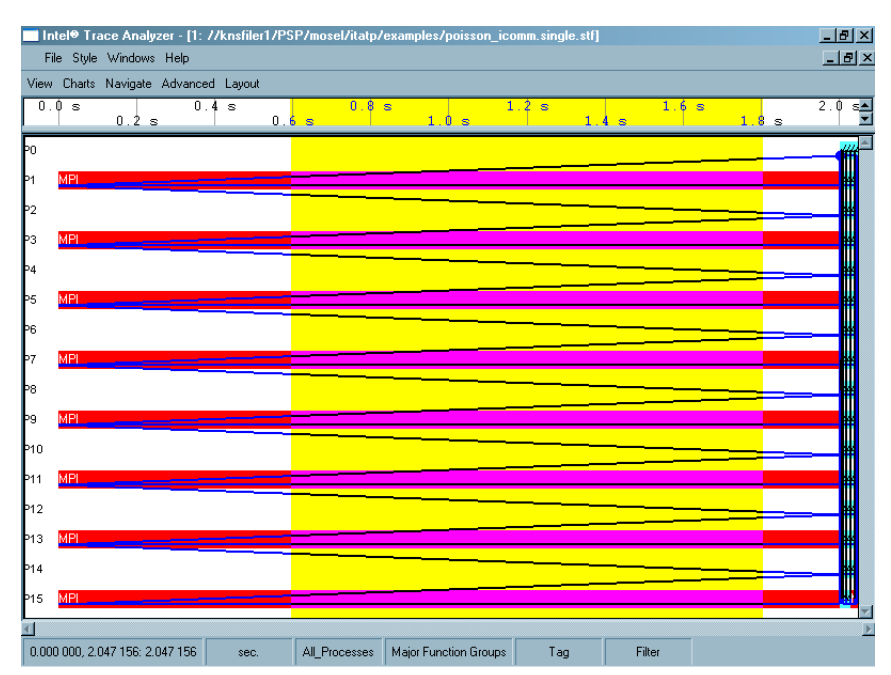

### <span id="page-29-1"></span>**Figure 3.7. Zooming with the mouse**

## <span id="page-29-0"></span>The Zoom Stack

The zoom stack supports navigation in time by storing previously displayed time intervals. These time intervals are restored when required. Navigation using the keyboard or mouse is quite intuitive without detailed knowledge of the zoom stack. Nevertheless, an explanation is given below for the sake of complete reference.

Consider a trace file spanning the time from 0 to 100 seconds. When the first View is opened the zoom stack looks like this:

### <span id="page-29-2"></span>**Figure 3.8. The zoom stack**

 $0:(0:100)(50:100)$ 

Each stack entry has the syntax *(Start; Stop)(Center; Width)*. Zooming in using *I (Zoom In)*, magnifies the Chart by a factor of 2 around the current center.In the above example, the center is at 50 seconds. Therefore, zooming in twice using *I* will result in a stack as shown in [Figure 3.9, "State of the zoom stack - Zoomed](#page-29-3) [in twice"](#page-29-3).

#### <span id="page-29-3"></span>**Figure 3.9. State of the zoom stack - Zoomed in twice**

```
3:(55;65)(60;10)
2:(50;70)(60;20)
1:(40;80)(60;40)
0:(0;100)(50;100)
```
[Figure 3.9, "State of the zoom stack - Zoomed in twice"](#page-29-3) shows that a stack level is created for each action performed. On pressing *Ctrl+Right* twice, the time frame of the Chart is moved to the right by two window sizes. Using the state shown in [Figure 3.10, "State of the zoom stack - Moved two window sizes to the right",](#page-30-0) the differences between *Back (B)*, *Zoom Out (O)* and *Zoom Up (U)* are explained below.

#### <span id="page-30-0"></span>**Figure 3.10. State of the zoom stack - Moved two window sizes to the right**

5:(75;85)(80;10) 4:(65;75)(70;10) 3:(55;65)(60;10) 2:(50;70)(60;20) 1:(40;80)(60;40)  $0:(0;100)(50;100)$ 

*Back (B)*: Pressing B in the state shown in [Figure 3.10, "State of the zoom stack](#page-30-0) [- Moved two window sizes to the right"](#page-30-0) pops out one level of the stack and the previous time frame is displayed as shown in [Figure 3.11, "State of the zoom](#page-30-1) [stack - after](#page-30-1) *Back (B)*".

#### <span id="page-30-1"></span>**Figure 3.11. State of the zoom stack - after** *Back (B)*

4:(65;75)(70;10) 3:(55;65)(60;10) 2:(50;70)(60;20) 1:(40;80)(60;40)  $0:(0;100)(50;100)$ 

*Zoom Out*: Using *O* in [Figure 3.10, "State of the zoom stack - Moved two window](#page-30-0) [sizes to the right"](#page-30-0) lowers the magnification (doubles the width) and pushes a new item on the stack. Zooming out using *O* in the state shown in [Figure 3.10,](#page-30-0) ["State of the zoom stack - Moved two window sizes to the right"](#page-30-0) results in the stack as shown below.

### <span id="page-30-2"></span>**Figure 3.12. State of the zoom stack - after** *Zoom Out (O)*

6:(70;90)(80;20) 5:(75;85)(80;10) 4:(65;75)(70;10) 3:(55;65)(60;10) 2:(50;70)(60;20) 1:(40;80)(60;40)  $0:(0;100)(50;100)$ 

*Zoom Up (U)*: The resultant zoom after using *U* is a little more complicated. Pressing *U* keeps the current center and uses the magnification from before the latest "zoom in" (which is the change from level 2 to 3 in [Figure 3.10, "State of](#page-30-0) [the zoom stack - Moved two window sizes to the right"](#page-30-0)) and to clear the stack up to and including the last "zoom in" found. In our example the current center is 80 and the width from stack level 2, which is 20, is used.

### <span id="page-30-3"></span>**Figure 3.13. State of the zoom stack - after** *Zoom Up (U)*

```
2:(70;90)(80;20)
1:(40;80)(60;40)
0:(0;100)(50;100)
```
*Reset (R)* : *Reset* clears the stack and pushes one entry covering the full time range of the trace file. Therefore, on pressing *R*, the stack shown in [Figure 3.8,](#page-29-2) ["The zoom stack"](#page-29-2) is reestablished.

# <span id="page-31-0"></span>Chapter 4. Charts

Charts in the Intel® Trace Analyzer are graphical or alphanumerical diagrams that are parameterized with a time interval, a process grouping and a function grouping (see [the section called "Aggregation"](#page-109-0)) and an optional filter. Together they define the structure in which data is presented and the amount of data to be displayed.

The Charts supported by the Intel Trace Analyzer is divided into:

- 1. *Timelines:* the Event Timeline, the Qualitative Timeline, the Quantitative Timeline and the Counter Timeline.
- 2. *Profiles:* the Function Profile, the Message Profile and the Collective Operations Profile.

Charts are grouped into Views. These Views provide ways to choose the time interval, the process grouping and optional filters that all Charts in the View use. For more details on Views, refer to [Chapter 3,](#page-20-0) *Views*.

While the former show trace data in graphical form over a horizontal axis representing runtime, the latter show statistical data. All these Charts are found under Views Menu  $\rightarrow$  Charts. Opening a file in the Intel Trace Analyzer, displays a View containing the Function Profile Chart (showing the Flat Profile tab) for the opened file.

The following sections describe each Chart in detail. For each Chart there is a subsection about Mouse Hovering, the context menu, the settings dialog box, the effects of filtering and tagging and the effects of aggregation, if it is applicable.

## <span id="page-31-1"></span>Event Timeline

The Event Timeline provides a graphical display of the individual process' activities.

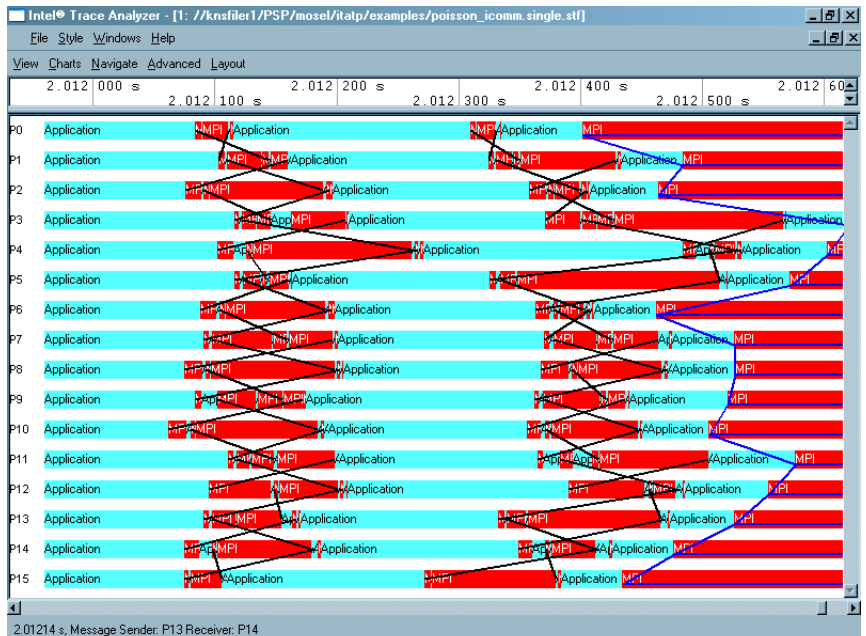

### <span id="page-31-2"></span>**Figure 4.1. The Event Timeline**

The horizontal axis represents an interval of the runtime of the inspected program. Vertical bars show the function in which the process is. The bars consist of rectangles labeled with the current function's name and in its color. Black lines indicate messages sent between processes; they connect the sender and receiver processes.Blue lines, forming a grid, represent collective operations, such as broadcast or reduce operations. The status bar at the bottom of this panel shows information on events under the mouse cursor. By default, the entire runtime of the trace is visible. To get a better impression on the visualization primitives, use zooming. Zooming and navigation are explained in detail in [the section called](#page-22-0) ["The Navigate Menu".](#page-22-0)

## <span id="page-32-0"></span>Mouse Hover

When the mouse pointer hovers over the Event Timeline, its exact position in terms of time is shown in the status bar. The status bar also shows which function, collective operations or messages are under the mouse cursor at the moment. The status bar of the Event Timeline Chart in [Figure 4.1, "The Event Timeline",](#page-31-2) shows that the mouse is currently at 2.01214 seconds over a message from P13 to P14.

## <span id="page-32-1"></span>Event Timeline Settings

Use the Event Timeline Settings to change the display settings, the layout settings and the colors of the Event Timeline Chart. The display options, which are enabled using check boxes, include

- *Process Labels:* Displays the name of the process or process group to the left.
- *Function Labels:* Displays the name of the function or function group inside the colored bars
- *Timescale at top:* Displays a timescale above the Chart
- *Timescale at bottom:* Displays a timescale below the Chart
- *Messages over Collective Operations:* This specifies what is drawn first. If enabled, messages are drawn over the collective operations such that the messages are seen and the collective operations are concealed. If disabled, the collective operations are drawn over the messages.

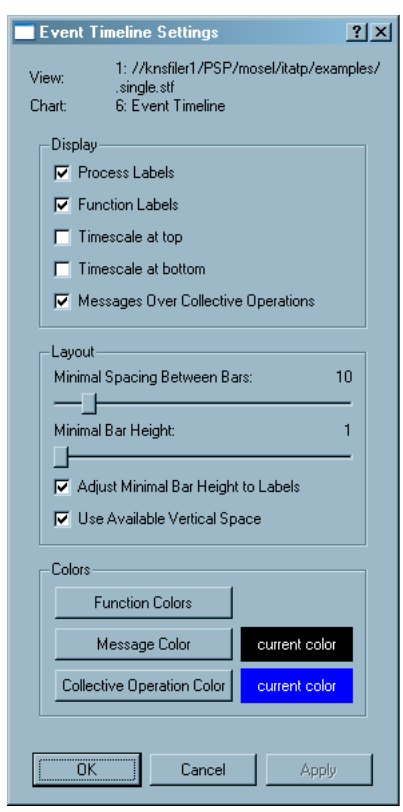

## <span id="page-33-0"></span>**Figure 4.2. Settings dialog box for the Event Timeline**

The Layout option consists of two sliders and two check boxes. The slider *Minimal Spacing Between Bars* adjusts the space between the function bars. The slider *Minimal Bar Height* adjusts the height of the function bar itself. For both, the unit is pixels.

The *Adjust Minimal Bar Height to Labels* check box alters the size of the bars. Check this box to make the bars tall enough to display a function label. This option is checked by default.

The check box *Use Available Vertical Space* influences the overall vertical layout of the bars and is also checked by default. For a better understanding, refer to [Figure 4.3, "Event Timeline:](#page-34-1) *Use Available Vertical Space* unchecked" where the Event Timeline is shown without checking the given option and [Figure 4.4, "Event](#page-34-2) Timeline: *[Use Available Vertical Space](#page-34-2)* checked" where the *Use Available Vertical Space* is checked.

#### <span id="page-34-1"></span>**Figure 4.3. Event Timeline:** *Use Available Vertical Space* **unchecked**

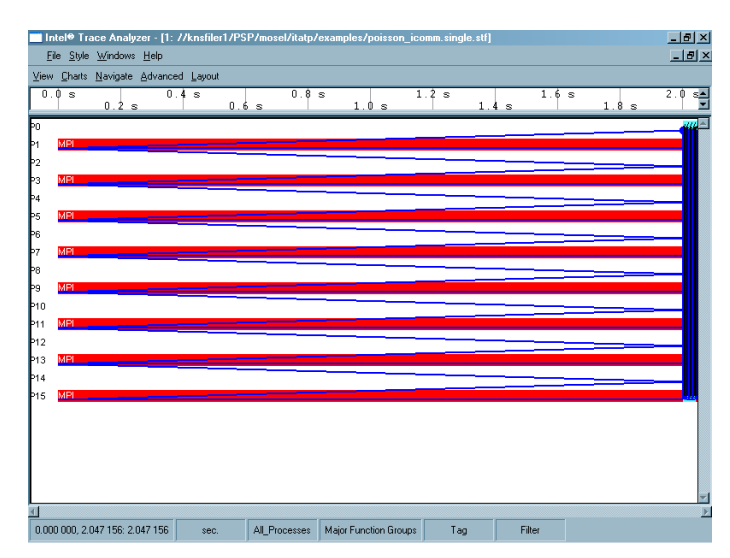

### <span id="page-34-2"></span>**Figure 4.4. Event Timeline:** *Use Available Vertical Space* **checked**

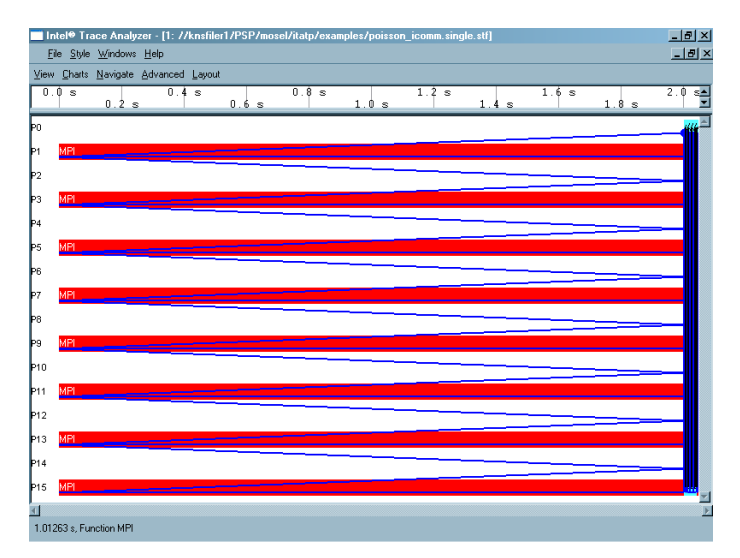

To change the colors of the functions, messages or collective operations, use the three *Colors* buttons at the bottom of the Settings dialog box. *Function Colors* call up the Function Group Color Editor ([the section called "The Function Group](#page-84-1) [Color Editor"\)](#page-84-1). To change the color in which the messages are displayed, click on the *Message Color* button. This opens a dialog box where the required color is chosen. Change the color of the *Collective Operations* in the same way if need be.

Colors chosen for messages and collectives are local to the Event Timeline Chart. Colors chosen for functions or function groups are shared by all Charts and Views belonging to the same trace file.

## <span id="page-34-0"></span>The Context Menu

Apart from the general options common to all Charts (see [the section called](#page-69-1) ["Common Chart Features"\)](#page-69-1), the context menu of the Event Timeline provides details pertaining to the function, the message or the Collective Operation. For example, to access details about a particular message in the Event Timeline,

right-click on the message and select the option *Details on Message*. This opens a new dialog box displaying information on sender, receiver and other message attributes. This is further explained in [the section called "The Details Dialog".](#page-85-0)

When invoked for a collective operation the context menu will offer the entry *Zoom to Collective* that will set the View's time interval to the time covered by the respective collective operation.

#### <span id="page-35-1"></span>**Figure 4.5. Event Timeline: context menu example**

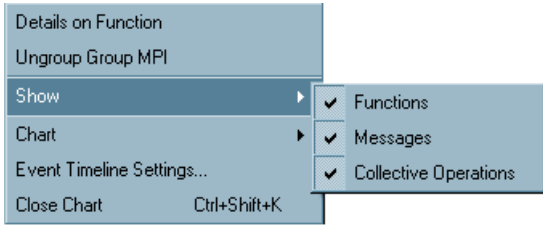

Furthermore, the context menu has an entry to ungroup/regroup the function, which works the same way in every Chart. To display functions, messages and/ or collective operations, select *Show* from the context menu. Select/deselect one or more of the above from the sub-menu that opens on clicking *Show*.

The context menu entries that are common to all Charts are explained in [the](#page-69-1) [section called "Common Chart Features".](#page-69-1)

## <span id="page-35-0"></span>Filtering and Tagging

Tagged functions in the Event Timeline are shown with a frame around them and with the function label rendered in a bold font. Tagged messages and collectives are shown with thicker lines.

#### <span id="page-35-2"></span>**Figure 4.6. Tagging functions in a process in the Event Timeline**

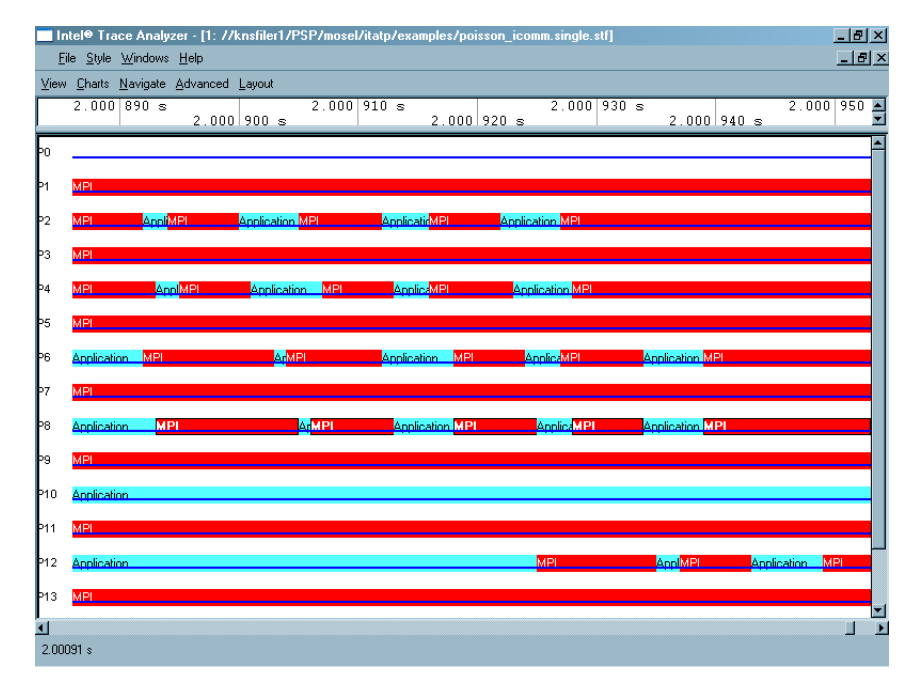

[Figure 4.6, "Tagging functions in a process in the Event Timeline"](#page-35-2) shows an Event Timeline where the MPI function in process number 8 (P8) is tagged. On filtering
the Event Timeline with the same clause (MPI in P8), only the MPI functions of P8 pass the filter and are displayed, while all other functions and processes are filtered out as shown in [Figure 4.7, "Filtering functions in a process in the Event](#page-36-0) [Timeline".](#page-36-0) More on tagging and filtering is available in [the section called "Tagging](#page-110-0) [and Filtering"](#page-110-0).

### <span id="page-36-0"></span>**Figure 4.7. Filtering functions in a process in the Event Timeline**

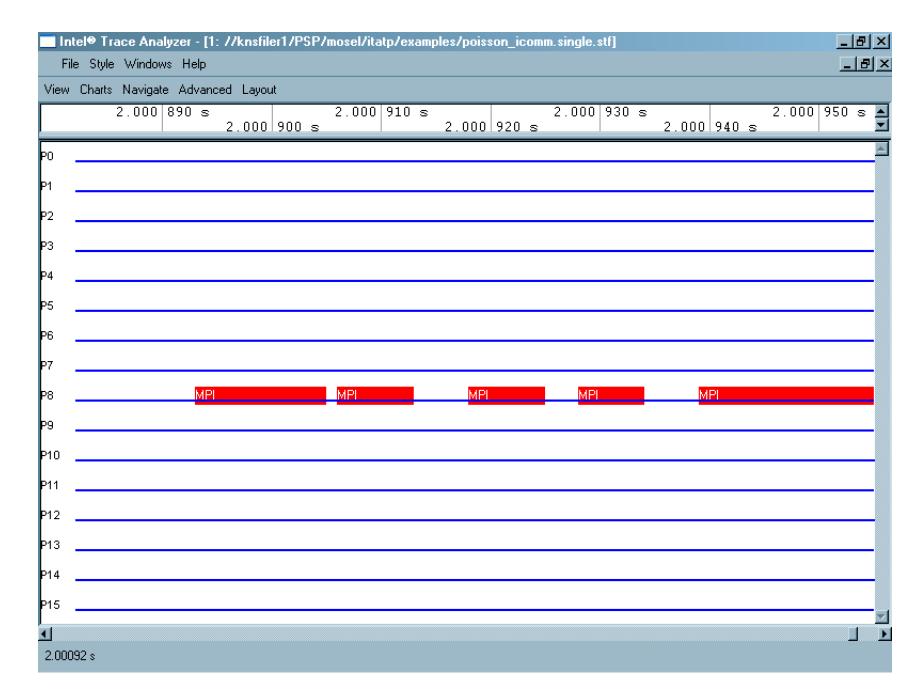

## Qualitative Timeline

The Qualitative Timeline (Views Menu  $\rightarrow$  Charts  $\rightarrow$  Qualitative Timeline) shows event attributes like the data volume of messages as they occur over time. The value of this attribute is plotted along the y-axis while time is plotted along the x-axis. Select the required event type and attributes from the context menu. It helps detect patterns and irregular behavior such as extreme deviations or longterm changes in attribute values.

For the Poisson example, [Figure 4.8, "Qualitative Timeline"](#page-37-0) shows that the Qualitative Timeline gives a good impression of the pattern of function events Context Menu  $\rightarrow$  Events to show. [Zooming](#page-28-0) to a bunch of iterations again shows the staircase pattern observed above (see [the section called "For the Impatient"](#page-11-0)). Showing the transfer rates for messages results in a very instructive pattern for the given trace file.

A vertical line in the Qualitative Timeline either represents a single event (denoted as *Single* in the legend) or several events grouped together (denoted as *Multi* in the legend). Refer to [the section called "Level of Detail"](#page-108-0) to find details on the merging of events.

<span id="page-37-0"></span>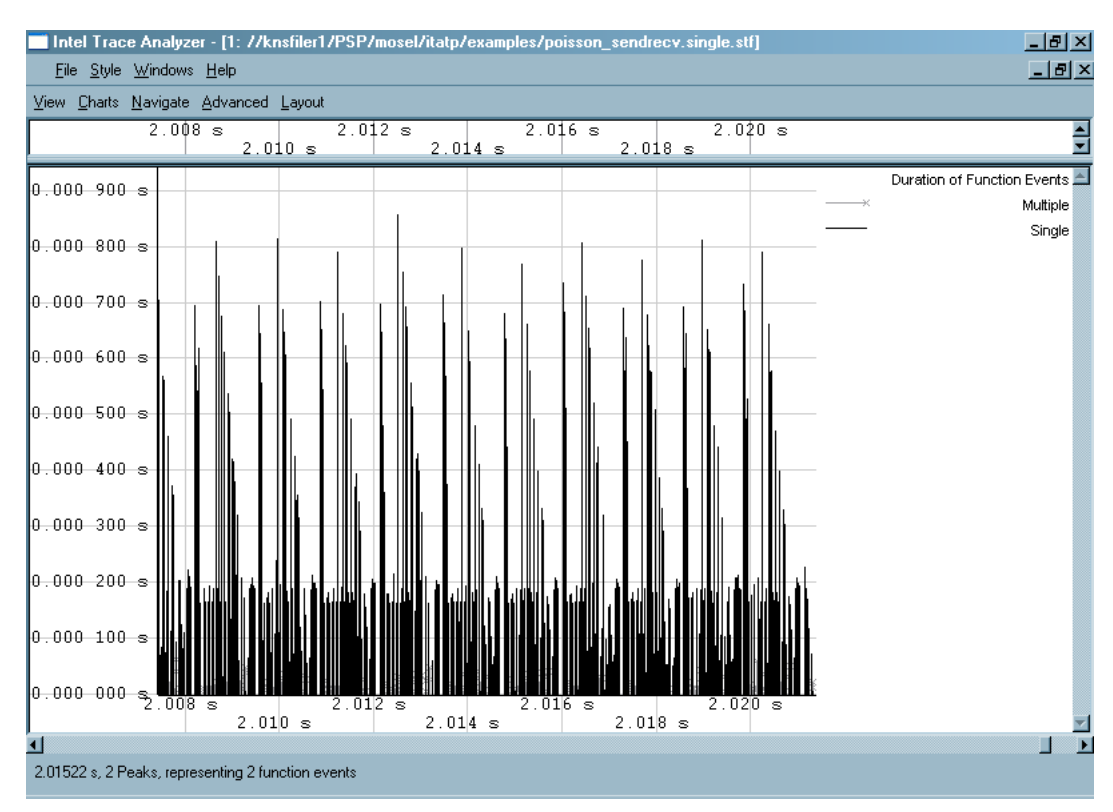

### **Figure 4.8. Qualitative Timeline**

## Mouse Hover

When the mouse hovers over the Qualitative Timeline Chart, the value of the xaxis (representing time) for the given position is shown in the status bar. The status bar also shows details regarding the given position of the mouse. For example, when the Qualitative Timeline displays the *Message* attribute, the status bar shows how many messages are represented at that point. In case there is only one message, the sender and the receiver of the message are displayed as well. In the case where function events are displayed, mouse hovering indicates which Function/Group is present at the given position.

### **Figure 4.9. Status Bar when the mouse hovers over the Qualitative Timeline**

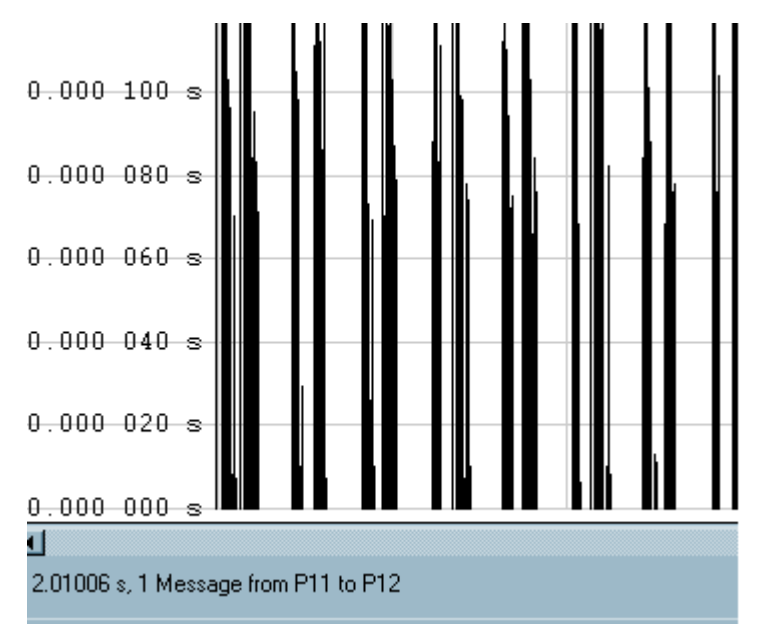

### <span id="page-38-0"></span>Qualitative Timeline Settings

The settings dialog box of the Qualitative Timeline consists of a *Display* group with check boxes and a *Vertical scaling* combo box. Use the combo box to adjust the vertical scaling of the timeline.

### **Figure 4.10. The Qualitative Timeline settings dialog box**

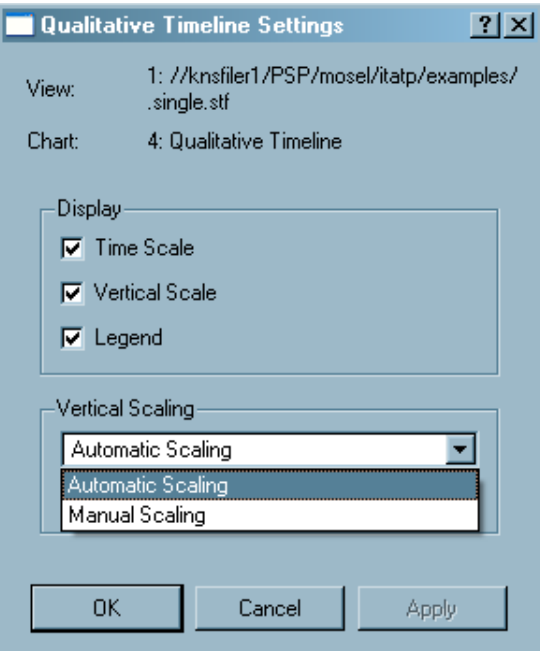

*The Display Group* specifies which scales to show and whether an own legend needs to be displayed for the timeline. By default, the vertical scale and the legend are shown.

Use the *Vertical Scaling* group to switch between the default *Automatic Scaling* and the *Manual Scaling* of the y-axis. To explicitly specify the maximum scale value, use *Manual scaling*. To visually compare two or more Charts in the same or distinct Views, specify the same maximum value for the charts.

### Context Menu

The entry Context Menu  $\rightarrow$  Events to show allows to choose the event type from *Function Events*, *Messages* and *Collective Ops* via a sub-menu.

The entry Context Menu  $\rightarrow$  Attribute to show  $\rightarrow$  xxx allows to choose the particular attribute value of the event from *Duration*, *Transfer Rate* or *Data Volume* via a sub-menu. Note that not all attributes are available for all event types.

### Filtering and Tagging

Tagged items in the Qualitative Timeline are highlighted by coloring them red. For example, to tag all messages sent by P9, open the *Tagging* dialog box [\(the](#page-80-0) [section called "The Tagging Dialog"](#page-80-0)) and go to the Messages tab.

#### <span id="page-39-0"></span>**Figure 4.11. Tagging in the Qualitative Timeline**

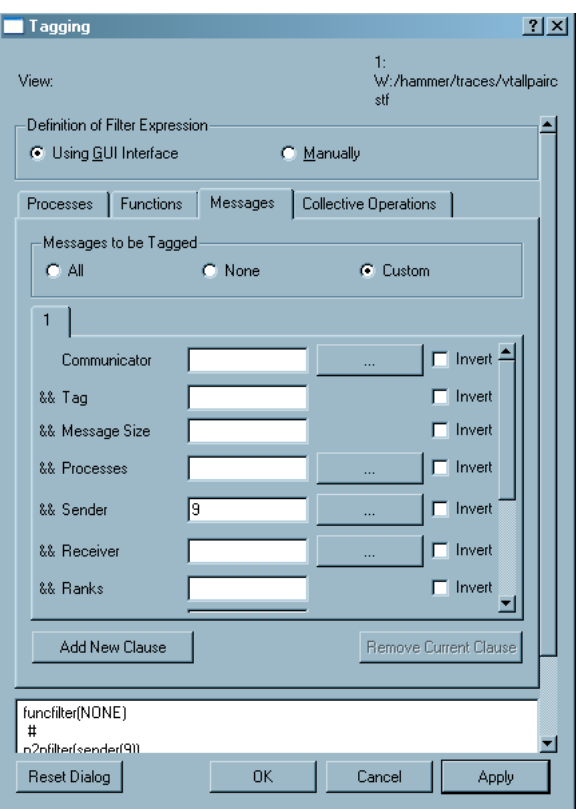

Here, in the group *Messages to be Tagged* select the radio button titled *Custom*. Specify whatever needs to be tagged in the given field. [Figure 4.11, "Tagging in](#page-39-0) [the Qualitative Timeline"](#page-39-0) shows that P9 is tagged, resulting in the timeline shown in [Figure 4.12, "Qualitative Timeline with tagged messages".](#page-40-0)

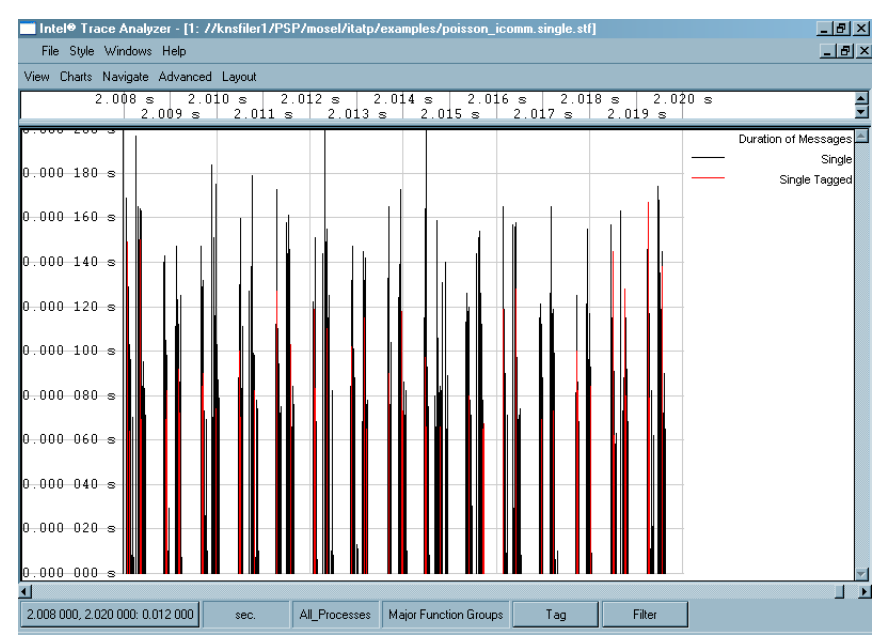

### <span id="page-40-0"></span>**Figure 4.12. Qualitative Timeline with tagged messages**

Similarly, to filter out all messages except those sent by P9, use the *Filtering* dialog box ([the section called "The Filtering Dialog"\)](#page-71-0) for details regarding the *Filtering dialog box*. It results in the following timeline:

#### **Figure 4.13. Qualitative Timeline after filtering**

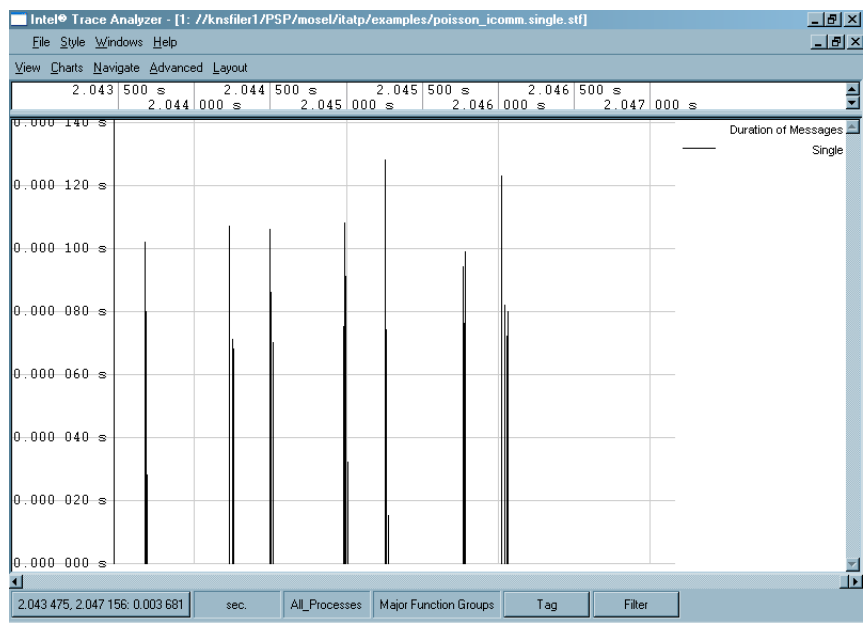

Using tagging in the Qualitative Timeline is an efficient way to find specific events that occur infrequently. This is because it is guaranteed that a grouped multiple event is tagged if at least one of the singular events it represents matches the tagging filter expression.

## Quantitative Timeline

The Quantitative Timeline (Views Menu  $\rightarrow$  Charts  $\rightarrow$  Quantitative Timeline) gives an overview of the parallel behavior of the application. It shows - over time how many processes or threads are involved in which function. Along the time axis, the different functions are presented as vertically stacked color bars. The height of these bars is proportional to the number of processes that are currently within the respective function.

### Mouse Hover

When the mouse hovers over the Quantitative Timeline, the status bar displays the present position of the cursor with respect to time. It also shows details pertaining to the function group under the cursor. [Figure 4.14, "Quantitative](#page-41-0) [Timeline without a grid"](#page-41-0) shows that the mouse is currently at 2.01171 seconds and that it hovers over MPI.

### Quantitative Timeline Settings

The Settings dialog box in the Quantitative Timeline has two tabs - the *Preferences* tab and the *Functions* tab.

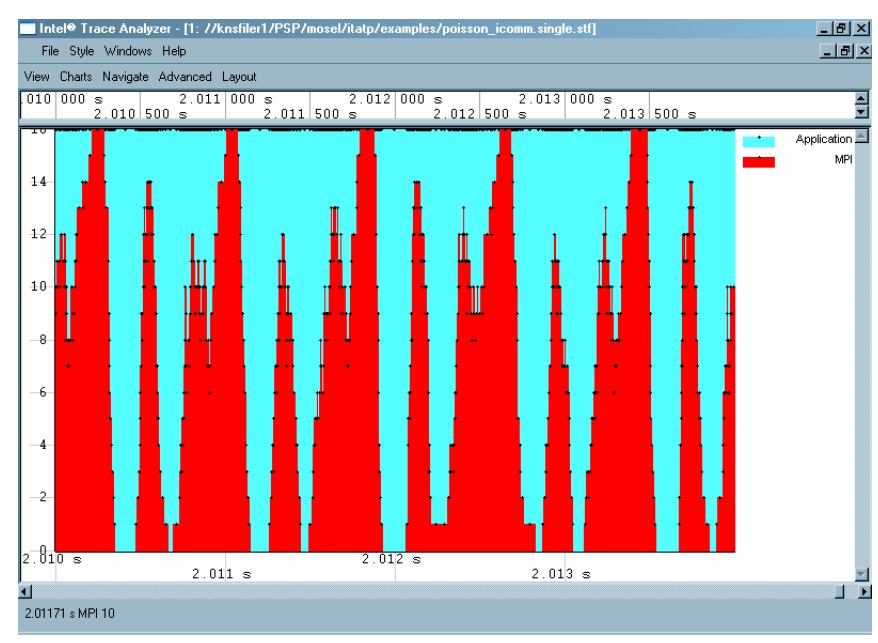

### <span id="page-41-0"></span>**Figure 4.14. Quantitative Timeline without a grid**

• *Preferences Tab*

Use the options in this tab to adjust the display options and the scaling of the timeline. It has a *Display* group and a *Vertical Scaling* group. In the *Display* group, there are six check boxes. These are:

- *Time Scale:* This displays a time scale along the x-axis.
- *Vertical Scale:* This scale is on the y-axis. By default, this option is enabled so that the scale is shown.
- *Legend:* This shows the legend in the right margin of the timeline. This is also enabled by default.
- *Adjust Graphics to Legend Height:* This forces the size of the diagram to be large enough to show all legend items.
- *Frames:* Frames give an outline to the bars. The usage of frames becomes visible only when zooming in very closely such that each bar is separated from the other. [Figure 4.15, "Using frames in the Quantitative Timeline"](#page-42-0) illustrates

the Quantitative Timeline with frames. In this figure, the *Application* function group is shown with a black outline, while the *MPIs* are shown with a white outline.

• *Grid:* Use this checkbox to turn the grid on or off. The grid is drawn on top of the data and is aligned with the ticks on the scales. By default, this checkbox is activated.

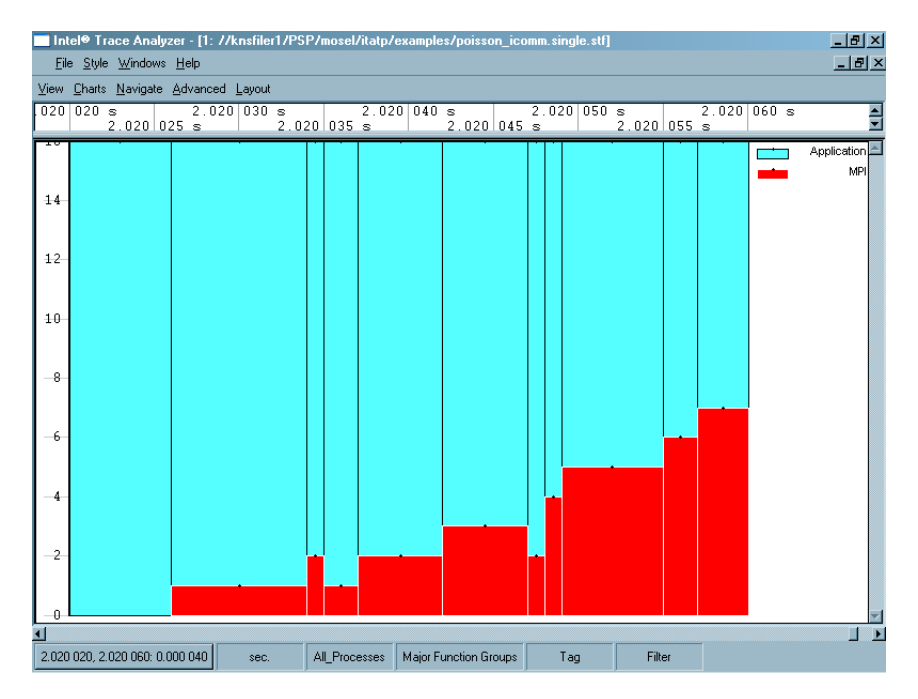

### <span id="page-42-0"></span>**Figure 4.15. Using frames in the Quantitative Timeline**

#### *Vertical Scaling*

The vertical scaling option functions the same way as in the Qualitative Timeline (see [the section called "Qualitative Timeline Settings"\)](#page-38-0).

#### **Figure 4.16. The Quantitative Timeline settings dialog box**

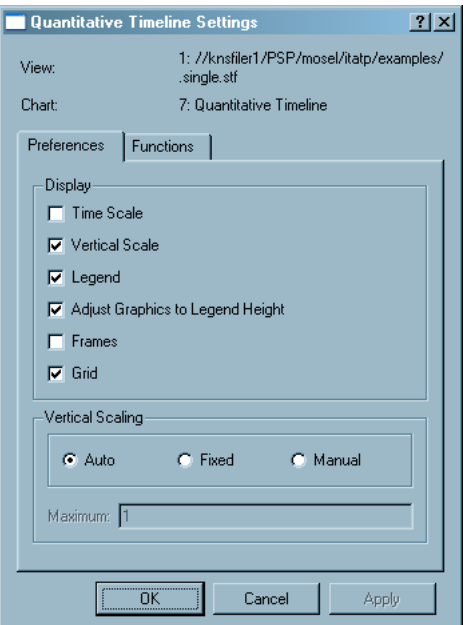

#### • *The Functions Tab*

The *Functions Tab* selects the functions to be hidden/displayed. It is also possible to change the stacking order with this tab.

Radio buttons in this tab specify whether each individual process is counted (*Count individual Processes*) or whether merely the uppermost entries of *Group All\_Processes*(*Count Top Level Entries of Group All\_Processes Only*) are counted.

### The Context Menu

The context menu entry *Ungroup* in the Quantitative Timeline provides the option of ungrouping the given function group, like in the Function Profile (refer to [the](#page-55-0) [section called "The Context Menu"\)](#page-55-0). Similarly, *Regroup* allows undoing a previous ungrouping.

The *Hide* option in the context menu conceals the chosen activity. To unhide all the hidden items, use the check boxes in the *Functions* tab of the *Settings Dialog* box.

### **Figure 4.17. Quantitative Timeline: context menu**

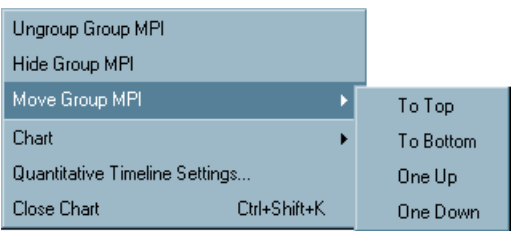

The *Move Group* entry in the context menu changes the position of the different groups. The opted group can be moved to the top, to the bottom, upward by one position or downward by one position. Click on the legend to obtain a context menu with these options.

The other context menu entries are explained in [the section called "Common](#page-69-0) [Chart Features".](#page-69-0)

### Filtering and Tagging

Tagging in the Quantitative Timeline is indicated by a mesh pattern being placed over the tagged item. [Figure 4.18, "Tagging the](#page-44-0) *MPI\_Finalize* function [in the Quantitative Timeline"](#page-44-0) shows a Quantitative Timeline for the file poisson\_icomm.single.stf with the tagged function *MPI\_Finalize* on the righthand side of the display.

### <span id="page-44-0"></span>**Figure 4.18. Tagging the** *MPI\_Finalize* **function in the Quantitative Timeline**

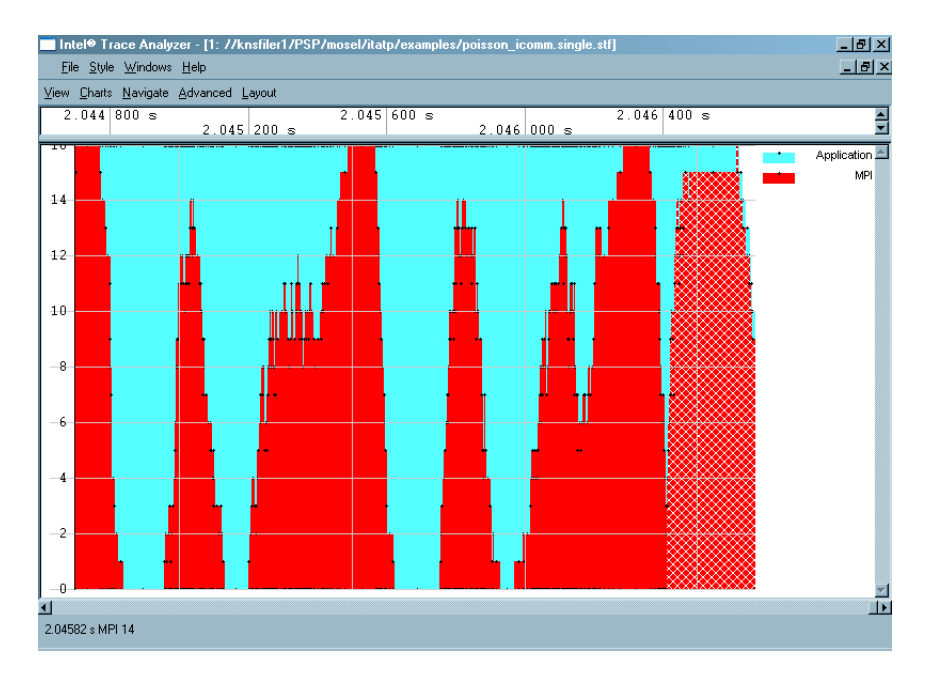

Filtering in the Quantitative Timeline works the same way as in any other Chart. [Figure 4.19, "Quantitative Timeline after filtering"](#page-44-1) shows the result when only *MPI\_Finalize* passes the filter.

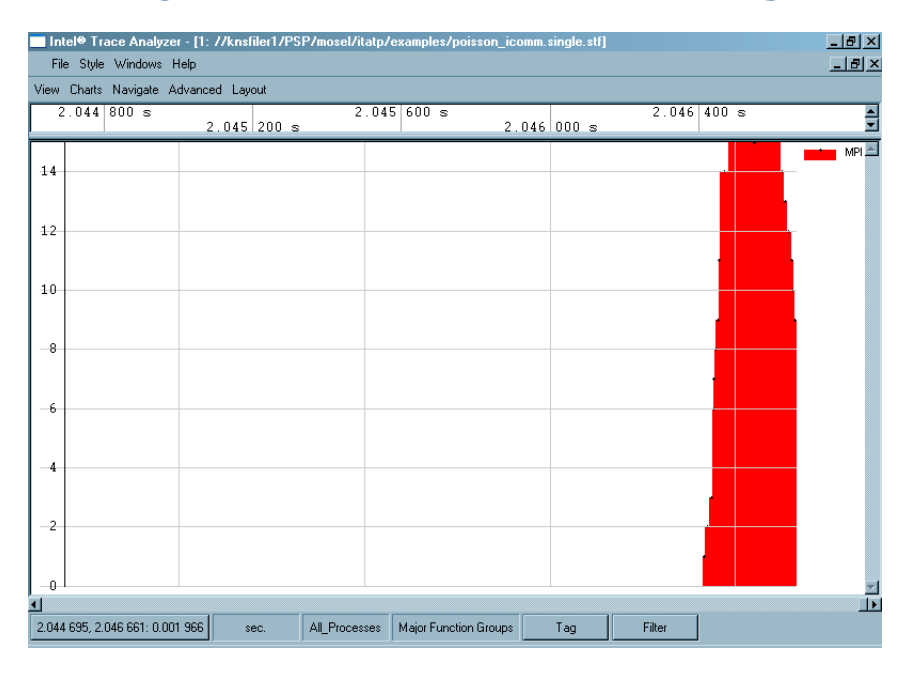

### <span id="page-44-1"></span>**Figure 4.19. Quantitative Timeline after filtering**

## Counter Timeline

The Counter Timeline shows the values of all counters that a given trace file provides. The Intel® Trace Collector records user-defined counters or counters provided by the operating system. Please refer to the Intel Trace Collector documentation to learn more about tracing counters.

### **Figure 4.20. The settings dialog showing all counters available in the trace with their type and scope**

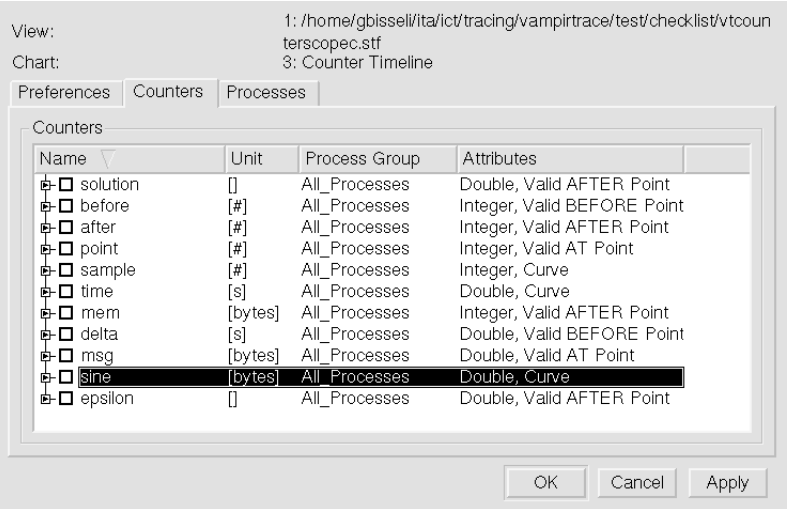

### <span id="page-45-0"></span>**Figure 4.21. Some counters with differing scopes, zoomed in**

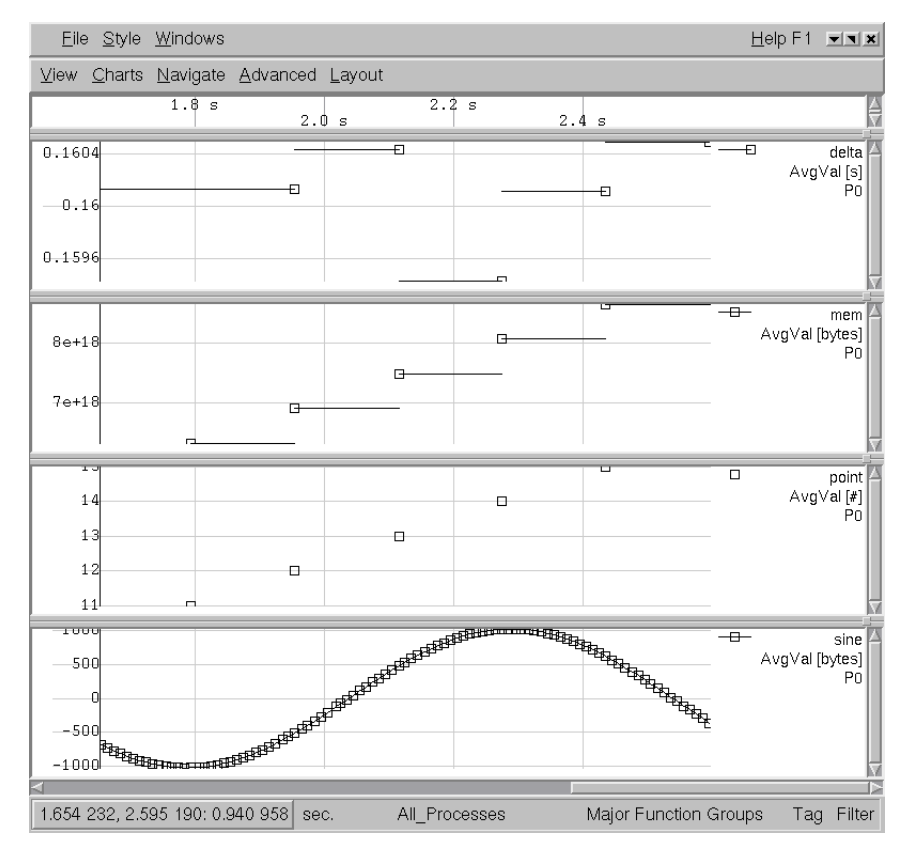

The Counter Timeline as shown in [Figure 4.21, "Some counters with differing](#page-45-0) [scopes, zoomed in"](#page-45-0) shows counters with the scopes *Valid BEFORE point*, *Valid AFTER point*, *Valid AT point* and *Curve*. The time interval is small enough so that no counter samples are merged over time ([the section called "Level of Detail"](#page-108-0)). The sample points are indicated by markers.

The sample points for counters with the attribute *Curve* are connected by line segments. Samples with the attribute *Valid AT point* are shown by markers. Samples of counters with other scopes are shown by short, unconnected horizontal line segments before or after the sample.

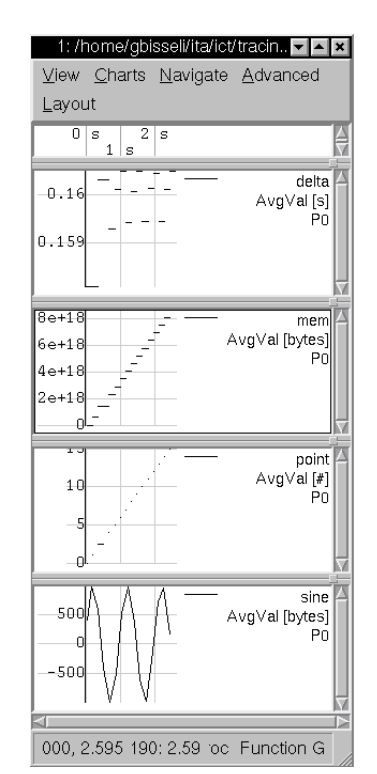

### <span id="page-46-0"></span>**Figure 4.22. Some counters with differing scopes, zoomed out**

The Counter Timeline as shown in [Figure 4.22, "Some counters with differing](#page-46-0) [scopes, zoomed out"](#page-46-0) shows the same counters as in [Figure 4.21, "Some counters](#page-45-0) [with differing scopes, zoomed in"](#page-45-0) but zoomed out. Notice that there are no markers anymore because the values shown represent samples that were merged over time. To force that effect the View was made very narrow.

### Mouse Hover

When the mouse pointer hovers over the Counter Timeline, its exact position in time is shown in the View's status bar. If the mouse pointer is near a sample point then the respective value is shown.

### Counter Timeline Settings

The Settings dialog box in the Counter Timeline has three tabs - the *Preferences* tab, the *Counters* tab and the *Processes* tab.

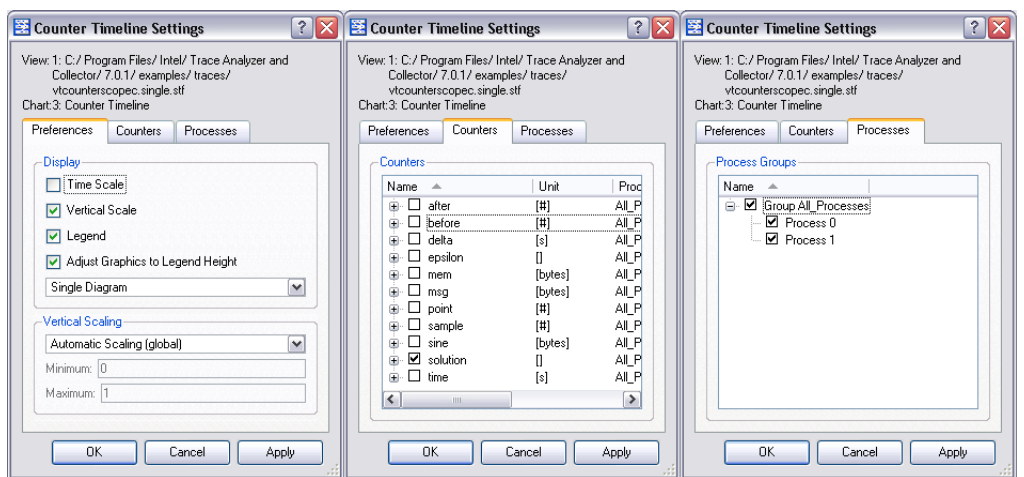

#### <span id="page-47-0"></span>**Figure 4.23. Counter Timeline Settings Dialog box**

• *Preferences Tab*

Use the controls in this tab to adjust the display settings and the scaling of the Counter Timeline. The tab consists of the groups *Display* and *Vertical Scaling*.

The group *Display* contains the following controls:

- *Time Scale:* This displays a time scale along the x-axis.
- *Vertical Scale:* This scale is on the y-axis. By default, this option is enabled so that the scale is shown.
- *Legend:* This shows the legend in the right margin of the timeline. This is also enabled by default.
- *Adjust Graphics to Legend Height:* This forces the size of the diagram to be large enough to show all legend items.
- The combo box showing either *Single Diagram* or *Many Diagrams* allows to have either a single diagram for all selected counters and all selected target group children or to create a separate diagram for each target group child.

Use the *Vertical Scaling* group to switch between the *Automatic Scaling (per Diagram)*, *Automatic Scaling (global)* and the *Manual Scaling* of the y-axis. To explicitly specify the minimum and maximum scale values, use *Manual Scaling*. To visually compare two or more Charts in the same or distinct Views, specify the same bounds for both charts.

• *Counters Tab*

This tab holds a list with seven items for each counter provided by the trace file. The top level entry for each counter shows the counter's *Name*, its *Unit*, its target *Process Group* and its *Attributes* ([Figure 4.23, "Counter Timeline Settings](#page-47-0) [Dialog box"\)](#page-47-0). The name and the unit are arbitrary, free format strings defined in the trace file.

The column *Process Group* contains the counter's target group. A counter that has different values for each process will have the target group *All\_Processes*, while a counter that has a distinct value for each SMP node will have the target group *All\_Nodes*.

The column *Attributes* can contain the following attributes:

Either *Integer* or *Double*, indicating the counter's type.

One of *Valid BEFORE Point*, *Valid AFTER Point*, *Valid AT Point* or *Curve* indicating the counters scope. *Curve* indicates that it is meaningful to interpolate values between two given counter values.

The attribute *Show Rate*, indicating that it is preferable to display the derivation to time instead of the plain counter values.

Nested under the top level entry for a counter, there are six entries for the minimum, average and maximum values and for the minimum, average and maximum rates that allow to switch each on and off independently. If you just use the top level entries check box then either the average value or rate will be chosen depending on the counters attributes.

• *Processes Tab*

This tab contains one top-level entry for each target group used in at least one of the counters and a nested entry for each target group's child.

Using the top-level entry for a target group you can switch the entire target group on or off, or go back to the last subset that you selected using the second level entries.

Using the second level entries you can switch on and off arbitrary children of the target group.

The settings for a target group in this tab are applied to all counters with the respective target group.

### The Context Menu

The context menu of the Counter Timeline provides the common entries as defined in [the section called "Common Chart Features".](#page-69-0)

### Filtering and Tagging

The filter mechanism in the Intel Trace Analyzer does not cover counters. Therefore the Counter Timeline is independent of the View's filter settings.

## The Function Profile Chart

The Function Profile provides detailed profiling information on the performance data. It consists of four different tabs, namely the *Flat Profile* tab, the *Load Balance* tab, the *Call Tree* tab and the *Call Graph* tab.

All four of these tabs use the same column headers with the same semantics, and use the same raw data. The default column headers on display are *Name, TSelf, TTotal, #Calls and TSelf/Call*. For a detailed explanation of all available column headers refer to [the section called "Function Profile Settings".](#page-54-0) The order of these columns are adjusted by dragging headers of columns.

### <span id="page-49-0"></span>**Figure 4.24. Function Profile**

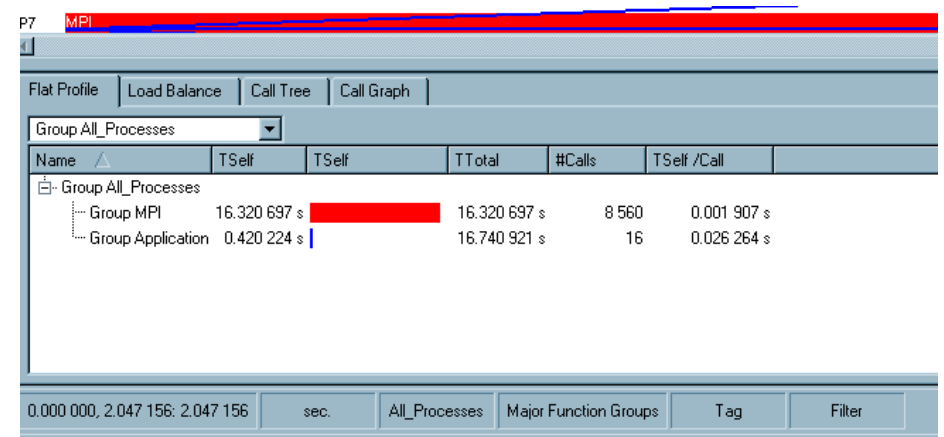

To sort a list in ascending or descending order, click on a column header. To see which process spends the most time (or the least time) in a function, click *TSelf* and the entries are sorted by this column. The arrow symbol in the column header indicates whether it is arranged in ascending or descending order.

#### **Note**

Sorting by the name column does not sort alphabetically. Instead, it sorts in the order given by the layout of the current process or function group.

The number formatting options are preset globally via the Number Formatting Settings dialog (refer to [the section called "Number Formatting Settings"](#page-94-0)). To increase the number of digits locally by three (or one) digits press the key "+" (or  $CTRL" +")$ . Use the keys "-" (or  $CTRL" -")$  to revert this action. Notice that the exact effect of asking for additional digits depends on the format chosen in the Number Formatting Settings dialog for the respective unit.

### Flat Profile

By default, the Flat Profile summarizes all major groups of functions and presents statistics over the processes. The exact contents of these groups depend on the group definitions stored in the trace file or as defined by the user; in the file poisson\_icomm.single.stf, this is only *MPI* and *Application*.

The Chart in [Figure 4.24, "Function Profile"](#page-49-0) shows that most of the time was spent in MPI, which is considered as pure overhead. To see the distribution of execution time over the individual MPI routines, right-click on the MPI entry and select *Ungroup Group MPI* from the context menu as shown in [Figure 4.25, "Ungrouping](#page-50-0) [the function group MPI via the context menu"](#page-50-0).

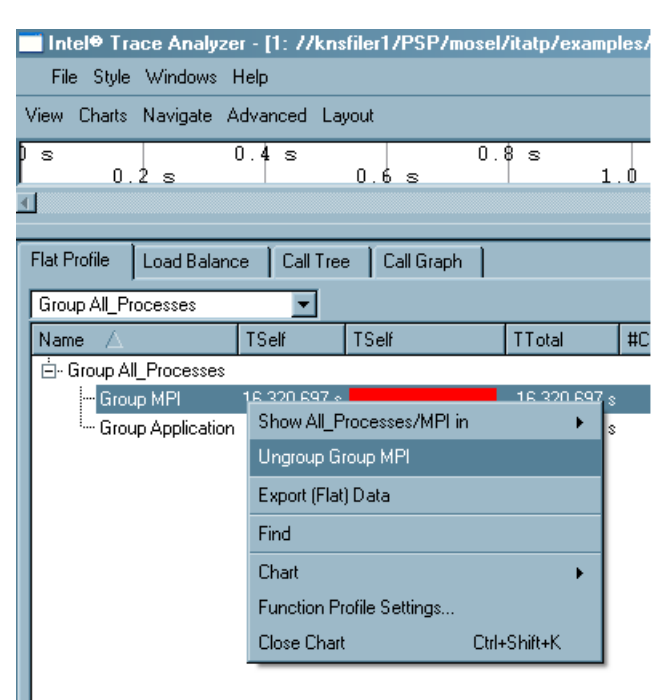

### <span id="page-50-0"></span>**Figure 4.25. Ungrouping the function group MPI via the context menu**

This causes the single MPI entry to be replaced by several entries - one for each MPI function (see [Figure 4.26, "Flat Profile after ungrouping MPI"](#page-50-1)). To regroup the children of MPI, right-click on a child and choose *Regroup MPI* from the context menu or select *Major Function Groups* from the *Function Group Editor* (Views Menu  $\rightarrow$  Advanced  $\rightarrow$  Function Aggregation).

#### <span id="page-50-1"></span>**Figure 4.26. Flat Profile after ungrouping MPI**

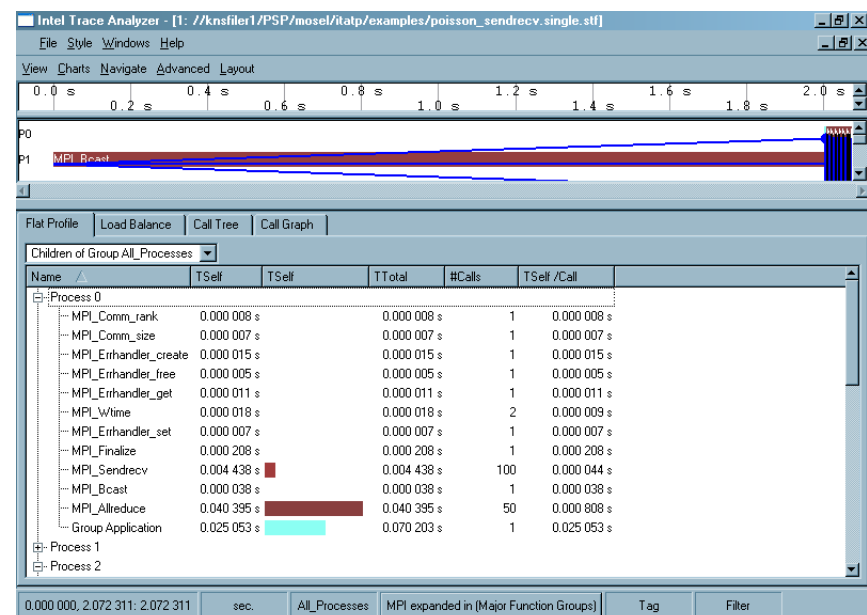

The default settings ensure that all statistics are summarized over all threads into a single profile. All tabs provide the option of viewing the data for each process separately. To do this, use the combo box at the top of the tab as shown in [Figure 4.27, "Selecting Profiles per process".](#page-51-0) For example, selecting *Children of* *Group All\_Processes* results in [Figure 4.28, "Showing children of process group All](#page-51-1) [Processes".](#page-51-1) The processes are now listed as the top-level entries in the tree (first column). To expand and collapse the processes of interest, use the plus and minus handles (see [Figure 4.28, "Showing children of process group All Processes"\)](#page-51-1).

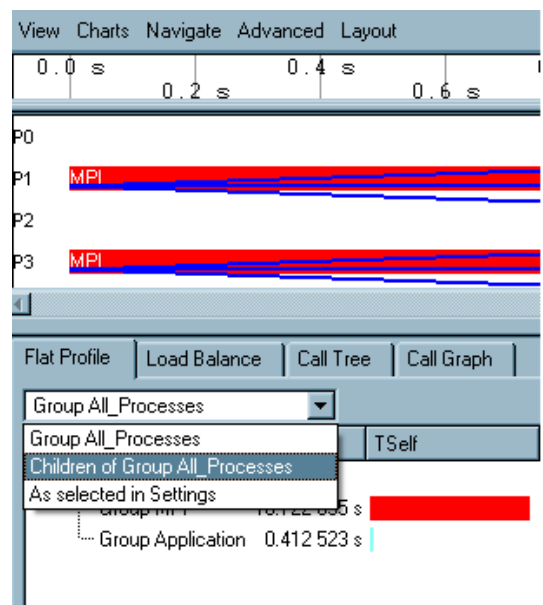

#### <span id="page-51-0"></span>**Figure 4.27. Selecting Profiles per process**

#### <span id="page-51-1"></span>**Figure 4.28. Showing children of process group All Processes**

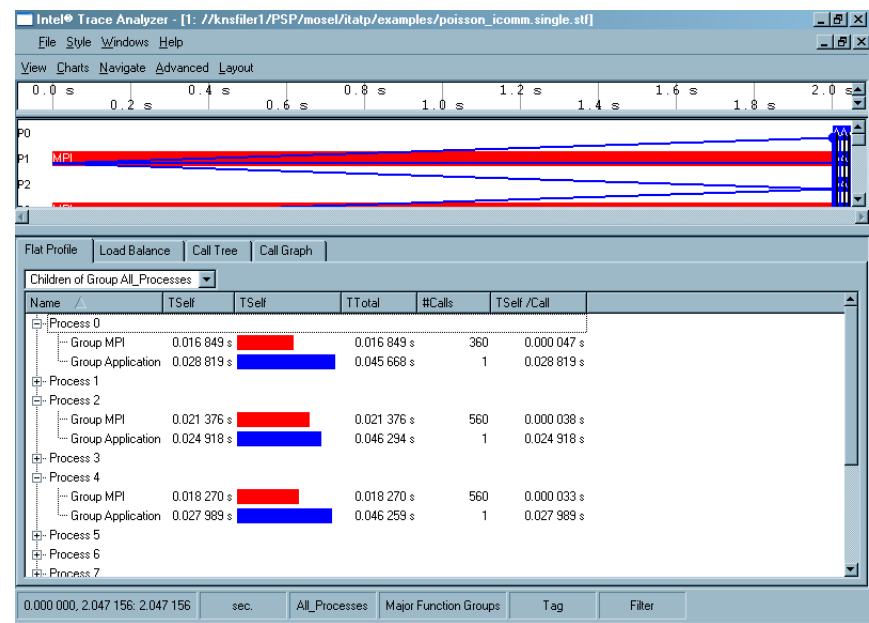

### Load Balance

The *Load Balance* tab displays the same data as the *Flat Profile* except that it is grouped by function instead of by process. The *Load Balance* tab compares the profiles of the same function across several processes. Here, the top level entries of the tree, given in the first column, are functions. [Figure 4.29, "Load Balance for](#page-52-0) [MPI\\_Allreduce"](#page-52-0) shows that *TSelf* for *MPI\_Allreduce* is pretty unbalanced across processes.

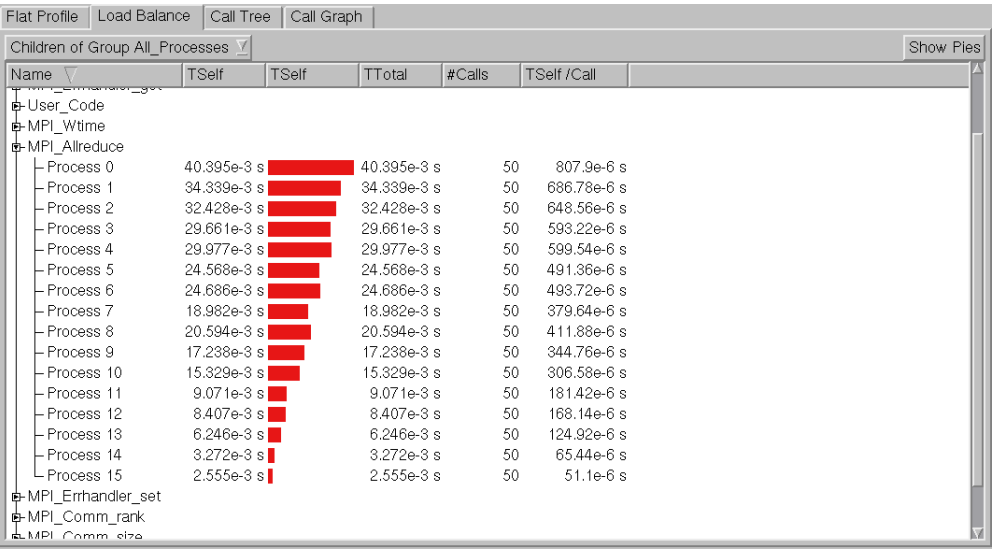

### <span id="page-52-0"></span>**Figure 4.29. Load Balance for MPI\_Allreduce**

As in the Flat Profile, the Load Balance summarizes the statistics into a single profile using *Group All\_Processes*. To view the data for each individual process in a given function, use *Children of Group All\_Processes*. Similarly, the functions in the Load Balance tab are ungrouped using *Ungroup/Regroup* on the context menu. Ungrouping displays all major function groups. To group all processes together and to view it as a single profile, select *Group All\_Processes*.

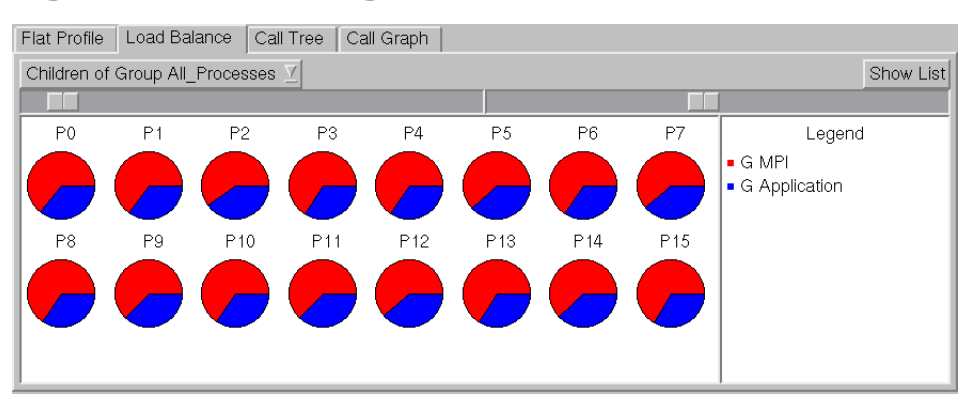

#### <span id="page-52-1"></span>**Figure 4.30. Pie diagrams in the Load Balance tab**

The Load Balance tab offers to display the data in form of pie diagrams (refer to [Figure 4.30, "Pie diagrams in the Load Balance tab"\)](#page-52-1). The button in the top right corner of the tab allows to switch back and forth between the usual list and the pie diagrams. This allows to judge the overall load balance pattern (for TSelf) even among a huge number of processes in a relatively confined space. Above the pie diagrams are two sliders. The left one controls the minimum radius of the pies and the right one controls how many pie diagrams appear in a row.

### Call Tree

When the Load Balance and Flat Profile tabs do not show enough detail, use the Call Tree tab to include calling dependencies in your analysis. The Call Tree tab shows the same information as the Flat Profile and Load Balance, but also includes the calling hierarchy.

Select a certain entry in the Call Tree to focus on it. The focus remains on this entry even when the time interval is changed due to scrolling or zooming. It stays selected and visible when possible. If a corresponding entry is absent for the new time interval, then its parent is selected. This feature is very useful in large and deeply nested call trees.

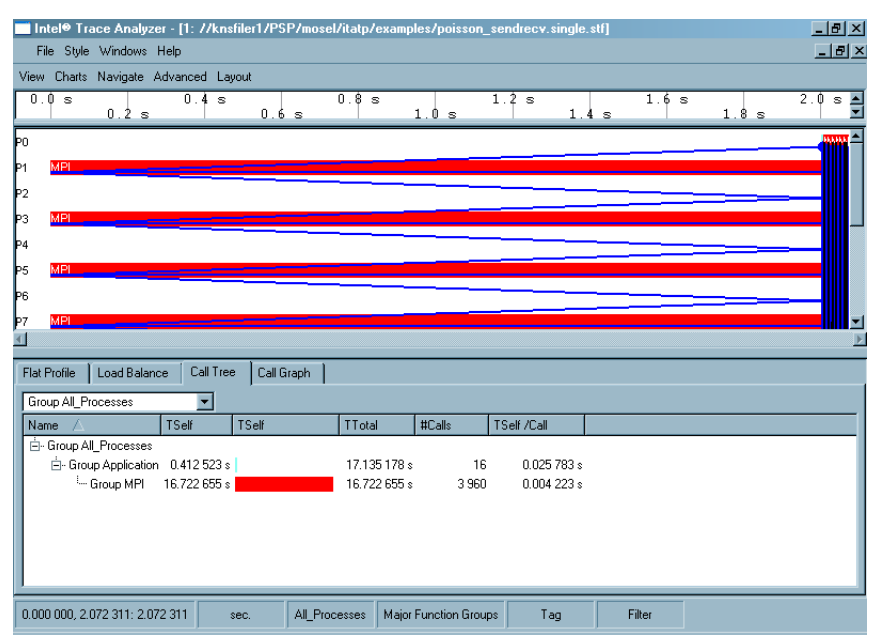

### **Figure 4.31. The Call Tree tab**

### Call Graph

The Call Graph tab shows a small part of the call graph for each process or process group: a single node (called central function) with its inbound and outbound edges. Each process entry has three children: the *Callers*, the central function and the *Callees*.

### <span id="page-53-0"></span>**Figure 4.32. The Call Graph tab**

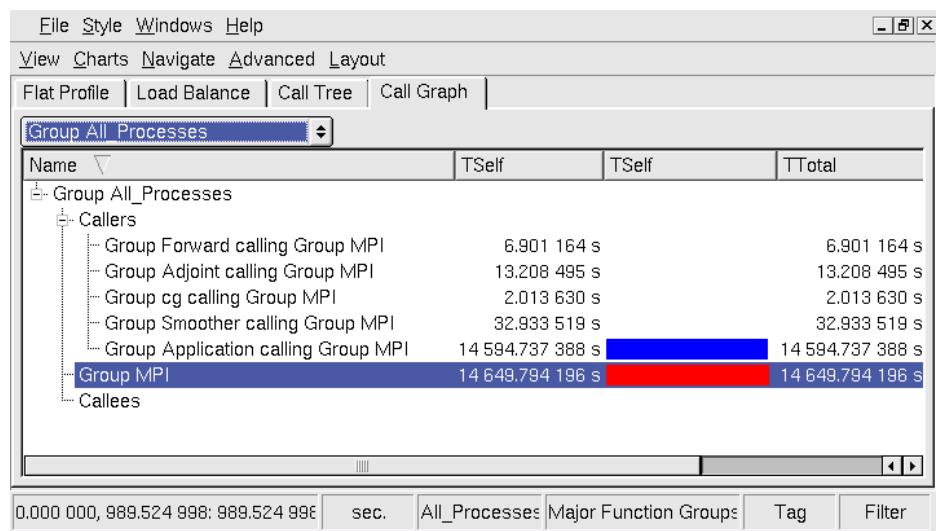

To navigate through the Call Graph, double-click on a caller or callee and press the space bar or Enter key to make the respective function the central node.

The time shown for the central function is the same as shown in the Flat Profile tab and the Load Balance tab. The times shown for the callers represent the *time spent in the central function* when called from the respective function.

If a function is used within different contexts (by different algorithms for example), then it can be observed which algorithm causes a function to consume more or less time. In [Figure 4.32, "The Call Graph tab"](#page-53-0) it is seen which caller is responsible for most of the time spent in MPI: it is the function group Application (and not Forward, Adjoin, cg or Smoother). Using the Call Graph this way helps finding places in the code that cause expensive calls, even when the call tree gets too big to navigate through it.

### Using the Function Profile

The following sections describe the columns headers of the Function Profile and how to define these headers using the *Function Profile Settings* dialog box.

#### <span id="page-54-0"></span>Function Profile Settings

The Function Profile Settings dialog box enables customizing display options for all four tabs of the Function Profile Chart. To access the Settings dialog box, right click and select *Function Profile settings* from the context menu.

#### **Figure 4.33. The Function Profile settings dialog**

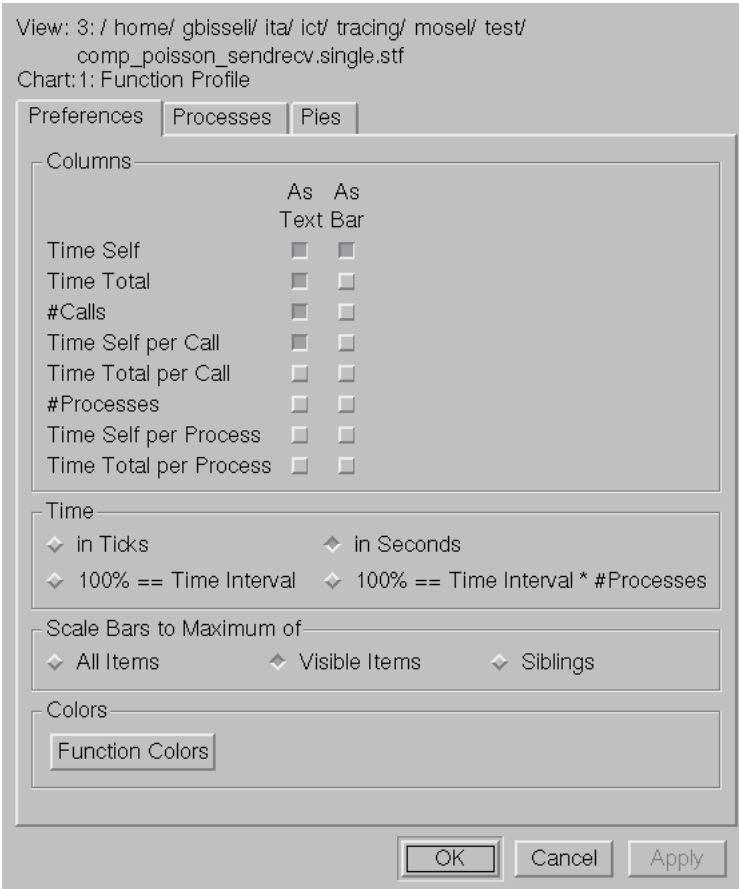

• *Preferences Tab*

In the *Preferences* tab, there are four groups of options. The first one is the *Display* Group, which consists of check boxes. Use these check boxes to select the attributes to be displayed. There are a total of eight attributes available, out of which four are selected by default (*Time Self, Time Total, #Calls* and *Time Self per Call*). All eight attributes are described below:

- *Time Self (TSelf):* Time spent in the given function, excluding time spent in functions called from it
- *Time Total (TTotal):* Time spent in the given function, including time spent in functions called from it
- *#Calls:* Number of calls to this function. This can be zero even if other attributes are non-zero, because the actual calls to the respective function can occur outside the current time interval.
- *Time Self per Call (TSelf/Call): Time Self* averaged over *#Calls*
- *Time Total per Call: Time Total* averaged over *#Calls*
- *#Processes:* Number of processes in this function
- *Time Self per Process: Time Self:* averaged over *#Processes*
- *Time Total per Process: Time Total* averaged over *#Processes*

Using the given check boxes, the displaying of the above attributes either as text or as a bar graph can be switched on or off independently.

Use the radio buttons to specify the format for time (seconds or ticks) or to specify time as a percentage of the time interval.

There are three scaling modes in the Preferences tab and these are given as radio buttons. The default (*Visible Items*) scales the bars to the respective maximum of all expanded items. *All Items* uses the global maximum of all values, regardless if they are expanded or not. *Siblings* uses only the maximum of the direct siblings. In all three scaling modes only values from the same column are taken into account.

At the bottom of the *Preferences* tab, there is a *Function Colors* command button. Clicking on this opens the *Function Group Color Editor* (see [the section](#page-84-0) [called "The Function Group Color Editor"](#page-84-0)).

• *The Processes Tab*

In the *Processes* tab, select the processes to be displayed in the Chart by enabling the check box of the process. After selecting these in the *Processes* tab, the selected processes are shown in any of the Function Profile tabs by choosing the *As selected in Settings* option from the combo box (See [Figure 4.27, "Selecting Profiles per process"\)](#page-51-0). An easy way to select all but one process is to choose the process not required and then using the *Invert All* to reverse the selection. Doing this has no influence on the current process group of the View, it only allows to focus the Function Profile on a subset of all processes.

• *Pie Tab*

The Pie tab contains check boxes to switch the individual diagram titles and the global legend on and off.

### <span id="page-55-0"></span>The Context Menu

The context menu, obtained by right-clicking on an item, contains a set of operations that are performed on the clicked item and on the Chart as a whole. The context menu adjusts itself to suit the selected entry in the Chart.

The *Show All\_Processes/xxx in* entry in the context menu shows the given profile in a different tab. Here, *xxx* stands for the Function group name. For the given example, this would be either the function groups *MPI, Application* or the function group *Other*.

Another context menu entry is the *Ungroup* option. This ungroups the selected group and shows the distribution of execution time over the individual routines, as is illustrated in [Figure 4.25, "Ungrouping the function group MPI via the](#page-50-0) [context menu"](#page-50-0) and [Figure 4.26, "Flat Profile after ungrouping MPI".](#page-50-1) To revert the ungrouping, right-click a child of a recently ungrouped function group and select *Regroup* from the context menu. To restore the summarized display after ungrouping a number of times, it is easier to open the *Function Group Editor* using Views Menu → Advanced → Function Aggregation and select *Major Function Groups*.

The *Find* entry searches for a process/function (See [the section called "The Find](#page-92-0) [Dialog"](#page-92-0)).

To save the flat profile data in text form, choose the context menu entry *Export (Flat) Data*. This opens a *File Save* dialog box. Specify the filename or choose the file in which to store the data here. This includes all data of the flat profile also taking into account the child processes. The default option is to save it as a .txt file.

Context Menu  $\rightarrow$  Charts opens another sub-menu, which contains entries to print, save, clone and move the Chart (see [the section called "Common Chart](#page-69-0) [Features"\)](#page-69-0).

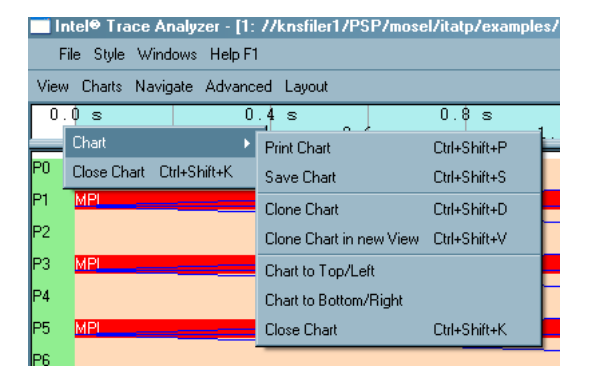

#### **Figure 4.34. A context menu with a submenu**

### Filtering and Tagging

Tagged entries are shown using a bold font for the name column. Entries with tagged descendants are shown with underlined names. This helps to see or find the required entry, especially when the tree is large. For more details on tagging and filtering refer to [the section called "Tagging and Filtering"](#page-110-0).

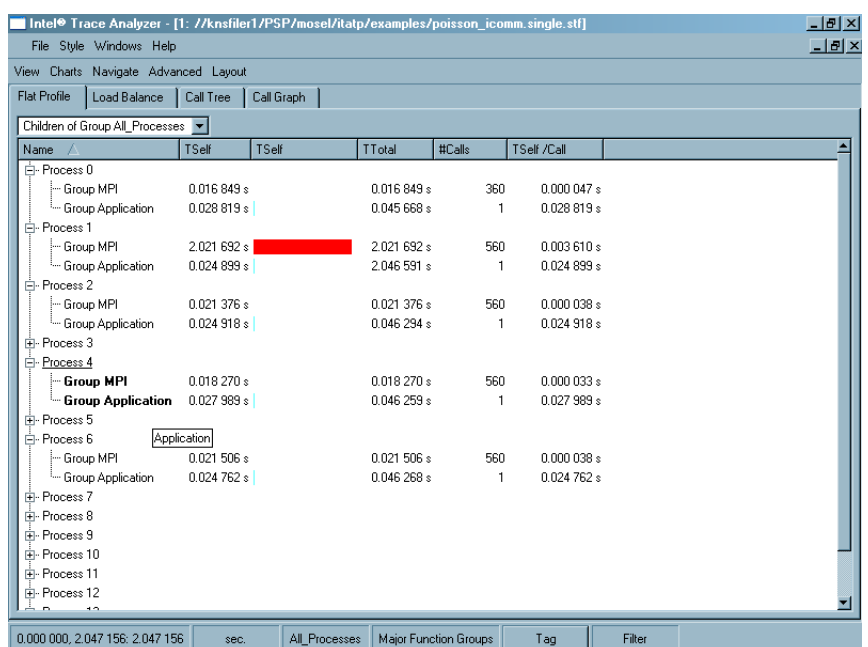

### **Figure 4.35. Tagged entries in the function profile**

## <span id="page-57-0"></span>The Message Profile

The Message Profile Chart categorizes messages by groupings in a matrix and shows the value of several attributes in each cell.

By default the matrix is square with the sending processes as row labels and the receiving processes as column labels. It shows in cell (i, j) the total time spent in transferring messages from sender i to receiver j.

This chart also includes per row and per column statistics, which give the sum, the average and the standard deviation for the respective row or column.

The grouping that defines the row and column headers of this matrix and therefore the categorization of the data are changed in the context menu and the settings dialog box. Available groupings in addition to *Sender* and *Receiver* are for example *Tag* and *Communicator*.

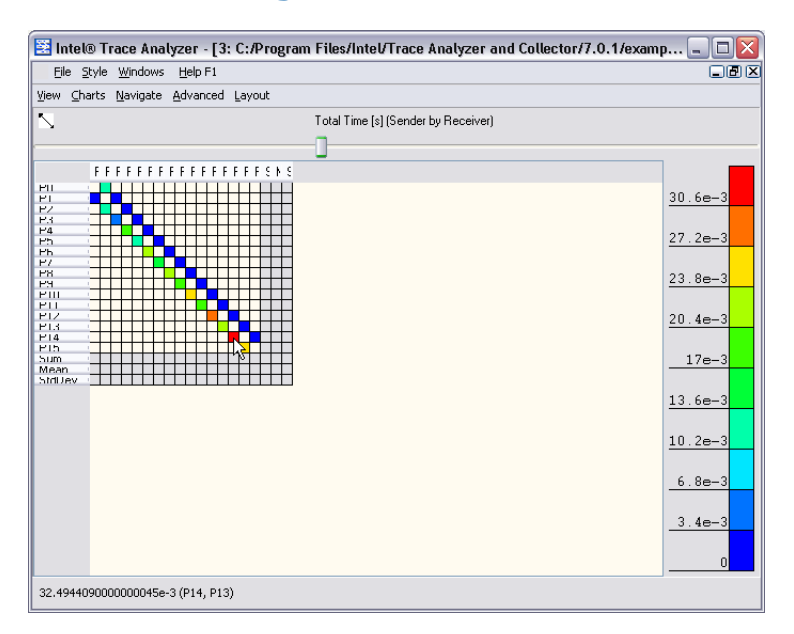

### **Figure 4.36. The Message Profile**

The attribute shown in the cells is chosen via the context menu or the settings dialog box. Apart from the Total Time shown by default there are other time values, transfer rates, volumes, and counts.

The cell sizes can either be set automatically or manually. If manual sizing is selected you can change the size of the cell by using the slider above the matrix. If the cells are too small to display numeric data, hover your mouse over a cell and view data in the status bar.

The number formatting options are preset globally via the Number Formatting Settings dialog (refer to [the section called "Number Formatting Settings"](#page-94-0)). To increase the number of digits locally by three (or one) digits press the key "+" (or  $CTRL" +")$ . Use the keys "-" (or  $CTRL" -")$  to revert this action. Notice that the exact effect of asking for additional digits depends on the format chosen in the Number Formatting Settings dialog for the respective unit.

You can restrict the display to a rectangular area of the matrix. To select rows or columns click on row or column headers. For an arbitrary area of the matrix keep the mouse button pressed and select the respective cells. To restrict the display to the selection, right-click and select *Zoom to Selection* from the context menu. To change the position of the row and column headers, hold down the Ctrl key and drag the header to the required position.

### Mouse Hover

When the mouse is positioned over any point in the matrix then detailed information for the current position is shown in the View's status bar in the form "\$AttributeValue (\$RowLabel, \$ColumnLabel)". This allows getting exact attribute values even if the cells are configured to be very small or to show no alphanumerical entries at all.

### <span id="page-58-0"></span>Message Profile Settings

The Settings dialog box provides three tabs: Preferences, Colors and Data.

• *Preferences Tab*

The *Display* group provides check boxes and radio buttons to configure some visual details. The check boxes *Row Labels* and *Column Labels* switch the respective row and column headers. The check box *Scale* switches the colored scale next to the matrix. The check box *Grid* shows/removes the black grid shown between cells.

The checkbox *Keep Empty Rows/Columns when using Sender/Receiver Groupings* switches a special feature on/off. This feature is only relevant for the Groupings *Sender* and *Receiver*. For these groupings, a checked state indicates that all processes should always be shown, like for example, showing even empty rows and columns. That keeps the form of the matrix constant and makes it easy to look for patterns in the data. An unchecked state means that empty rows and columns even for these groupings are suppressed. All other groupings suppress empty rows and columns to save screen space regardless of the state of this check box.

The radio buttons *Communicator Names* and *Communicator Ids* allow to either see helpful communicator names (if available in the trace file) that may take a lot of valuable screen space or to restrict the display to show only concise communicator ids.

The *Layout* group allows switching between two fundamentally different modes for the layout of the matrix. By default the mode is *Automatic Cell Sizes* and the cell sizes are adjusted to make all text readable. In this mode checking *Equal Cell Sizes* basically results in equal column widths and enables the check box *Square Cell Sizes* to get square cells. The other options of the *Layout group* are disabled by default.

Choosing *Manual Cell Sizes* allows specifying the size of the cells in pixels either in the *Cell Size* group at the bottom of the tab or using the slider that is available on top of the matrix as soon as this setting is applied. In this mode, the alphanumerical data in the cells is displayed only if it fits or if it is switched off entirely by un-checking the check box *Text in Cells*. By default, *Manual Cell Sizes* is checked.

• *Colors Tab*

The push buttons *Maximum Color* and *Minimum Color* allow choosing the colors for the maximum and minimum attribute values. The text input field allows specifying the number of color steps (1-255).

The chosen colors are considered as points in a color space and the colors of the scale are interpolated on a line through color space connecting these two points. The combo box to the right of the text input field allows using either the HSV or the RGB color space. HSV is more fancy and colorful, but RGB is often more useful and readable. For monochrome printing, it is advisable to choose a very light and a very dark color. Choosing white for the minimum and black for the maximum is not at all bad.

#### **Figure 4.37. The three tabs of the Message Profile settings dialog box**

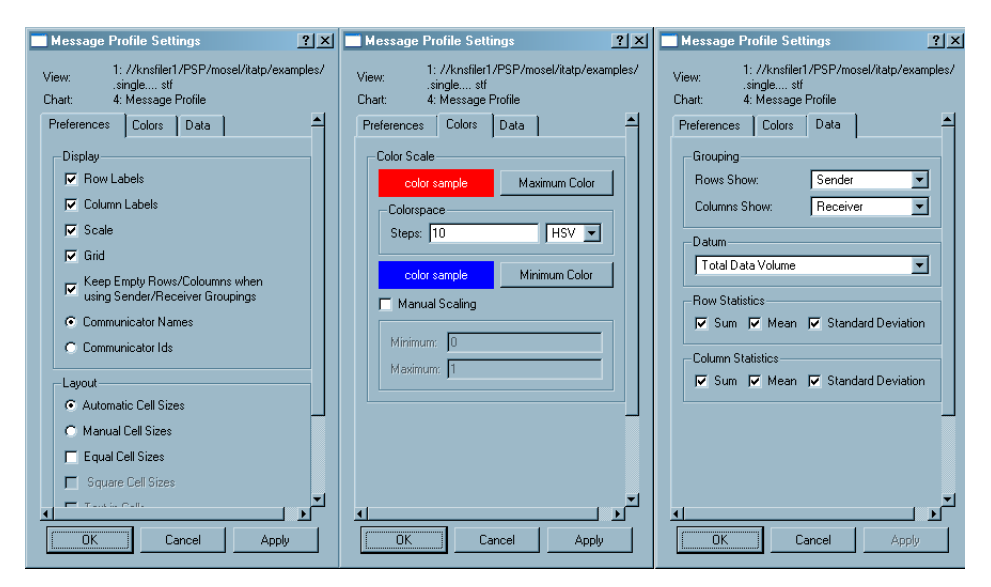

By checking the box *Manual Scaling* it is possible to specify the minimum and maximum values for the color scale in the two text input fields below. This is very convenient when comparing two Message Profile Charts that may live in different Views.

• *Data Tab*

The *Grouping* group provides two combo boxes to choose the row and column headers or better said to choose how the data is grouped into categories. The groupings for rows and columns are chosen independently. However not all combinations are possible. It is not possible to have the same grouping for rows and columns and it is not possible to have Sender/Receiver at one axis and any one of Sender or Receiver on the other axis.

The available groupings are:

• *Sender*

Categorizes the messages by Sender. The exact labels are defined by the current thread group that is given by the View (see [Chapter 3,](#page-20-0) *Views*).

• *Receiver*

Categorizes the messages by Receiver. The exact labels are defined by the current process group that is given by the View (see [Chapter 3,](#page-20-0) *Views*).

• *Sender/Receiver*

Categorizes the messages by Sender/Receiver pairs. The exact labels are defined by the current process group that is given by the View (see [Chapter 3,](#page-20-0) *[Views](#page-20-0)*).

• *Tag*

Categorizes the messages by the MPI tag assigned to the message by the program at the sender side.

• *Communicator*

Categorizes the messages by the MPI communicator. The labels are either communicator ids or names. Names are displayed if they are available in the trace file and if they are chosen in the *Preferences* tab of the Message Profile Settings dialog box.

• *Volume*

Categorizes the messages by their Volume; for example, size in bytes. This is seen in [Figure 4.38, "Grouping Volume by Receiver"](#page-61-0), where only messages with a volume of 2000 bytes were sent.

• *Sending Function*

Categorizes the messages by the function that sends them. Labels are names of MPI functions such as *MPI\_Irsend*. This categorization is not influenced by the current Function Aggregation.

### **Note**

This information is only available with traces created by the Intel Trace Collector Version 6 and higher.

• *Receiving Function*

Categorize the messages by the function that receives them. Labels are names of MPI functions like *MPI\_Waitany*. This is not influenced by the current Function Aggregation.

### **Note**

This information is only available with traces created by the Intel Trace Collector 6 and higher.

### <span id="page-61-0"></span>**Figure 4.38. Grouping Volume by Receiver**

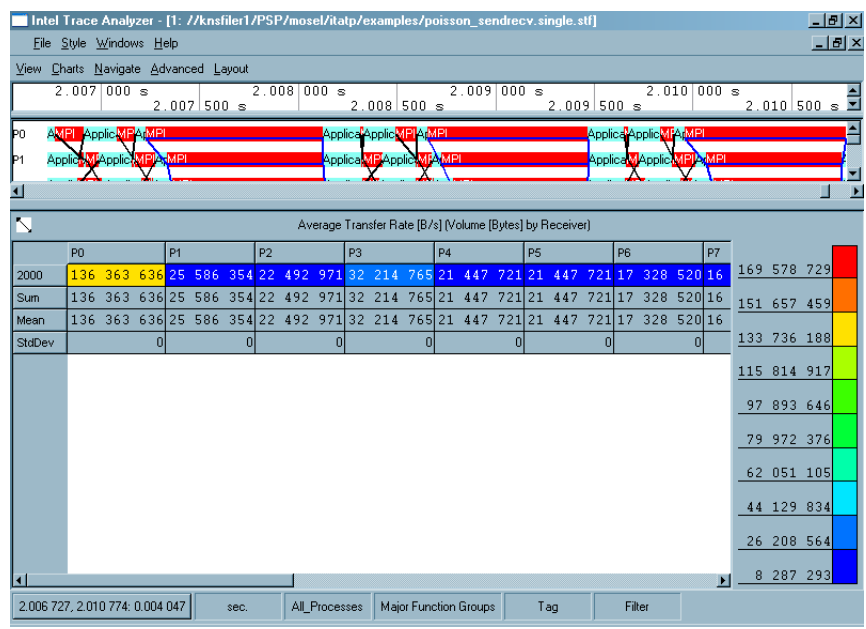

The Datum group allows choosing which attribute should be printed or painted in the cells. The available attributes are:

• *Total Time, [s] or [tick]*

The total travel time of the messages, accumulated over all messages that fall into this cell. The unit is either [s] or [tick] depending on the View setting.

• *Minimum Time, [s] or [tick]*

The minimum travel time of a message, minimized over all messages that fall into this cell. The unit is either [s] or [tick] depending on the View setting.

• *Maximum Time, [s] or [tick]*

The maximum travel time of a message, maximized over all messages that fall into this cell. The unit is either [s] or [tick] depending on the View setting.

• *Average Transfer Rate, [B/s]*

The average transfer rate, averaged over the transfer rates of all messages that fall into this cell. Messages are not weighted; for example, transfer rates of short messages have the same impact as transfer rates of long messages.

• *Minimum Transfer Rate, [B/s]*

The minimum transfer rate, minimized over all messages that fall into this cell.

• *Maximum Transfer Rate, [B/s]*

The maximum transfer rate, maximized over all messages that fall into this cell.

• *Total Data Volume, [B]*

The total data volume, accumulated over all messages that fall into this cell.

• *Minimum Data Volume, [B]*

The minimum data volume, minimized over all messages that fall into this cell.

• *Maximum Data Volume, [B]*

The maximum data volume, maximized over all messages that fall into this cell.

• *Count, [1]*

The number of messages that fall into this cell.

The group *Row Statistics* allows switching the individual columns on or off. These columns hold the statistics for the rows.

The group *Column Statistics* allows switching the individual rows on or off. These hold the statistics for the columns.

### Context Menu

The context menu provides shortcuts with which the attributes and groupings are selected. To do this, use the entries *Attribute to show, Columns show* and

*Rows show*. These entries are the same as those explained in [the section called](#page-58-0) ["Message Profile Settings"](#page-58-0) (*Message Profile Settings dialog box*).

The entry sort allows to sort rows by the values of the column clicked on, or to sort columns by the values in a row clicked on and to switch back to the default order. Switching back to the default order is also useful if the columns or rows were rearranged by dragging the row or column headers around (hold the Ctrl key down while dragging to do that).

When a given area of the matrix is selected, then the context menu provides entries to either zoom into/out of the selected area or to suppress the display of the selected area (all row and columns that are partially selected are suppressed).

#### **Figure 4.39. Selecting an area in the matrix and zooming into**

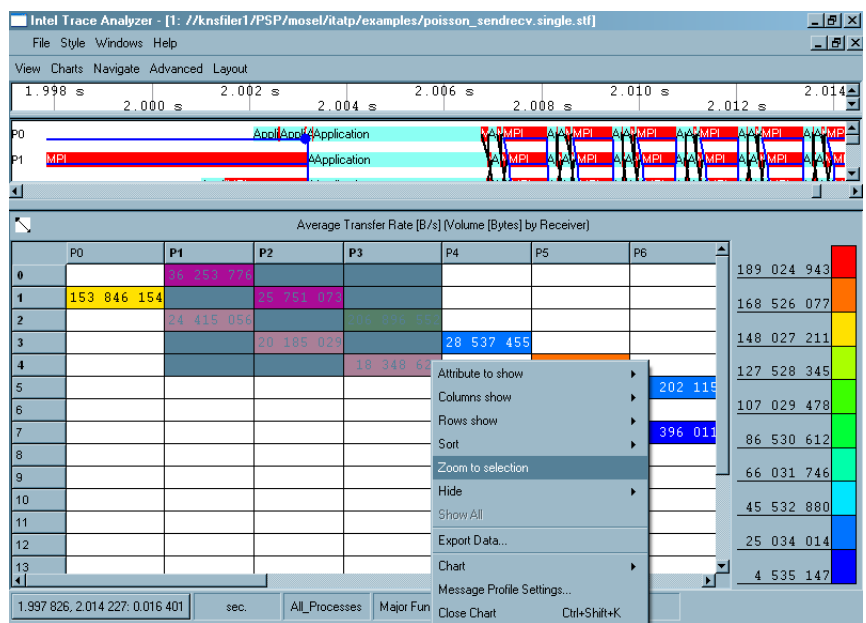

#### **Figure 4.40. Zoomed into the selected area**

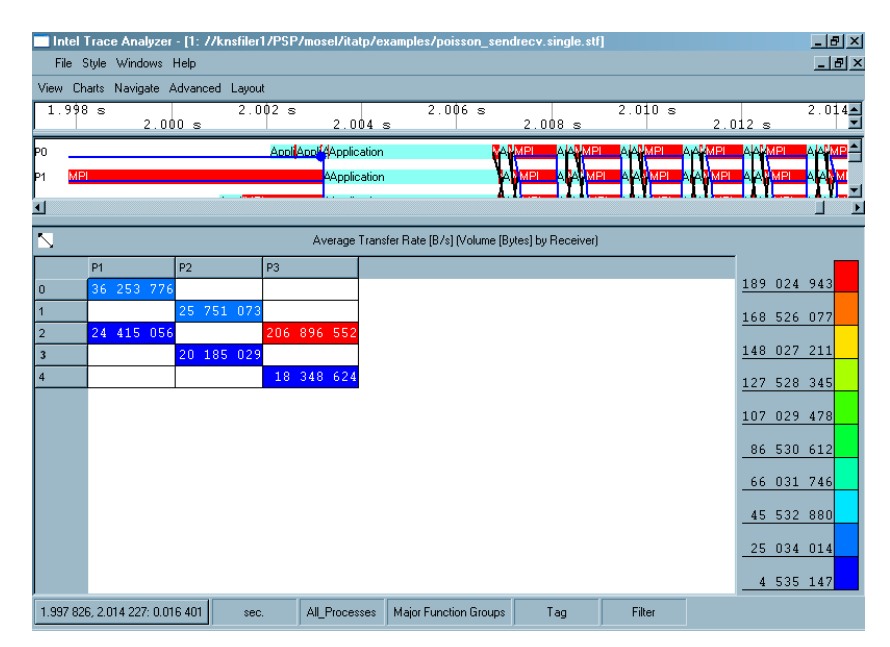

If something is hidden then the context menu provides an entry *Show All* and the *Hide* submenu contains enabled entries to unhide all hidden rows or columns or all.

Actually the zoom feature of the Message Profile relies on storing the row and column labels to be suppressed. This can have surprising effects: if *Volume* is selected as row grouping and the rows with labels 17 and 19 are hidden, then scrolling into an area containing messages with volume 18 results in these messages being shown. To suppress all messages with certain volumes, use filtering (see [the section called "The Filtering Dialog"\)](#page-71-0).

The entry *Export Data* opens a File Save dialog box to select a file to store textual data in. This includes all data cells that contain at least one message, even if they are currently hidden. It does not contain row or column statistics. For each cell, it stores all available attributes.

Additionally the context menu contains the usual operations as described in [the](#page-69-0) [section called "Common Chart Features".](#page-69-0)

### Filtering and Tagging

Tagged cells are emphasized by a small additional frame around the cell in the color of the alphanumerical entry in the cell. A cell is tagged as soon as a single tagged message exists in that cell.

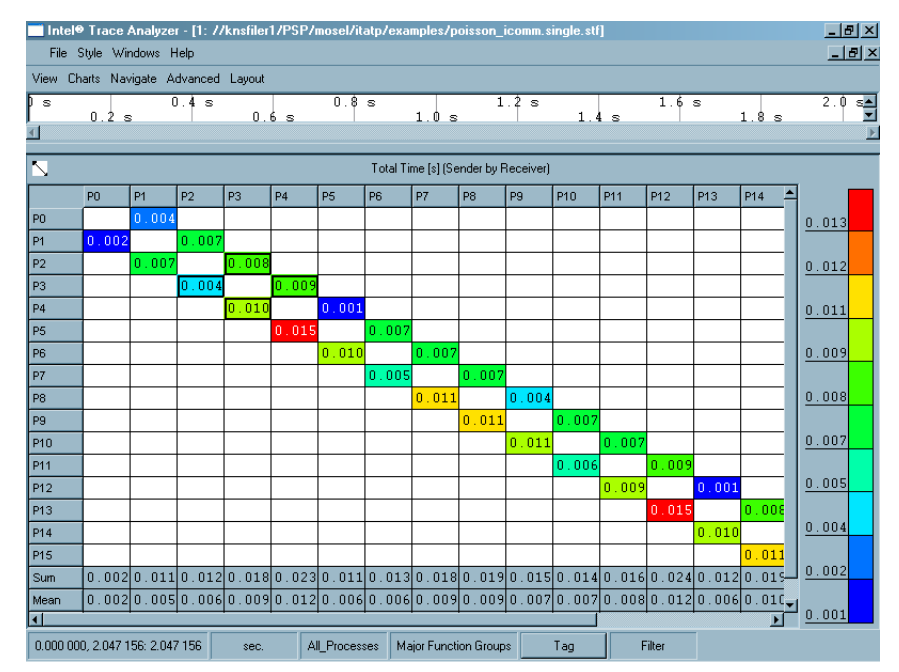

#### **Figure 4.41. Tagging a process in the Message Profile**

Messages that do not pass a filter are not accounted for and may result in a smaller matrix when this results in empty rows and columns. For more information on filtering and tagging, refer to [the section called "Tagging and](#page-110-0) [Filtering"](#page-110-0).

### Aggregation

The View's thread group influences the labels of the Sender, Receiver and Sender/ Receiver groups. The View's function group has no influence. If the View shows the thread group *"Other"*, then this results in additional rows and columns for the groupings Sender, Receiver and Sender/Receiver.

## The Collective Operations Profile

The Collective Operations Profile enables analyzing communication patterns that are done using MPI Collective Operations. Like the Message Profile (see [the section called "The Message Profile"](#page-57-0)), the Collective Operations are also represented in a color-coded matrix format. The default matrix shows the type of the Collective Operation as the row label and the process as the column label.

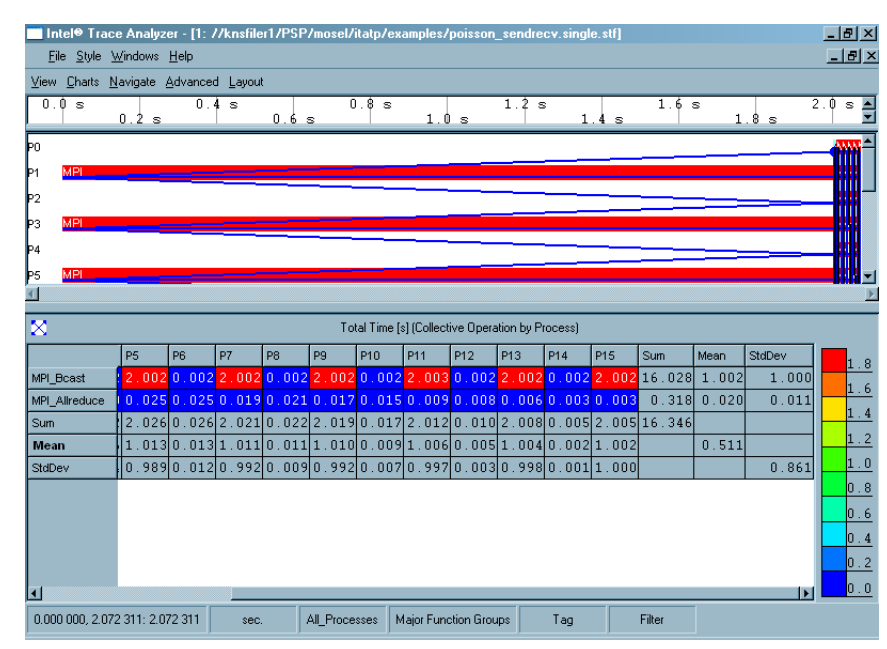

### **Figure 4.42. Collective Operations Profile**

The precision of the values shown can be adjusted as explained in [the section](#page-57-0) [called "The Message Profile"](#page-57-0).

### Mouse Hover

When the mouse is positioned over any point in the matrix then detailed information for the current cell is shown in the View's status bar in the form "\$AttributeValue (\$RowLabel, \$ColumnLabel) ". This allows getting exact attribute values even if the cells are configured to be very small or to show no alphanumerical entries at all.

### Collective Operations Profile Settings

The Collective Operations Settings adjusts the various attributes that affect how the Chart is displayed. This includes the colors, the layout and the statistical attributes. The Settings dialog box is divided into three tabs namely the *Preferences* tab, the *Colors* tab and the *Data* tab.

• *The Preferences Tab*

The *Preferences* tab adjusts the Display settings and the Layout settings.

*Display Group*: In this group, the visual aspects of the Chart is configured. Using the check boxes *Row Labels* and *Column Labels*, it is decided if the row/column headers should be displayed or not. The check box *Scale*, if enabled, displays the colored scale that is seen on the right-hand side of the matrix. The *Grid* checkbox displays/removes the black grid in which the cells are placed. The

checkbox *Keep Empty Rows/Columns when using Sender/Receiver Groupings* switches a special feature that is only relevant for the Groupings Sender and Receiver. For these groupings, a checked state of this box indicates that all processes should always be shown, like for example, showing even empty rows and columns. That keeps the form of the matrix constant and makes it easy to look for patterns in the data. An unchecked state means that empty rows and columns even for these groupings are suppressed. All other groupings suppress empty rows and columns to save screen space regardless of the state of this check box.

The radio buttons *Communicator Names* and *Communicator Ids* allow to either see helpful communicator names (if available in the trace file) that may take a lot of valuable screen space or to restrict the display to show only concise communicator ids.

*Layout Group*: The *Layout* group allows switching between two fundamentally different modes for the layout of the matrix. In the *Automatic Cell Sizes* mode, checking *Equal Cell Sizes* basically results in equal column widths and enables the check box *Square Cell Sizes* to get square cells. The other options of the *Layout group* are disabled by default.

Choosing *Manual Cell Sizes* allows specifying the size of the cells in pixels. This is done either in the *Cell Size* group at the bottom of the tab or by sizing the cells manually with the slider that is available on top of the matrix as soon as this setting is applied. In this mode, the alphanumerical data in the cells is displayed only if it fits. Otherwise, it is switched off entirely by un-checking the check box *Text in Cells*.

• *The Colors Tab*

The push buttons *Maximum Color* and *Minimum Color* allow choosing the colors for the maximum and minimum attribute values. The text input field allows specifying the number of color steps (1-255).

The chosen colors are considered as points in a color space and the colors of the scale are interpolated on a line through color space connecting these two points. The combo box to the right of the text input field allows using either the HSV or the RGB color space. HSV is fancier and colorful, but RGB is often more useful and readable. For monochrome printing, it is advisable to choose a very light and a very dark color. Choosing white for the minimum and black for the maximum is not at all bad.

By checking the box *Manual Scaling* it is possible to specify the minimum and maximum values for the color scale in the two text input fields below.

• *The Data Tab*

The *Data* tab allows choosing how the data is analyzed. The *Data* tab is divided into the *grouping* section, the *Datum* section, the *Row Statistics* and the *Column Statistics*.

*Grouping Section*: The *Grouping* section provides two combo boxes to choose the row and column headers or better said to choose how the data is grouped into categories. The groupings for rows and columns is chosen independently. However not all combinations are possible. It cannot have the same header for row and column. For example, a matrix cannot be plotted with both the row and column header being *Communicator*. All the headers are explained below:

• *Communicator*: Categorizes the messages by the MPI communicator. The labels are either communicator ids or names. Names are displayed if they are available in the trace file and if they are chosen in the *Preferences* tab (see above) of the Settings dialog box.

- *Collective Operation*: This shows the types of operations like MPI\_Allreduce and MPI\_Bcast.
- *Root*: Shows the root used in the operation, if applicable. If there is no root, a label *No Root* is created.
- *Process*: Categorizes the operations by the processes.

*Datum Section*: The *Datum* group allows choosing which attribute should be printed or painted in the cells. The available attributes are:

- *Total Time*: The total time spent in operations, accumulated over all operations and all processes referred in this cell. For a single process and a single operation this is the time spent in the call to the operation. For cells referring to a process group this is the sum of the times all contained processes did spent in the operation. For many operations it is the sum over the times spent in each single operation. The unit can either be seconds [s] or ticks[tick] depending on the View setting.
- *Minimum Time*: The minimum time spent in an operation, minimized over all operations and all processes that fall into this cell ([s] or [tick]).
- *Maximum Time*: The maximum time spent in an operation, maximized over all operations and all processes that fall into this cell ([s] or [tick]).
- *Total Volume Sent*: The total data volume that has been sent from all operations in this cell [bytes].
- *Minimum Volume Sent*: The minimum amount of data volume that has been sent by an operation in this cell [bytes].
- *Maximum Volume Sent*: The maximum amount of data volume that has been sent by an operation in this cell [bytes].
- *Total Volume Received*: The total data volume that has been received by all operations in this cell [bytes].
- *Minimum Volume Received*: The minimum amount of data volume that has been sent by an operation in this cell [bytes].
- *Maximum Volume Received*: The maximum amount of data volume that has been received by an operation in this cell [bytes].
- *Total Data Volume*: The total data volume, accumulated over all operations in this cell.
- *Count*: The number of operations in this cell.

*Row Statistics*: *Row Statistics* specifies whether the statistical values like the sum, the mean or the standard deviation should be displayed for the rows. Similarly, *Column Statistics* give the above mentioned statistical values for the given columns.

### The Context Menu

The context menu in the Collective Operations Profile mainly consists of the following entries:

• *Attribute to show*

The attributes to be shown in the Collective Operations Profile is selected in this option. It contains all the attributes that are explained in the Datum Section.

• *Columns to show*

This entry indicates if the Collective Operations Profile should be displayed by process, by root or by communicator.

• *Rows to show*

This entry denotes whether the rows of the profile show the Collective Operation, the communicator or the root values.

• *Sort*

The entry sort enables sorting rows by the values of the column clicked on, or to sort columns by the values in a row clicked on and to switch back to the default order. Switching back to the default order is also useful if the columns or rows were rearranged by dragging the row or column headers around (hold the Ctrl key down while dragging).

• *Zoom to selection*

Use this entry to focus on a particular region in the matrix. To do this, select the required region with the mouse as shown in [Figure 4.43, "Zoom to Selection](#page-68-0) [in the Collective Operations Profile"](#page-68-0) and choose the entry *Zoom to selection* from the context menu (obtained by a right-click on the mouse). As a result, everything else other than the selected region, is removed from the display.

### <span id="page-68-0"></span>**Figure 4.43. Zoom to Selection in the Collective Operations Profile**

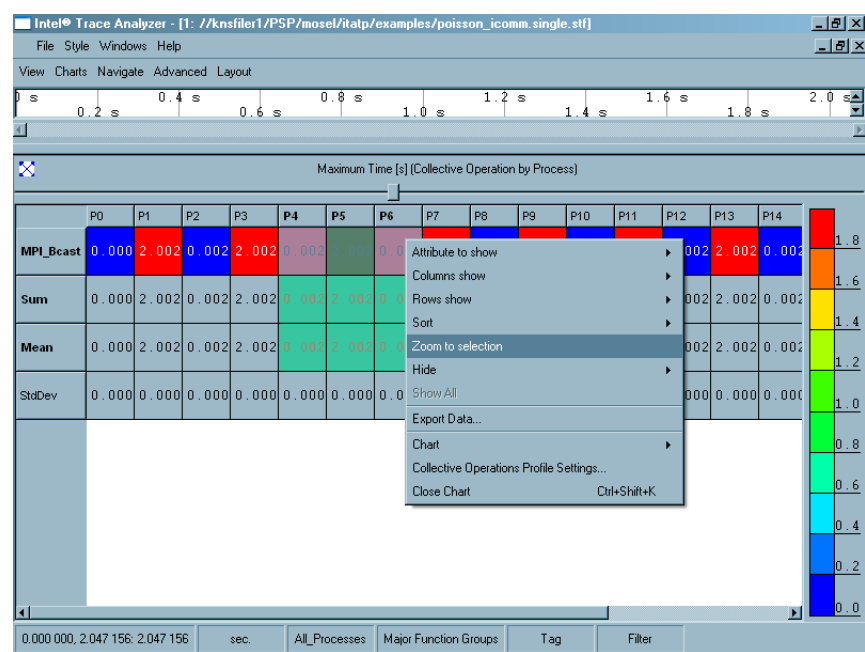

• *Hide*

This hides all cells that are selected. Selection of cells is done by holding down the left mouse button and moving over the required region. This also automatically opens the context menu.

• *Show All*

This entry shows all cells again. It is enabled only if cells have been previously hidden using the *Hide* entry.

• *Export Data*

This entry opens a File Save dialog box to select a file to store textual data in. This includes all data cells that contain at least one message, even if they are currently hidden. For each cell, all available attributes are given. It does not contain row or column statistics.

• *Collective Operations Settings Profile*

This opens the Settings dialog box of the Collective Operations Profile.

#### **Figure 4.44. Context menu of the Collective Operations Profile**

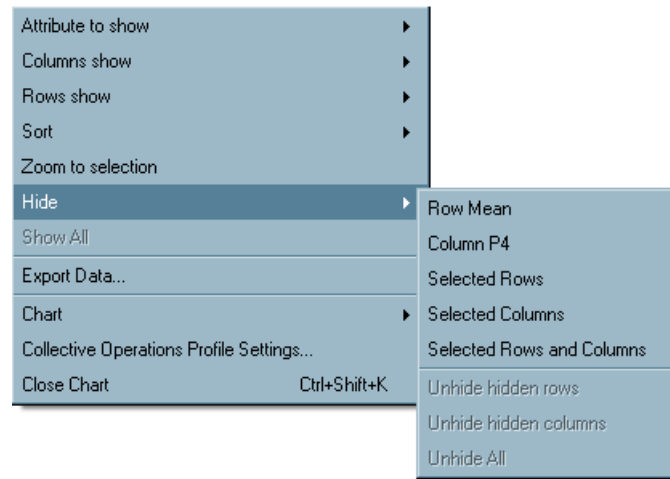

### Filtering and Tagging

Tagged cells are emphasized by a small additional frame around the cell in the color of the alphanumerical entry in the cell. A cell is tagged as soon as a single tagged message falls into that cell. For more information on tagging and filtering, refer to [the section called "Tagging and Filtering"](#page-110-0).

## <span id="page-69-0"></span>Common Chart Features

All Charts share some common features that are available via common context menu entries:

• *Print Chart (Ctrl+Shift+P)*

Prints a hard copy of the Chart.

• *Save Chart (Ctrl+Shift+S)*

Saves the chart as a picture.

• *Clone Chart (Ctrl+Shift+D)*

Opens exactly the same Chart within the present View. In other words, it "clones" the current Chart.

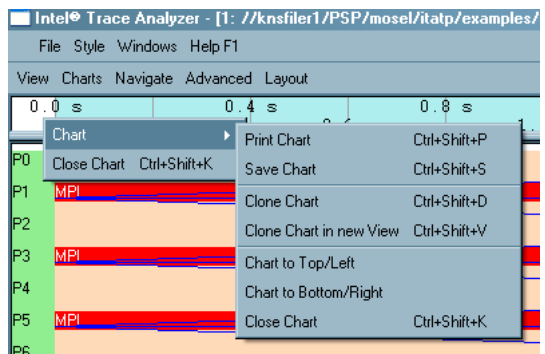

### **Figure 4.45. Common context menu features**

• *Clone Chart in New View (Ctrl+Shift+V)*

Creates a new View and opens a copy of the current Chart in the new View.

• *Chart to Top/Left*

Useful when two or more Charts of the same kind (Timelines or Profiles) are open. If the Charts are placed one on top of each other, then this entry moves the selected Chart to the top. If they are placed next to each other, then it moves the selected Chart to the left.

• *Chart to Bottom/Right*

This entry is also only useful when two or more Charts of the same kind (Timelines or Profiles) are open. If the Charts are placed one on top of each other, then this entry moves the selected Chart to the bottom. If they are placed next to each other, then it moves the selected Chart to the right.

• *Close Chart (Ctrl+Shift+K)*

Closes the Chart.

When a Function Group A is right-clicked then all Charts show the entry Context Menu  $\rightarrow$  Ungroup A. When a child of a recently ungrouped Function Group A' is right-clicked then all Charts show the entry Context Menu  $\rightarrow$  Regroup A.

To move the Chart to different positions in the View, use Context Menu  $\rightarrow$  Chart  $\rightarrow$  Chart to Top/Left or Context Menu  $\rightarrow$  Chart  $\rightarrow$  Chart to Bottom/Right.

# Chapter 5. Dialogs

Apart from the Settings Dialog boxes of each chart, there are a number of other dialog boxes in the Intel® Trace Analyzer. All dialog boxes have the same semantics regarding the buttons *OK*, *Cancel* and *Apply*.

In case the current settings of the dialog boxes are inconsistent or out of bounds, the *OK* and *Apply* buttons are both disabled.

## <span id="page-71-0"></span>The Filtering Dialog

The filtering dialog box is accessed through the Advanced Menu (Views Menu  $\rightarrow$  Advanced  $\rightarrow$  Filtering) This dialog box allows specifying filter expressions that describe which function events, messages and collective operations are to be analyzed and shown. The two radio buttons in the group *Definition of Filter Expression* at the top switch between two fundamental modes: *Using GUI Interface* is chosen by default and allows generating the filter expression via a graphical interface, while *Manually* allows to type in the filter expression directly. Building the expression with the graphical interface is a lot easier and recommended for beginners or infrequent use.

An expression is built using either the point and click interface or using the manual mode. Either way the resulting expression is parsed upon each change.

If the current expression can not be converted into a proper filter definition then the dialog shows a red warning at the bottom which indicates the reason.

If the expression makes use of filter attributes that require to bypass the inmemory trace cache and to process detailed data from the trace file then a warning message is shown. In this case it can be expected that the analysis using this filter expression will need considerably more time than usual.

### Building Filter Expressions Using the Graphical Interface

The Filtering dialog box allows specifying filter expressions separately for function events, messages and collective operations via three separate tabs. It provides a fourth tab labeled *Processes* to additionally restrict the events to only a subset of processes.

Some of the text fields in the filter dialog box can take *triplets* that are of the form **start:stop:incr** or the short form **start:stop** if the increment is one. Such a triplet describes all numbers greater than or equal to **start** and smaller than or equal to **stop** and that are of the form **start+incr\*n**. The **stop** value is optional, too. When **stop** is omitted, all numbers beginning from **start** match.

• *Processes Tab*

This tab specifies the processes that may pass the filter. It has effects on all three sub-expressions.

The *Show Processes* text field defines the processes that are filtered according to the settings of the other three tabs. Processes not listed in the text field are filtered out completely unless the text field is empty: this is the default and indicates that the *Processes* tab has no effect. The text field can take a commaseparated list of process ids, process group ids, triplets thereof, unquoted or
double-quoted names of threads, processes or process groups. Names given match all equally named processes/groups.

The button labeled *...* opens the dialog box *Process Group Selection* where one or more processes or process groups are selected (see below). The *Invert* check box swaps the selection. For example, if all processes except one pass the filter, select the process to be filtered out and use the check box *Invert*.

Checking *Invert* means to let only events pass that do not match this predicate. It is a logical NOT and shown as a exclamation mark before the predicate in the filter expression.

Below the filter clauses, the resulting filter expression is shown. To reuse the expression elsewhere, select and copy the expression in the manual mode of the filtering dialog box. The selection is done using the mouse. The context menu of the filter expression contains a *Copy (Ctrl+C)* entry and a *Select All (Ctrl+A)* entry.

• *Functions*

In the *Functions* tab, the mode of filtering is selected by means of radio buttons - *All, None* and *Custom*.

Again, on selecting the *Custom* radio button, the filter clause tab is enabled. This consists of the following entries:

*Functions:* The text field can take a comma-separated list of functions or function group ids, triplets thereof, unquoted or double-quoted names of functions or function groups that describe functions passing the filter. Names given match all equally named functions/groups. The button *...* opens the *Function Group Selection* subdialog which allows choosing the function names from a list. In addition, the subdialog provides a checkbox *Add Function Id*: if checked, not only is the name of a selected function written into the text field, but also its Id. This is useful to resolve ambiguities of function/group names: if only the name is written into the text field, all functions with this name pass the filter; if the name is replaced by an id, only the function with this id passes the filter, not other functions with the same name.

*Processes:* The text field can take a comma-separated list of process ids, process group ids, triplets thereof, unquoted or double-quoted thread, process or process group names that describe processes and threads in the functions passing the filter. Names given match all equally named processes/groups. The button *...* allows choosing from a list. The corresponding *Process Group Selection* subdialog provides a checkbox *Add Process Id* which is similar to the above *Function Group Selection* subdialog.

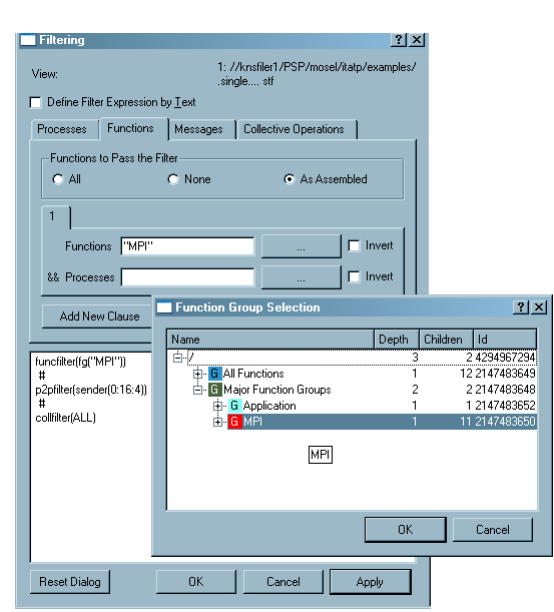

### <span id="page-73-0"></span>**Figure 5.1. Function group selection opened via the filter dialog box**

The button *Add New Clause* specifies another filter clause. To remove an existing filter clause tab, use the *Remove Current Clause* button. Clauses are connected by a logical OR, while attributes from the same tab are connected by a logical AND; they form a so-called *And Clause*.

• *Messages*

On selecting the *Custom* radio button (see [Figure 5.1, "Function group selection](#page-73-0) [opened via the filter dialog box"\)](#page-73-0), the filter clause tab in the Messages tab is enabled. It has the following entries:

*Communicator:* The text field can take a comma-separated list of communicator ids, unquoted communicator names or communicator names in double quotes that pass the filter. The button *...* allows choosing from a list.

*Tag:* The text field can take a comma-separated list of non-negative integers and triplets that describe tag values that pass the filter.

*Message Size:* The text field can take a comma-separated list of non-negative integers and triplets that describe message sizes (in bytes) that pass the filter.

*Sender:* The text field can take a comma-separated list of process ids, process group ids, triplets thereof, unquoted or double-quoted names of threads, processes or process groups that describe processes and threads in the message sender that make the message pass the filter. Names given match all equally named processes/groups. The button *...* allows choosing from a list.

*Receiver:* Analogous to Sender.

*Processes:* Makes a message pass the filter if either the sender or the receiver matches. Analogous to the logical OR of Sender and Receiver.

*Ranks of Sender:* The text field can take a comma-separated list of nonnegative integers and triplets that describe sender ranks (in the MPI communicator) that can pass the filter.

*Ranks of Receiver:* Analogous to Rank of Sender.

*Ranks:* Makes a message pass if either the sender or the receiver matches. Analogous to the logical OR of Rank of Sender and Rank of Receiver.

*Sending Function:* The text field can take a comma-separated list of functions or function group ids, triplets thereof, unquoted or double-quoted names of functions or function groups that describe functions from which the message was sent. Names given match all equally named functions/groups. The button *...* allows choosing from a list.

*Receiving Function:* The text field can take a comma-separated list of functions or function group ids, triplets thereof, unquoted or double-quoted names of functions or function groups that describe functions which received the sent message. Names given match all equally named functions/groups. The button *...* allows choosing from a list.

*Start Time:* The text field can take a comma-separated list of non-negative integers and triplets that describe start time (in ticks) of the message that make the operation pass the filter. The button *...* allows to enter/edit the time in ticks or seconds (default depending on the View's current time unit).

*End Time:* Analogous to Start Time.

*Duration:* The text field can take a comma-separated list of non-negative integers and triplets that describe the duration (in ticks) of the message that make the operation pass the filter. The button *...* allows to enter/edit the duration (shown as a time interval) in ticks or seconds (default depending on the View's current time unit).

#### **Figure 5.2. The filtering dialog box showing the Messages tab**

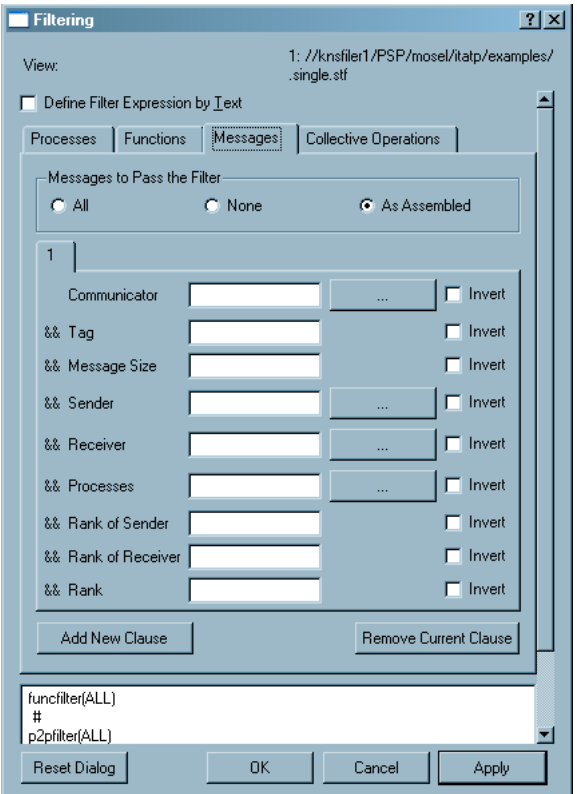

#### • *Collective Operations*

On selecting the *Custom* radio button the filter clause tab in the Messages tab is enabled. It has the following entries:

*Communicator:* The text field can take a comma-separated list of communicator ids, unquoted communicator names or communicator names in double quotes that pass the filter. The button *...* allows choosing from a list.

*Collective Operation:* The text field can take a comma-separated list of unquoted or double-quoted names of collective operations like "MPI\_Allreduce" that pass the filter. The button *...* allows choosing from a list.

*Transferred Volume:* The text field can take a comma-separated list of nonnegative integers and triplets that describe all volumes (in total bytes per operation) that make a collective operation make pass the filter.

*Processes:* The text field can take a comma-separated list of process ids, process group ids, triplets thereof, unquoted or double-quoted names of threads, processes or process groups that describe processes and threads participating in the operation that make the operation pass the filter. Names given match all equally named processes/groups. The button *...* allows choosing from a list.

*Root:* The text field can take a comma-separated list of process ids, process group ids, triplets thereof, unquoted or double-quoted names of threads, processes or process groups that describe processes and threads serving as Root in the operation that make the operation pass the filter. Names given match all equally named processes/groups. The button *...* allows choosing from a list.

*Rank of Root:* The text field can take a comma-separated list of non-negative integers and triplets that describe root ranks of the operation that make the operation pass the filter.

*Start Time:* The text field can take a comma-separated list of non-negative integers and triplets that describe start time (in ticks) of the operation that make the operation pass the filter. The button *...* allows to enter/edit the time in ticks or seconds (default depending on the View's current time unit).

*End Time:* Analogous to Start Time.

*Duration:* The text field can take a comma-separated list of non-negative integers and triplets that describe the duration (in ticks) of the operation that make the operation pass the filter. The button *...* allows to enter/edit the duration (shown as a time interval) in ticks or seconds (default depending on the View's current time unit).

### Building Filter Expressions Manually

Manual mode allows constructing any filter expression that is valid as described by the expression grammar in [the section called "The Filter Expression Grammar".](#page-76-0)

Note that for convenience there are context menu entries that allow to select processes, functions, communicators and collective operations from a dialog box in the same way as from the point and click interface and to insert them into the expression at the current cursor position.

The percentage sign (**%**) inserts single line comments and there are context menu entries to comment out (or in) selected text blocks.

There is no operator precedence in the Intel Trace Analyzer; the expressions are evaluated from left to right. However, you can use parentheses if needed.

### **Figure 5.3. The Filtering dialog box in manual mode showing its context menu**

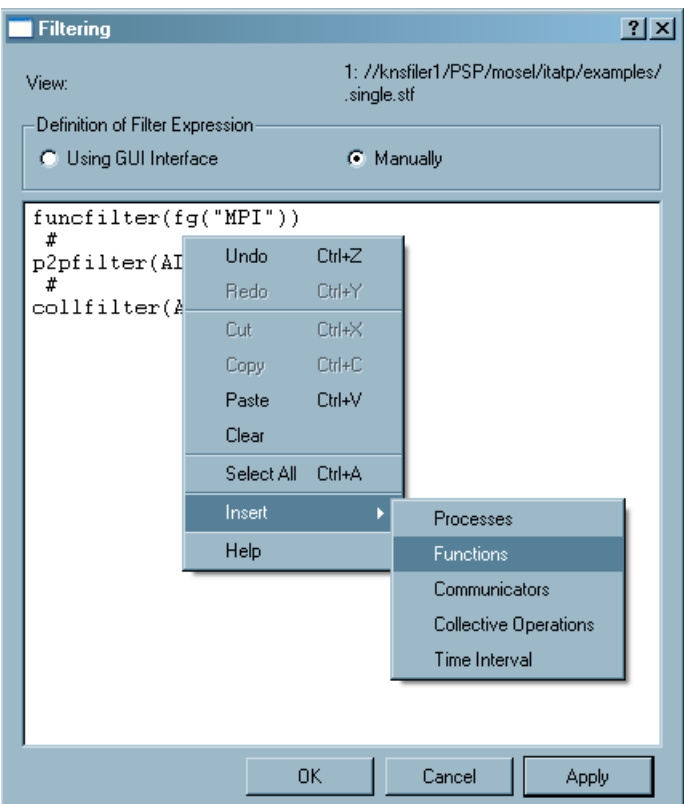

### <span id="page-76-0"></span>The Filter Expression Grammar

The filter expression grammar creates a filter, which a set of function (**funcfilter**), message (**p2pfilter**), and collective operation (**collfilter**) filters, each defining a filter for its respective kind of data. These sub-filter specifications are separated by a **#** and come in any order. Each filter class is specified once, more than once (in which case a Boolean AND is created from all subfilters for a given class), or not specified at all. An example where three classes of filters are specified is the expression generated by the graphical interface.

Each filter class specifier (**funcfilter**, **p2pfilter**, or **collfilter**) is followed by an expression put in parentheses. That expression can consist of any number of predicates that are different for each filter class and correspond to the entries described in [the section called "Building Filter Expressions Using the Graphical](#page-71-0) [Interface".](#page-71-0) (See a formal description of the grammar in [the section called "A](#page-77-0) [Formal Description of the Grammar"](#page-77-0).) These predicates are joined by using Boolean AND (**&&**) and OR (**||**) operators. Boolean expressions are parenthesized as needed. Also, a Boolean NOT (**!**) operator in front of any predicate or parenthesized expression negates the predicate/expression.

A filter class allows defining a special expression for a filter that lets all or no data of that kind pass through it. For example, **p2pfilter(NONE)** filters out all messages, while **collfilter(ALL)** lets all collective operations pass. When the keywords **ALL** or **NONE** are used, ensure that it is the only argument to **funcfilter**, **p2pfilter**, or **collfilter**.

Keyword specification in the filter expression grammar is case-insensitive. Specifying names (for functions, processes and communicators, amongst others), however, is case-sensitive. Double quotes are needed for names that consist of several words or do not start with a letter or an underscore character (for example, **"Major Function Groups"**). Use double quotes for single word names (for example, **MPI**) if necessary. White space (space and tab characters, as well as newlines) is ignored, unless it is part of a quoted name. If a process/group or function/group name is ambiguous then it is evaluated as if all matching groups were given.

### <span id="page-77-0"></span>A Formal Description of the Grammar

Here is a formal description of the filter expression grammar:

```
# The filter itself
FILTER ::= AFILTER
       | FILTER # AFILTER
AFILTER ::= funcfilter ( FUNCFILTARG )
        | collfilter ( COLLFILTARG )
        | p2pfilter ( P2PFILTARG )
# Specifying functions
FUNCFILTARG ::= FUNCEXPR
             | all
             | none
FUNCEXPR ::= FUNCATOM
         | FUNCEXPR && FUNCATOM
         | FUNCEXPR || FUNCATOM
FUNCATOM ::= TG
         | FG
         | STARTTIME
         | ( FUNCEXPR )
         | ! FUNCATOM
# Specifying messages
P2PFILTARG ::= P2PEXPR
            | all
            | none
P2PEXPR ::= P2PATOM
        | P2PEXPR && P2PATOM
        | P2PEXPR || P2PATOM
P2PATOM ::= DURATION
        | COMM
         | TAG
        | P2PVOLUME
        | TGSENDER
        | TGRECEIVER
        | COMMSENDER
        | COMMRECEIVER
```

```
 | TGSRPAIR
          | COMMSRPAIR
          | TG
         | COMMSR
        | STARTTIME
        | ENDTIME
        | SENDER_FG
        | RECEIVER_FG
        | ( P2PEXPR )
        | ! P2PATOM
# Specifying collective operations
COLLFILTARG ::= COLLEXPR
            | all
            | none
COLLEXPR ::= COLLATOM
         | COLLEXPR && COLLATOM
         | COLLEXPR || COLLATOM
COLLATOM ::= DURATION
         | COMM
         | COLLOPTYPE
         | COLLVOLUME
         | TGROOT
         | COMMROOT
         | TG
         | STARTTIME
         | ENDTIME
         | ( COLLEXPR )
         | ! COLLATOM
# Specifying times
STARTTIME ::= start ( TRIPLETS ; INTEGER )
          | start ( TRIPLETS )
ENDTIME ::= end ( TRIPLETS ; INTEGER )
        | end ( TRIPLETS )
DURATION ::= duration ( TRIPLETS )
# Specifying TGroups and FGroups
TG := tg (NAMES)FG := fg ( NAMES )SENDER_FG ::= send_fg ( NAMES )
RECEIVER_FG ::= recv_fg ( NAMES )
# Specifying collective operation and message properties
COMM ::= comm ( TRIPLETS )
TAG ::= tag ( TRIPLETS )
```
COLLOPTYPE ::= type ( COLLNAMES ) COLLVOLUME ::= volume ( TRIPLETS ) P2PVOLUME ::= volume ( TRIPLETS ) # Specifying root, sender, or receiver, either by a TGroup name # or by position in the communicator. If the operation has no # root, then root() is always false. TGROOT ::= root ( NAMES ) TGSENDER ::= sender ( NAMES ) TGRECEIVER ::= receiver ( NAMES ) # The predicate sr specifies both sender and receiver, separated by a semicolon. TGSRPAIR ::= sr ( NAMES ; NAMES ) COMMROOT ::= root@ ( TRIPLETS ) COMMSENDER ::= sender@ ( TRIPLETS ) COMMRECEIVER ::= receiver@ ( TRIPLETS ) # The predicate sr@ specifies both sender and receiver ranks, separated by a se COMMSRPAIR ::= sr@ ( TRIPLETS ; TRIPLETS ) COMMSR ::= tg@ ( TRIPLETS ) # Names containing fancy characters have to be double-quoted. # Names map to TGroup and thread names, FGroup and function # names, or collective operation types, depending on the context.  $NAMES : := NAME$  | TRIPLET | NAMES , NAME | NAMES , TRIPLET COLLNAMES ::= COLLNAMELIST | TRIPLETS COLLNAMELIST ::= NAME | COLLNAMELIST , NAME NAME  $:= [a-zA-Z][a-zA-Z0-9.]*$  $\vert \ \ \backslash \ \vert \ (^\wedge\setminus\ \ \vert \ * \ \ \ \vert$ # Specifying triplets and numbers TRIPLETS ::= TRIPLET | TRIPLETS , TRIPLET TRIPLET ::= INTEGER | INTEGER :

INTEGER  $::= [0-9]+$ 

```
 | INTEGER : INTEGER
 | INTEGER : INTEGER : INTEGER
```
### Examples of Advanced Usage of the Grammar

This section includes several examples of manually using the filter expression grammar and how it provides advanced capabilities in filtering trace data and speeding up the process of selecting exactly what the user would like to be analyzed.

For the first example, consider a parenthesized structure that can not be built by the point and click interface as easily (messages sent by process 0 and starting or ending between 70000 and 80000 ticks):

**p2pfilter( sender( 0 ) && ( start( 70000:80000 ) || end( 70000:80000 ) ) )**

The following example uses the predicate **sr**, which is not available in the point and click interface, to efficiently filter out all messages between processes 0 and 1:

```
p2pfilter( ! sr( 0:1; 0:1 ) )
```
Finally, consider the following scenario. With the point and click interface, a complicated filter is specified for a certain filter class with a large number of predicates and Boolean operators (both AND and OR, the latter added by using the *Add New Clause* button). Now, to negate everything that has been specified so far (that is, to get exactly the trace data that was previously being filtered out), use **!** in front of the whole expression when in the manual mode. For example, the filter below specifies MPI\_Barrier collective operations that last no longer than 2000 ticks, plus all collective operations with process 0 as the root:

```
collfilter( type( MPI_Barrier ) && duration( 0:2000 ) || root( 0 ) )
```
while this filter specifies all the collective operations that do not match the description above:

```
collfilter( ! ( type( MPI_Barrier ) && duration( 0:2000 ) ||
root( 0 ) ) )
```
### Filter Expressions in Comparison Mode

In Comparison mode (see Chapter 6, *[Comparison of two Trace Files](#page-95-0)*) the dialog is extended by a label and a combo box that allows to apply the chosen filter expression to the other trace file shown in the View. Choosing the option "If expression is valid in other file." will check if the resulting expression is valid in the name space of the other file and if so then apply the expression as if you had manually typed it in the other file's filter dialog. Any previous input in the target dialog will be overwritten.

# <span id="page-80-0"></span>The Tagging Dialog

For an explanation of the filtering concept refer to [the section called "Tagging](#page-110-0) [and Filtering"](#page-110-0). The usage of this dialog box is as for the Filtering dialog box and described in [the section called "The Filtering Dialog".](#page-71-1)

The only difference is that the default Filtering dialog box lets all events pass while the default Tagging dialog box does not tag any event at all.

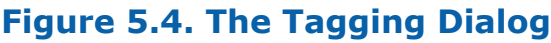

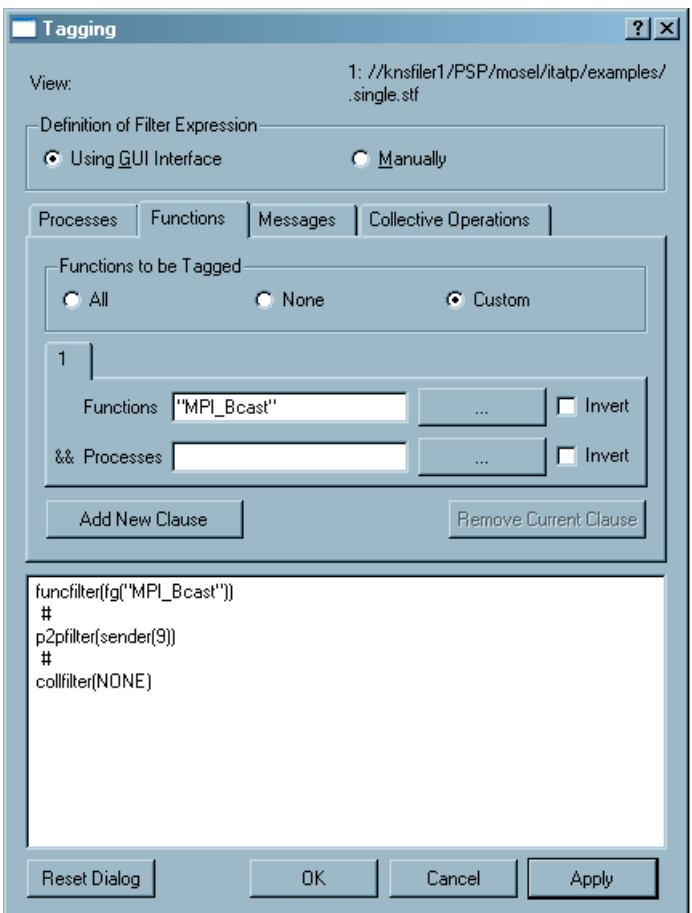

# <span id="page-81-0"></span>The Process Group Editor

The Process Group Editor is found at (Advanced  $\rightarrow$  Process Aggregation. The Process Group Editor provides two functions. One is to select a process group (or function group in general) for process aggregation. The other is to create new groups beyond the ones that are provided by default. Group definitions are stored in the file .itarc in the user's home directory (for an English Microsoft\* Windows\*  $XP*$  installation this will be something like  $C:\D$ ocuments and Settings $\D$ %username%\.itarc). Refer to [the section called "The Configuration Dialogs"](#page-91-0) for other ways to save, edit and load configuration information.

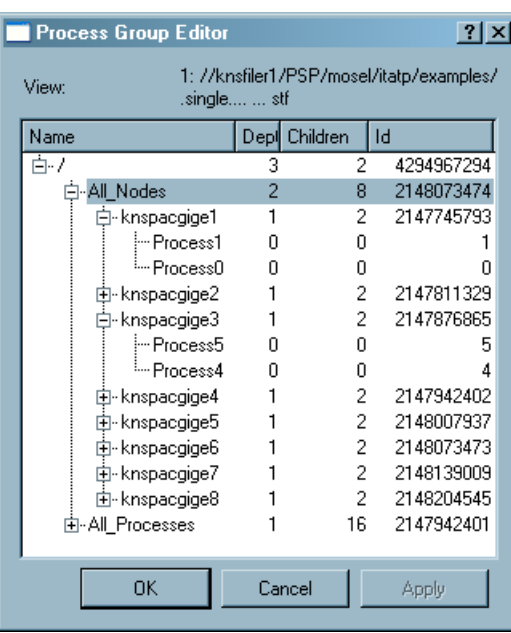

### **Figure 5.5. The Process Group Editor**

To select a process group for aggregation (see [the section called "Aggregation"](#page-109-0) for an explanation of the concept of Aggregation) select the group by using the mouse or the cursor/arrow keys and press the *Apply* button or the *OK* button. Note that the dialog box only accepts a single, non-empty process group that contains each of its functions no more than once.

#### **Figure 5.6. The Process Group Editor's context menu**

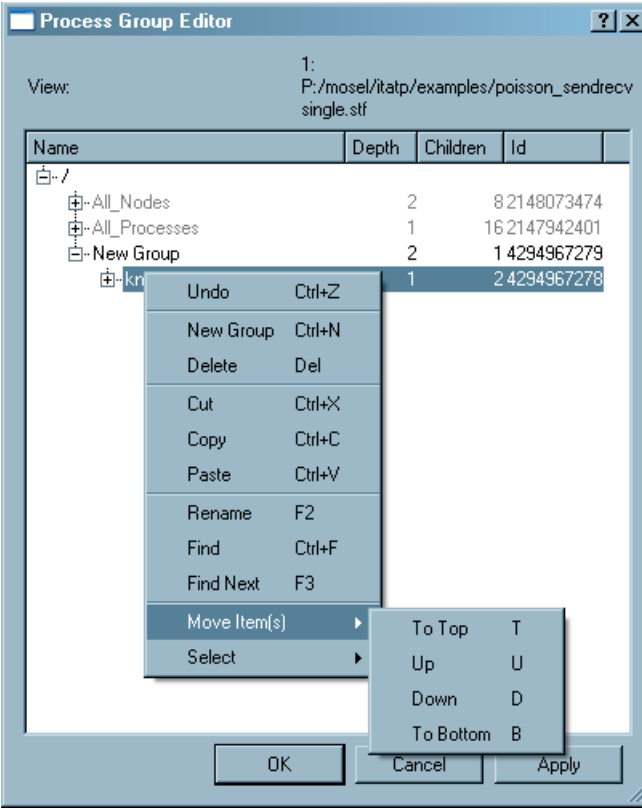

Right-click an item in the editor to bring up a context menu with several entries.

The entry *Undo (Ctrl-Z)* allows to revert the last actions (del, cut, move, copy etc.).

The entry *New Group* creates a new group as a child of the clicked item. The entry *Delete* removes an item. This entry is disabled for items that originate of the trace file. Only user-created items are deleted.

The entry *Rename (F2)* allows to rename user-created items. The entry *Find (Ctrl +F)* opens the Find dialog box (see [the section called "The Find Dialog"\)](#page-92-0) and *Find Next (F3)* searches for the next match if a search was started before.

The entry *Move Item(s)* allows to move several selected siblings up or down relative to their unselected siblings via a submenu. It is much more convenient to use the keyboard shortcuts shown in the submenu instead of the menu itself.

The entry *Select* opens a submenu that allows conveniently selecting subsets of the tree under the clicked item. The entries provided distinguish between selecting processes, selecting process groups or both, and if the selection should include only the direct children or all descendants.

Another way of editing is to drag a group, a process, or the entire current selection and to drop it into a target group. This can result in groups that contain the same function twice or more. In the group hierarchy, such groups are accepted for storage but not for aggregation. Empty groups are deleted automatically when the dialog box is closed.

### Comparison Mode

In comparison mode (see Chapter 6, *[Comparison of two Trace Files](#page-95-0)*) the dialog is extended by a label and a combo box that allows to apply the chosen aggregation to the other trace file shown in the View. Basically using the option "If match found." will try to find a process group of the same name in the other file and choose it.

For many usage scenarios that allows to choose a new aggregation in comparison mode for both trace files at once.

# <span id="page-83-0"></span>The Function Group Editor

The Function Group Editor is accessed at Advanced  $\rightarrow$  Function Aggregation. In most respects the Function Group Editor works exactly like the Process Group Editor (see [the section called "The Process Group Editor"\)](#page-81-0). It allows to edit function group definitions and to choose a function group for aggregation in a View. The only addition is that functions and function groups are assigned colors via the context menu (see [the section called "The Function Group Color Editor"](#page-84-0)).

When the mouse hovers over the first column of a group entry a tooltip window with the function group's name is shown. For a function a two-lined tooltip with the function name and the full name of the function is shown. The full name (or static path) reflects the original definition of the function or group as stored in the tracefile.

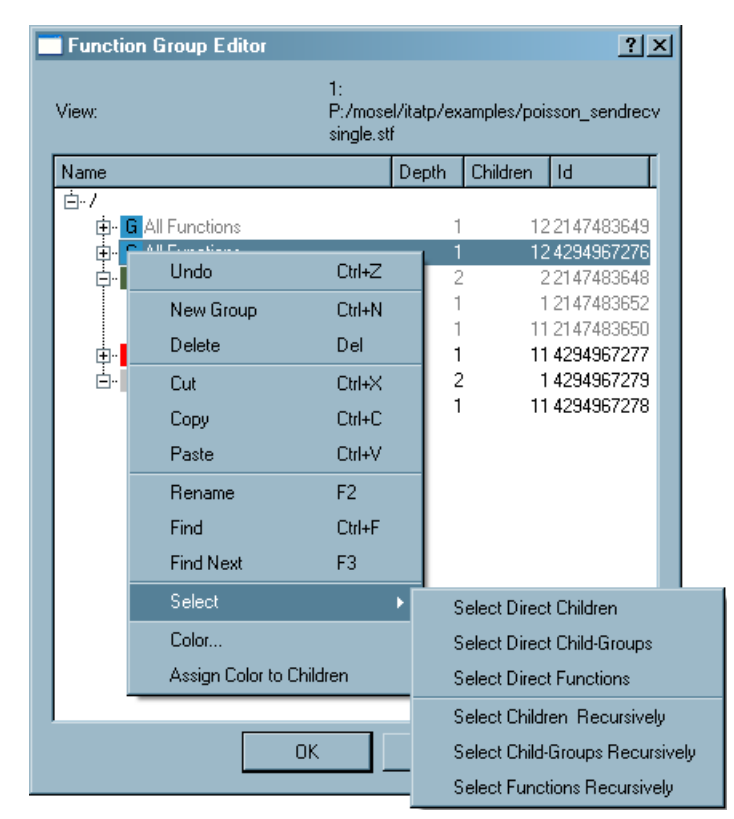

### <span id="page-84-1"></span>**Figure 5.7. The Function Group Editor's context menu**

To change the color of any of the functions, select the *Color* option from the context menu shown in [Figure 5.7, "The Function Group Editor's context menu".](#page-84-1) A Color dialog box is opened where the preferred color for the given function is selected. The context menu also has the option of assigning the color of the parent node to all the children, using the *Assign Color to Children* entry. This entry is enabled only if a parent node is selected.

### Comparison Mode

In comparison mode (see Chapter 6, *[Comparison of two Trace Files](#page-95-0)*) the dialog is extended by a label and a combo box that allows to apply the chosen aggregation to the other trace file shown in the View.

Basically using the option "If match found." will try to find a matching function group according to the matching rules explained in [the section called "Mapping](#page-98-0) [of Functions"](#page-98-0) and choose it. This works pretty well for predefined groups. If no match is found the aggregation for the other file remains unchanged.

Using the option "Always (Create matching FGroup)." first tries to find a match. If a match is not found then a matching function group in the other files name space is created. Beware that the outcome of this operation will be a function group that will mimic the original group's hierarchical structure but it will only contain functions that are present in both trace files. Use this option with great care.

# <span id="page-84-0"></span>The Function Group Color Editor

The Function Group Color Editor is the Function Group Editor (see [the section](#page-83-0) [called "The Function Group Editor"\)](#page-83-0) in a restricted mode that only allows editing the colors of functions and function groups. The Function Group Color Editor can only be accessed when choosing to change the function colors in the Event Timelines settings dialog box (see [the section called "Event Timeline"\)](#page-31-0). The context menu of the *Function Group Color Editor* has a *Find* entry and a *Find Next* entry, both of which are explained in [the section called "The Process Group](#page-81-0) [Editor"](#page-81-0) and also a *Color* entry and a *Assign Color to Children* entry, which are explained in [the section called "The Function Group Editor"](#page-83-0).

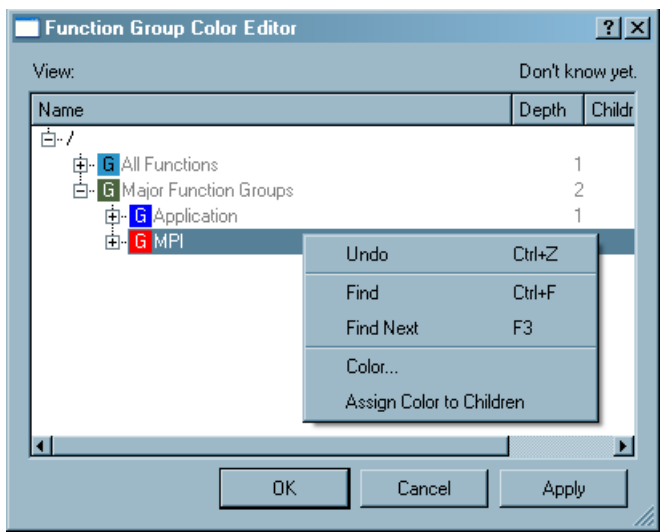

### **Figure 5.8. The Function Group Color Editor**

# <span id="page-85-0"></span>The Details Dialog

This dialog box is available from the context menus of the Event Timeline (see [the section called "Event Timeline"\)](#page-31-0) and the Qualitative Timeline (see [the section](#page-36-0) [called "Qualitative Timeline"](#page-36-0)).

### **Figure 5.9. Details on Messages shown in the Qualitative Timeline**

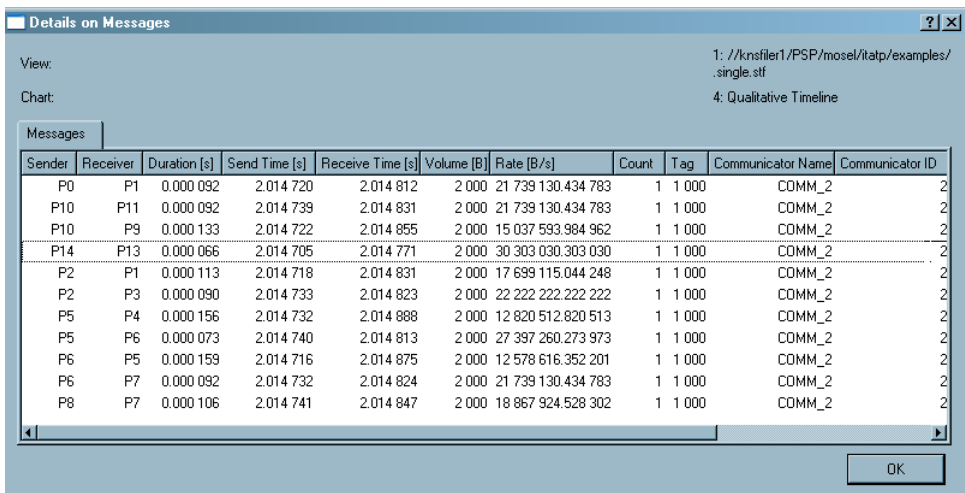

The dialog box shows detailed attributes of the clicked events. Function events, messages and collective operations are shown in separate tabs. Each tab shows a list of event entries.

If the column *Count* shows a value greater than one, the event was created by *merging* several atomic events (see [the section called "Level of Detail"\)](#page-108-0). Each entry representing a merged event shows a View, which focuses on the data that went into this entry using the drill down button shown next to the entry. This is called a *Detail View*; it is a full blown View without restrictions. In the dialog box below the list is a check box that allows to filter out the other event categories in the Detail View to be opened. Note that a left click on reuses an existing Detail View so that the screen is not cluttered so easily. If desired, right-clicking the drill down button opens a new Detail View.

If source code location information is available for an entry, then a button *Show source* appears next to the entry. This button opens a Source View dialog box (see [the section called "Source View Dialog"](#page-88-0)). Note that the source code location is only available up to a certain time interval. If the time interval is set in such a way that there is no enter event for a function, then the Details dialog is not aware of the source code location and consequently there will not be a *Show Source* button.

When a Details Dialog is opened, it preserves all the settings of its View (aggregations, filters, ticks vs.seconds) and the event results for which it is opened. Further changes to the View, like a change in Aggregation, do not affect the dialog contents. When such a change is made to the View, the dialog's View label is made bold and an asterisk character ('\*') appears in front of it. This is to indicate that the details shown are not updated to match the View/Chart. When the Chart or the View from which the Details Dialog originated are closed, the dialog is also closed.

### Detailed Attributes of Function Events

- *Name:* This attribute specifies the name of the selected function. If it represents a Function Group, then it is prefixed with the Group name.
- *Process Group:* Specifies the Process, Function or Group in which the selected event occurred
- *Duration:* This indicates the time spent in a given Function/Group. For coarser resolutions (Count  $\geq 1$ ), the value does not reflect the actual time spent in this function but the length of the time interval over which several function events were merged.
- *Start Time:* This shows the time when the event entered the Function/Group. For coarser resolutions (Count  $\geq 1$ ) the value represents the start of the time interval over which several function events where merged.
- *End Time:* This shows the time when the event left the Function/Group. On coarser resolutions (Count  $\geq 1$ ) the value represents the end of time the interval over which several function events where merged.

#### **Note**

Sometimes a Function starts before and/or ends after the displayed time interval. In these possible cases, you may see in the *Details* dialog a '<' character preceding the numeric value listed under the column *Start Time*, and a '>' character preceding the numeric values listed under the columns *End Time* and *Duration*. These numeric values are the boundaries of the current zoom interval.

• *Total #Calls*: Total #Calls gives the total number of function calls. It contains all calls covered by the function in the given time interval, including calls to functions other than the function clicked.

### **Figure 5.10. Details on Functions shown in the Event Timeline**

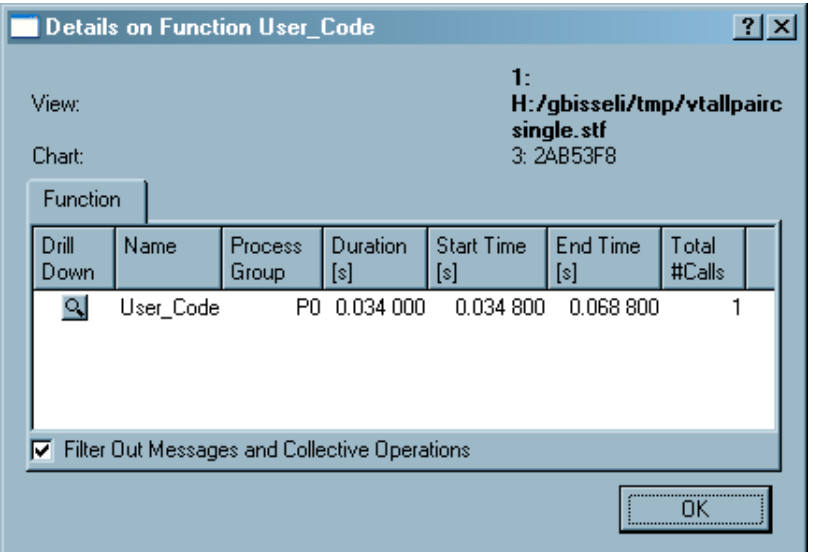

### Detailed Attributes of Message Events

- *Sender:* The Sender is the Process, Function or Group which sent the message.
- *Receiver:* Process, Function or Group which received the message.
- *Duration:* The duration specifies the time taken by the merged operation. It is the difference between *Send Time* and *Receive Time*.
- *Send Time:* Specifies the time when the message was sent. If more than 1 message is represented (Count ≥ 1), then the first *Send Time* of any member in the merge is specified.
- *Receive Time:* This indicates when the message was completely received. If more that 1 message is represented (Count  $\geq$  1), then the last Receive Time of any member in the merge is specified.
- *Volume:* The total number of bytes sent with selected message(s).
- *Rate:* This indicates the rate at which the bytes are transferred. It is calculated using *Volume/Duration*.
- *Count:* This specifies the number of messages that are merged into the selection.
- *Tag:* This attribute specifies the MPI tag of the message. If more than one message is merged together, then the tag of the first message is shown.
- *Communicator Name:* The name of the MPI communicator on which the message(s) was(were) sent is specified in this attribute.
- *Communicator ID:* The plain ID of the MPI communicator on which the message(s) was(were) sent is given by this attribute.
- *Sending Function:* The name of the MPI function from which the message(s) was(were) sent is given in this attribute.

• *Receiving Function:* This specifies the name of the MPI function which received the sent message(s).

### Detailed Attributes of Collective Operation Events

Each possibly merged collective operation has a header entry which describes the collective operation as a whole. The plus handle gets a detailed list of the same information per Process/Group. The exact processes or process groups shown depend on the current process aggregation.

- *Name/Process:* On the per-operation row this column lists the name of the selected operation ('Mixed' if different operation types were merged). On perprocess rows it shows the name of the Process/Group.
- *Duration:* Last Time minus First Time
- *First Time:* First time, one of the merged operations was entered.
- *Last Time:* Last time, one of the merged operations was left.
- *Volume Sent:* Number of bytes sent. It is the sum of all bytes sent on all merged operations for the per-process rows. The per-operation row sums up all perprocess rows.
- *Volume Received:* Number of bytes received. It is the sum of all bytes received on all merged operations for the per-process rows. The per-operation row sums up all per-process rows.
- *Count:* Number of collective operations that are merged into the selection.
- *Root:* The root process.
- *Communicator Name:* The name of the MPI communicator on which the collective operation(s) was(were) executed.
- *Communicator ID:* The plain ID of the MPI communicator on which the collective operation(s) was(were) executed.

# <span id="page-88-0"></span>Source View Dialog

The Source View dialog box is opened from the Details dialog box (see [the section](#page-85-0) [called "The Details Dialog"](#page-85-0)) if source code location information is available in the trace file.

The dialog box consists of a combo box to choose processes, a text browser in the center and a list box representing the call stack at the bottom.

### **Figure 5.11. The Source View dialog box**

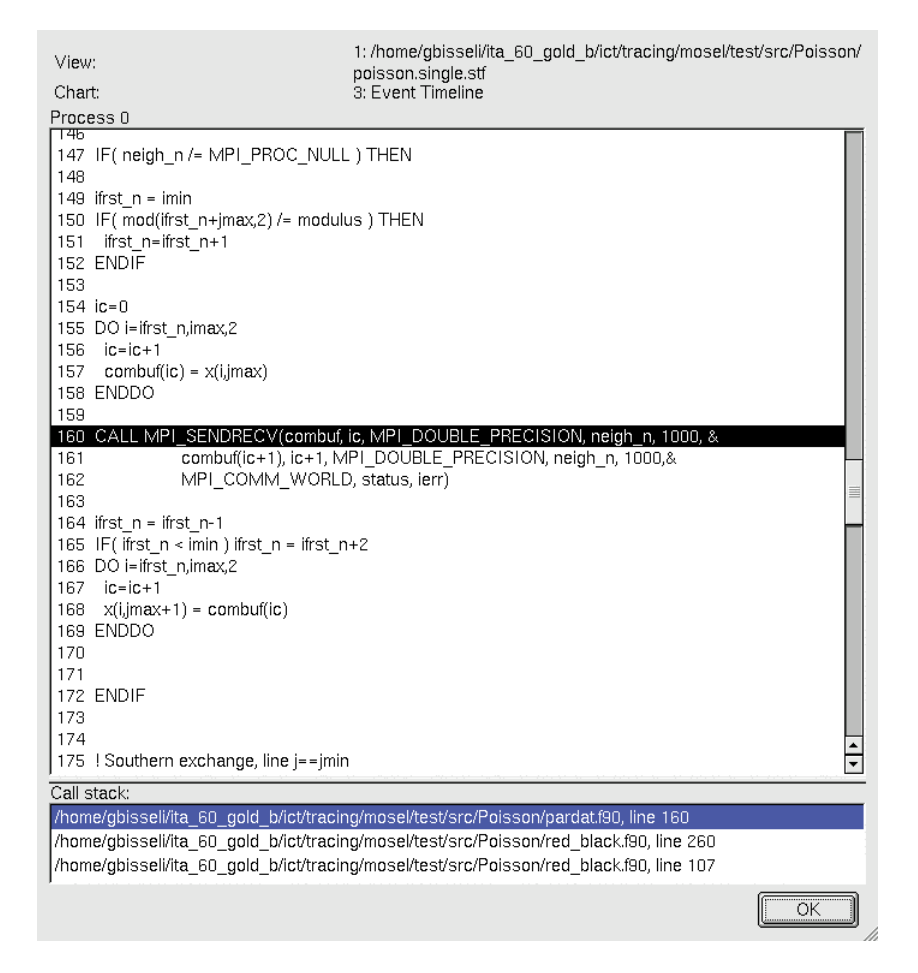

The combo box allows selecting from several processes (functions) if the dialog box was opened for a collective operation, from two processes if it was opened for a message and it degenerates to a label if the dialog box was opened for a function event.

The text browser shows a source file. The line corresponding to the current stack level is shown highlighted in reverse video.

The list at the bottom allows to select from the stack levels that were stored with the source code location information. Selecting an entry from this list switches the text browser to the file and line number matching the stack level.

The default is to search source code files in the current directory and the directory of the current trace file. If no source files are found, then a file open dialog box is shown to manually specify the source file to load. The specified path is added to the directory search path. Use the entry *File Default/UserDefines SCLSearchPaths* in the configuration dialog box to specify additional directories to be searched. Refer to [the section called "The Edit Configuration Dialog"](#page-91-1) for details.

# Time Interval Selection

When opened from Views Menu  $\rightarrow$  Navigate  $\rightarrow$  Goto (G), this dialog box allows entering a new time interval for the whole View. This interval is pushed onto the zoom stack (see [the section called "The Zoom Stack"](#page-29-0)) and the View is updated accordingly.

When opened from the filter dialog boxes (see [the section called "The Filtering](#page-71-1) [Dialog"](#page-71-1) and [the section called "The Tagging Dialog"](#page-80-0)), this dialog box enters or edits a time interval or duration in a filter expression.

The time interval is specified in ticks or seconds. The interval is entered either by giving the start and stop or by giving the center and width. Entering a value that is greater than the maximum value of the trace file's time interval is possible; this value is automatically reduced to the maximum value (*tmax* of the trace).

#### **Figure 5.12. Selecting a time interval**

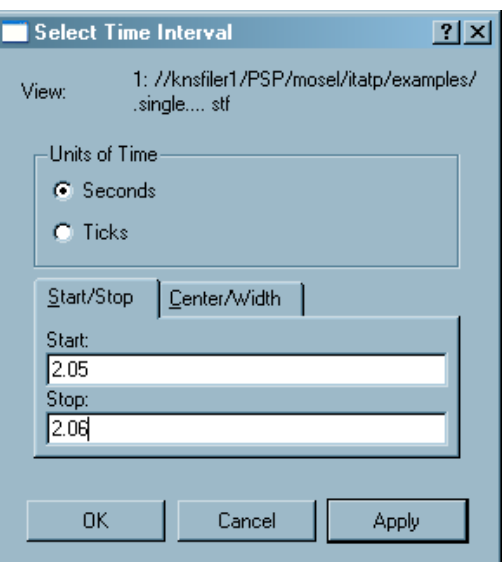

# The New View Dialog

This dialog box appears when Views Menu  $\rightarrow$  View  $\rightarrow$  New View is chosen and allows specifying which charts are made visible in the new View.

#### **Figure 5.13. The New View dialog box**

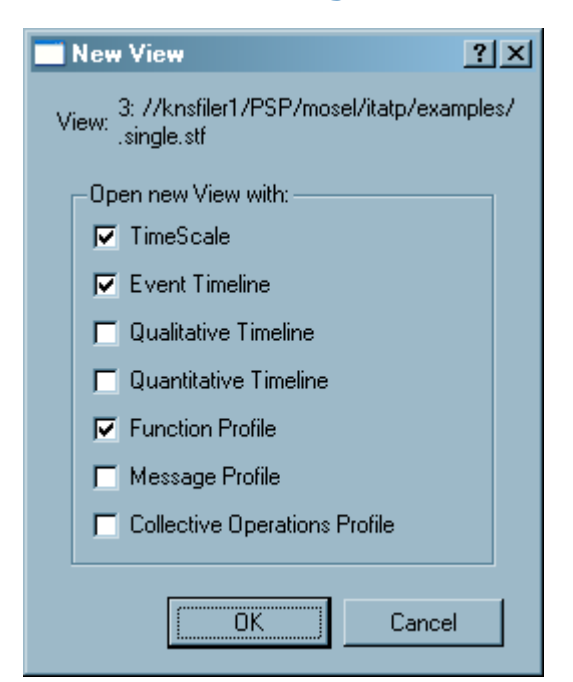

# <span id="page-91-0"></span>The Configuration Dialogs

These dialog boxes enable manipulating the configuration that is usually stored in the file .itarc in the user's home directory upon program exit. The configuration consists of the global information found under the option *File Default* and the per file information found under the respective file name.

The global information consists of the recent file list and the list of search paths that find the source code files. The latter is stored in the option *File Default/ UserDefines SCLSearchPaths* and contains a list of directories, separated by semicolons (**;**). These directories are searched in the given order for source code files to be shown in the Source View dialog box (see [the section called "Source View](#page-88-0) [Dialog"](#page-88-0)).

The per file information holds all user-defined process groups, function groups and function group colors.

### <span id="page-91-1"></span>The Edit Configuration Dialog

This dialog box allows editing the configuration; for example, by changing values or removing entries from the configuration.

This dialog box together with the Load Configuration dialog box allows to store per trace file settings together with the trace file so that definitions of process groups and function groups are shared in a work group.

The entries are shown with check box like handles that are all checked by default. Unchecking entries removes them from the current configuration when the button *OK* is pressed. To edit a value double click on the respective entry.

Group definitions and color assignments are dragged and dropped from one trace file branch to another or even onto the branch *File Default* to make them available for each new trace file. The dialog box allows dragging and dropping every child node in the configuration tree, and thus the configuration is easily manipulated in a way that leads to surprising results. In such cases, start it again with a wellknown configuration.

Generally, it is best to avoid moving options whose values are files or lists of files. For example, a cache file usually corresponds to a particular trace file, and hence, moving a *UserDefines Cachefile* to another trace file or the default section would not make sense, unless the intent is to reuse that cache file with a different trace. On the other hand, color definitions can typically be dragged and dropped from trace to trace or to default (the latter would define that color for all trace files, unless they provide their own definition). Moving group definitions, however, requires more attention, since group ids in one trace might not make sense in another. Examination and possible value editing can solve such issues.

### **Figure 5.14. The Edit Configuration Dialog**

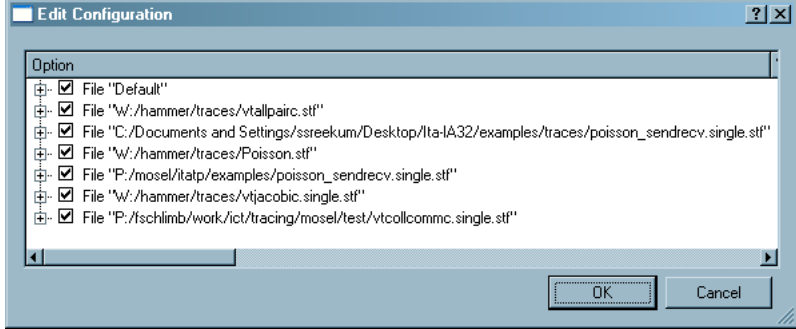

### The Load Configuration Dialog

This dialog box allows to read configuration data from files into the program. The information to be loaded is chosen on a file per file basis. Directly saving a configuration in the Intel Trace Analyzer is not possible. To save portions of the .itarc, use a text editor and save in the usual manner.

The check box *Merge with the current configuration* allows choosing if the eventually present configuration in memory for chosen files should be replaced by or merged with the configuration from the selected file.

# <span id="page-92-0"></span>The Find Dialog

The *Find* dialog box searches for a process/function. This dialog box is found in the context menu of the Function Profile and in the context menus of the Function Group Editors and the Process Group Editors.

#### **Figure 5.15. The Find dialog**

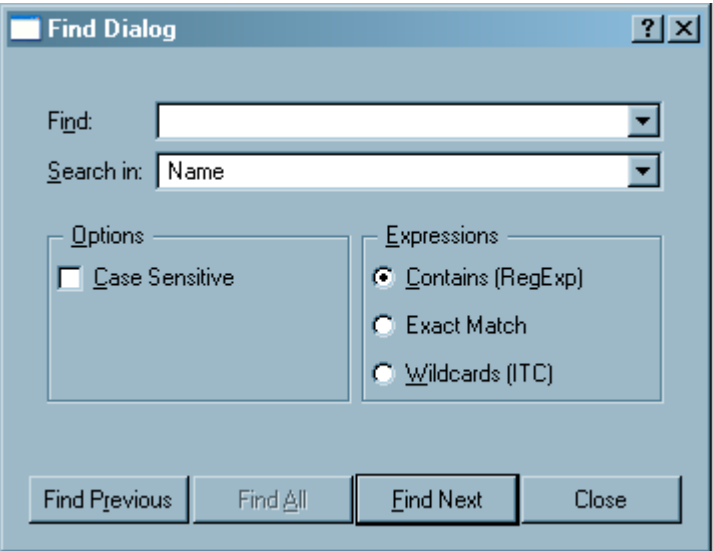

Searching is made case-sensitive using the given check box in the *Find Dialog* box. A pull-down menu provides the option of searching by *Name*, by *All Columns* or by *Dynamic Path*.

The *Find* dialog box provides a few options with regard to the type of expression that optimize the search process. These are:

• *Contains (RegExp)*

This entry searches for a phrase that contains a regular expression. A regular expression (RegExp) provides a way to find patterns within text. Regular expressions are built up from expressions, quantifiers and assertions. The simplest form of an expression is a character, like x or 5. An expression can also be a set of characters. For example, [ABCD] would match an A or a B or a C or a D. More on the valid regular expressions is found at http:// doc.trolltech.com/3.3/qregexp.html#details.

• *Exact Match*

This entry searches for the exact match of a given character or set of strings.

• *Wild Cards (Intel Trace Collector)*

This option defines a search for any function that matches the given pattern. Syntax and semantics are the same as in the regular expressions used in the Intel Trace Collector.

The wild card characters in use are  $*, **$ , ? and []. These match any number of characters except for the colon(:). Pattern matching is case-insensitive.

The state or function name that the pattern is applied to consists of a class name and the symbol name, separated by a colon. The colon is special and is not matched by the  $*$  or ? wildcard. To match it use  $**$ . Examples of valid Wild Card patterns are:

MPI:\* (all MPI functions)

\*\*:\*send\* (any function that contains "send" inside any class)

MPI:\*send\* (only send functions in MPI)

# Font Settings

To change the fonts in any part of the Intel Trace Analyzer, select the Fonts Dialog box from Main Menu → Style → Set Fonts. In the *Fonts dialog box*, you can change the fonts of the labels, legends or headers in the different Charts, for instance. Do this by clicking on the *Change* button. Another dialog box appears where the size, style and font can be changed.

#### **Figure 5.16. Font Settings**

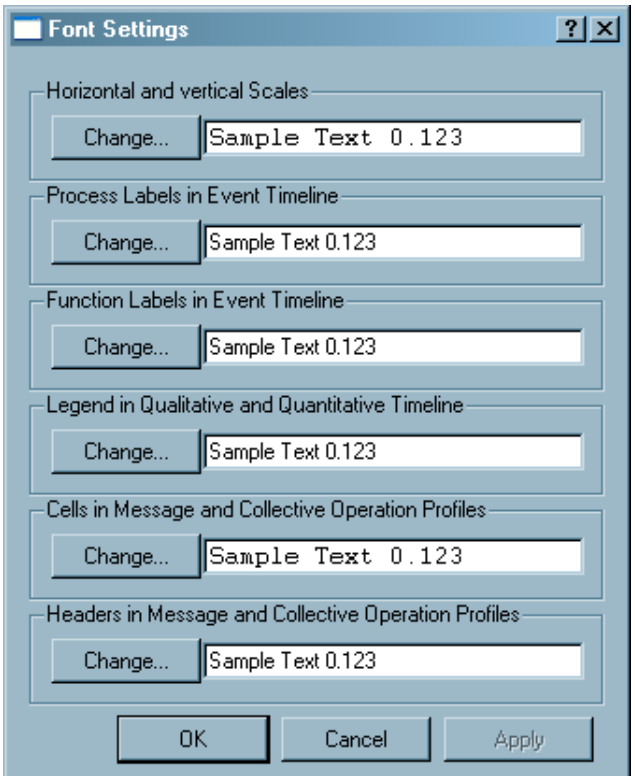

# Number Formatting Settings

Use *Number Formatting Settings* to change the way numerical values of different units are represented. This dialog allows you to change the number of digits shown and the format in which the numerical value is shown for each unit. The number of digits is either interpreted as digits after the decimal point or as the number of valid (non zero) digits. The exact interpretation is dependent on the fact if the chosen format bases on the plain printf-format %f or %g.

### **Figure 5.17. Number Formatting Settings**

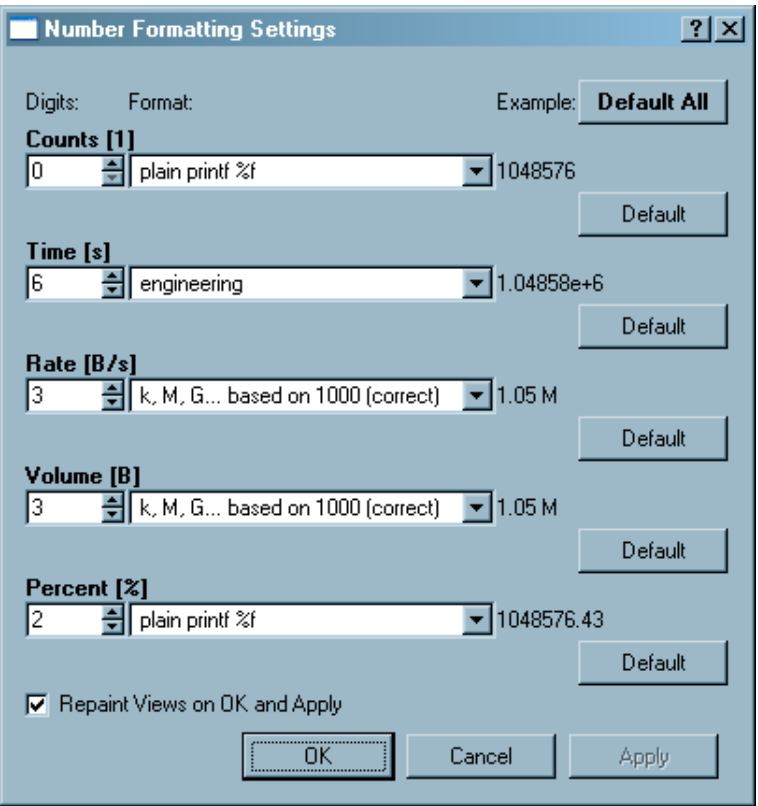

At the bottom of the *Number Formatting Settings* dialog box, there is a check box that controls repainting. In the checked state, it ensures that all open Views are repainted upon Apply or OK to take on the new values. Unchecked, the changes in the format will only be visible with the next update. All values can be restored to their default by using the *Default All* button or by using the individual *Default* buttons for each number type.

# <span id="page-95-0"></span>Chapter 6. Comparison of two Trace Files

The simplest way to compare two trace files or two time intervals from the same trace file is to open two Views and to look at them next to each other. While this provides a rough overview, a Comparison View allows to calculate the exact differences and speedups between two runs or between two ranges of the same run. To open a Comparison View for two files, open the files and choose View Menu  $\rightarrow$  View  $\rightarrow$  Compare in one of the Views.

Choose the other View from the dialog that appears. Notice that the dialog provides the opportunity to open another file.

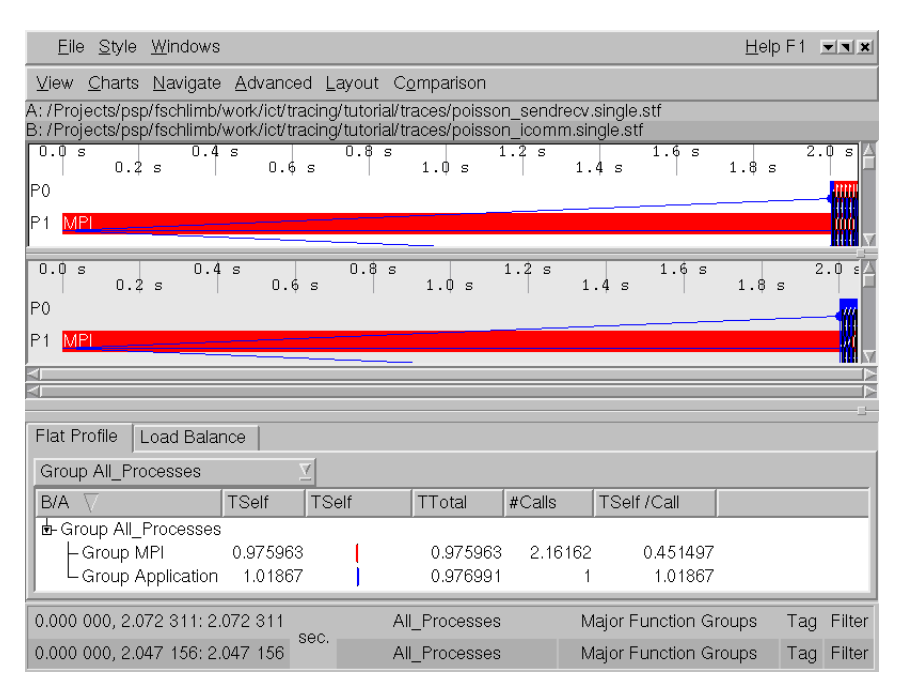

### <span id="page-95-1"></span>**Figure 6.1. A comparison View**

[Figure 6.1, "A comparison View"](#page-95-1) shows a comparison View. The two labels right below the View's menu bar indicate which trace files are shown in the Comparison View. These files are denoted as file A and B in the entire Comparison View.

If you move the mouse pointer into the View's status bar you will notice that it now consists of two lines: one for file A and another for file B. The labels and controls for file B are shaded as are the charts that refer to file B only. Note that the comparison View inherits the time interval, aggregation and filter settings from the normal Views that are chosen to create the comparison View from.

It is perfectly valid to create a comparison View from two regular Views showing the same file. This allows to compare either different time intervals or different subsets of processes.

When creating a comparison View, three Charts open by default: an Event Timeline each for A and B and a Comparison Function Profile.

The rules that a View imposes on its Charts, namely that it enforces the same time interval, aggregation and filters on the Charts are extended for Comparison Views. The Comparison View holds two sets of time interval, aggregation and filters, one for each file.

All Charts that were described in [Chapter 4,](#page-31-1) *Charts* so far can only show data from a single trace file. This will stay the same and they will be tied exactly to one set of the constraints. If you choose View Menu  $\rightarrow$  Charts  $\rightarrow$  Qualitative Timeline in a comparison View then actually two timelines will appear, one for each file.

Until now a Comparison View does not provide a really striking advantage over just having two regular Views side by side. Additional benefit comes in when you open one of the now available Comparison Charts. The Charts menu of a Comparison Chart contains new comparing variants of the profiles that will calculate differences and speedups between the two runs. These new Chart variants are explained in [the section called "Comparison Charts"](#page-99-0). In a nutshell they provide the same displays as the usual profiles but they can calculate values for  $A-B$ ,  $B-A$ ,  $A/B$  and  $B/A$ .

An additional menu entry View Menu  $\rightarrow$  Comparison provides some control over the Comparison View's behavior.

### **Figure 6.2. Comparison Menu**

Same Time Scaling Couple Navigation Keys Couple Mouse Zoom

View Menu  $\rightarrow$  Comparison  $\rightarrow$  Same Time Scaling is switched off per default. Selecting this option causes all timelines to use the same scaling. For example, when you look at 2 seconds of file A and 4 seconds of file B the timelines for A are shortened so that they occupy half the width of the timelines for B to allow for easier visual comparison.

If however the time intervals for A and B differ by more than a factor of hundred, this setting is ignored and the timelines are aligned as usually to avoid numeric exceptions and distorted diagrams.

View Menu  $\rightarrow$  Comparison  $\rightarrow$  Couple Navigation Keys is switched off per default. This switch controls the behavior of the navigation keys in comparison mode. When switched off, the result of pressing a navigation key such as the right arrow depends on the Chart that currently has the focus. If the Chart belongs for example to file A then the time interval for A will change. If this switch is on then all navigation keys will have an effect on both of the zoom stacks (refer to [the section called "The Zoom Stack"\)](#page-29-0).

View Menu  $\rightarrow$  Comparison  $\rightarrow$  Couple Mouse Zoom is switched off per default. If switched on zooming with the mouse in a timeline that belongs to file A will zoom to a corresponding time interval in file B and vice versa.

# Mappings in Comparison Views

The proverbial error in doing any comparison is to compare apples and oranges. When comparing two program runs this could be to compare the time that a process A.P0 spent in a function in run A to the time of another process B.P0 in run B with or without caring for the fact that B.P0 did only half of the work because run B used twice as much processes.

It is quite easy to see that depending on the domain decomposition or load balancing that is done in the application the meaningful mapping between the

processes of two runs can not be determined automatically. There might be even no such mapping: imagine to compare a run that did a domain decomposition of a cube into 8 processes 2x2x2 with a run that used a 3x3x3 decomposition.

But functions and function groups can be mapped between the runs just by their fully qualified name. This works as long as the structure of modules, namespaces and classes is not changed dramatically.

It is next to impossible to even enumerate all combinations of parameters that might have changed between two runs. To foresee all these cases in terms of a automatically adapting GUI does not look promising.

Based on these considerations the mappings of processes, functions, communicators and message tags between the runs are handled differently:

Communicators are mapped by their Ids. Message tags are mapped literally by their value.

The mapping of processes and process groups is controlled by choosing the process aggregations for both files as outlined in [the section called "Mapping of](#page-97-0) [Processes".](#page-97-0)

The mapping between functions and function groups is handled automatically as outlined in [the section called "Mapping of Functions"](#page-98-0).

### <span id="page-97-0"></span>Mapping of Processes

Assume that run A had A.P0, A.P1 and run B had B.P0, B.P1, B.P2, B.P3 and assume that A.P0 did the same work as B.P0 and B.P1 and A.P1 did the same work as B.P2 and B.P3. To get a Comparison Message Profile that is meaningful under these assumptions choose the aggregation as shown in [Figure 6.3, "Creating a](#page-97-1) [suitable process group for the comparison between a 2 and a 4 processor run](#page-97-1) [in the Process Group Editor"](#page-97-1) and [Figure 6.4, "Comparing run A with 2 processes](#page-98-1) [to run B with 4 processes"](#page-98-1). Here for the run B a process aggregations into two halves was chosen.

### <span id="page-97-1"></span>**Figure 6.3. Creating a suitable process group for the comparison between a 2 and a 4 processor run in the Process Group Editor**

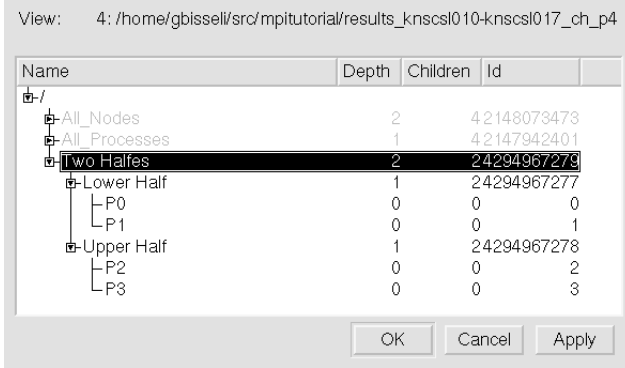

#### <span id="page-98-1"></span>**Figure 6.4. Comparing run A with 2 processes to run B with 4 processes**

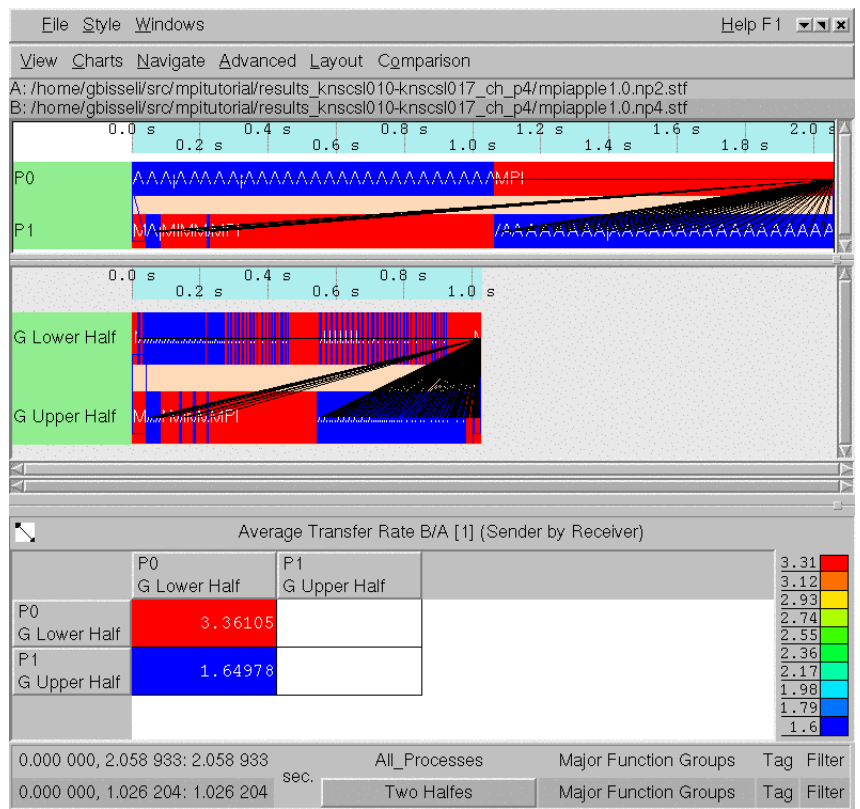

The message profile shows the quotient B/A of the average transfer rate. The rule that the Comparison Message Profile (and in fact the whole Comparison View) uses to map the senders and receivers of the two runs onto each other is quite simple: child number *i* of run A's process aggregation is always compared with (mapped to) child number *i* of run B's process aggregation.

### <span id="page-98-0"></span>Mapping of Functions

Functions of the two files A and B are mapped onto each other by their fully qualified name. This name contains not only the mere function name, but a hierarchical name that is constructed by the Intel® Trace Collector using any information about modules, name spaces and classes that was available at trace time.

For example the fully qualified name of MPI-Allreduce will be MPI: MPI Allreduce because Intel Trace Collector puts all MPI functions into the group MPI. Function groups that were defined by the user in ITA have no influence on these full function names. The function group editor described in [the section](#page-83-0) [called "The Function Group Editor"](#page-83-0) shows the fully qualified name of a function in a small tooltip window when the mouse hovers long enough over an entry.

The mapping of function groups is a little more subtle. For function groups that are within the hierarchy of the automatically created function group "Major Function Groups" in file A it is tried to find a matching group in B with the same name and nesting level in the corresponding hierarchy in B.

For automatically generated groups this works quite good. For example MPI is always mapped to MPI even if the groups differ because the two program runs did use a different subset of MPI calls. The same is true for groups that were created by instrumentation using the API provided by Intel Trace Collector.

When you create new function groups either by using the Function Group Editor or the ubiquitous context menu entries to ungroup existing function groups for one file then there will be created matching groups for the other file. You can find these read only groups under the header "Generated Groups" in the Function Group Editor.

## <span id="page-99-0"></span>Comparison Charts

### The Comparison Function Profile

The Comparison Function Profile is very similar to the regular Function Profile. It does not have the pie diagrams in the *Load Balance* tab and no *Call Graph* tab at all.

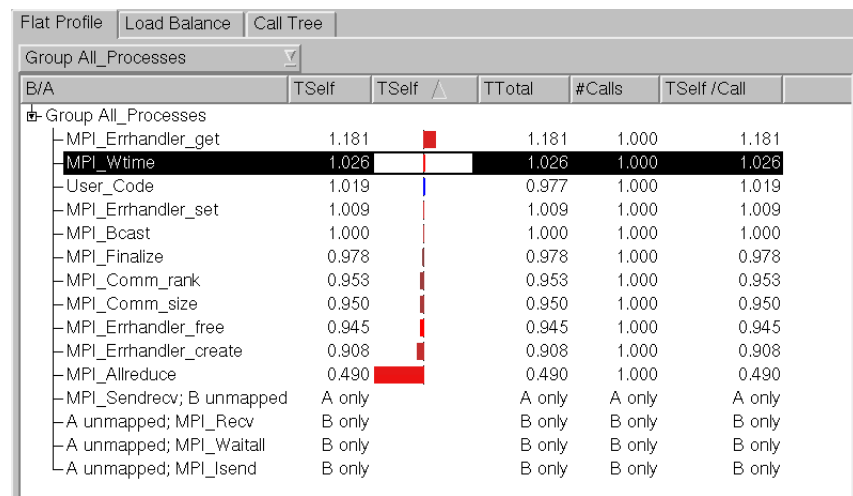

### <span id="page-99-1"></span>**Figure 6.5. A Comparison Function Profile Chart**

The column headers are the same as in the regular Function Profile with the exception of the first column. In the Comparison Function Profile this column header is used to display the currently selected comparison operation. This operation can be selected from the context menu (see below).

Wherever the regular Function Profile shows the name of a function, function group, process, or process group the Comparison Function Profile shows either a pair of mapped names formatted as "NameA; NameB" if the names are different, "A unmapped; NameB" or vice versa if there is no mapping for one file or just as "Name" if the names are equal for both files.

[Figure 6.5, "A Comparison Function Profile Chart"](#page-99-1) shows a case where MPI Sendrecy in A was replaced by MPI Isend, MPI Recy and MPI Waitall in B. Note that the first column of the profile flags which functions are present in which trace. The other columns indicate for which of the traces there was valid data. When there is only valid data from one file, no meaningful comparison can be done.

Even for a function "F" that is present in both traces the currently selected time intervals (or aggregations, or filters) can have the effect that there is no data from one of the traces. In this case the first column would carry the label "F" since the mapping is ok but the other columns would have "A only" or "B only" respectively.

#### <span id="page-100-0"></span>**Figure 6.6. Undefined fields in the profile due to the chosen aggregations**

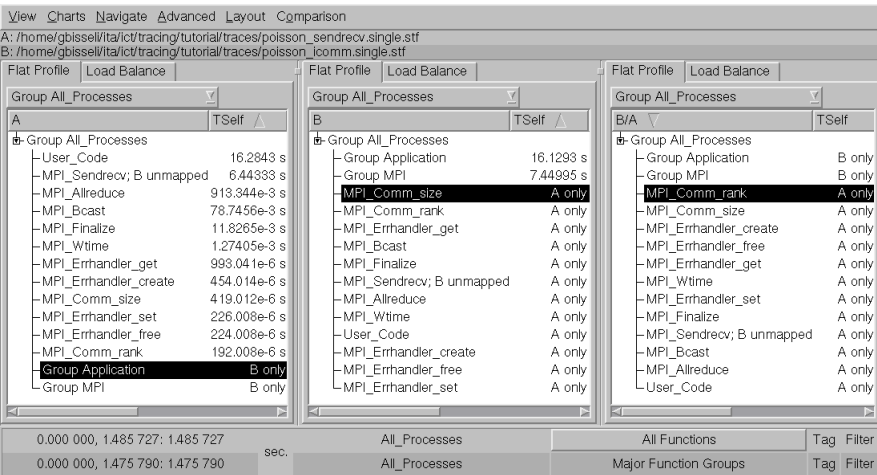

If you choose "Major Function Groups" and "All Functions" for the function aggregation in both runs then all fields will show remarks indicating that no comparison could be made because of lacking data - at least as long as the current comparison operation needs data from A and B. If you switch to a comparison operation of *A* or *B* then the respective fields will show values even when the function aggregations do not fit. [Figure 6.6, "Undefined fields in the profile due](#page-100-0) [to the chosen aggregations"](#page-100-0) shows such a case: there is data for run A and B but in the rightmost profile there is nothing to calculate the comparison operation B/A on.

The horizontal bars in the graphical columns work similar to the regular Function Profile except when the comparison operation is set to *A/B* or *B/A*. In this case the length of the bars is proportional to the logarithm of the given value. A value of for example 1/5 results in a bar from the middle to the left, while a value of 5 results in a bar of the same length but from the middle to the right. So switching between *A/B* and *B/A* will mirror the bars around the middle. Please note that the full column width shows at least the range from 1/2 to 2 so that factors near to 1 do not generate big bars that would invite to misinterpret them as very big changes between the two runs.

The context menu of the Comparison Function Profile is pretty much the same as the one found in the regular Function Profile (refer to [the section called](#page-55-0) ["The Context Menu"\)](#page-55-0) with the addition of a submenu to choose the comparison operation. See below.

The settings dialog of the Comparison Function Profile is the same as the one for the regular Function Profile (refer to [the section called "Function Profile Settings"\)](#page-54-0) with an additional tab that allows to switch the comparison operation.

#### **Figure 6.7. The Comparison Function Profile's context menu with the available comparison operations**

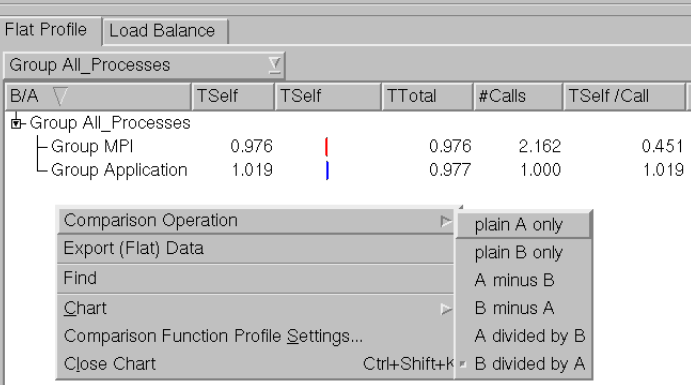

### <span id="page-101-1"></span>The Comparison Message Profile

The Comparison Message Profile is very similar to the regular Message Profile. [Figure 6.8, "The Comparison Message Profile"](#page-101-0) shows a Comparison Message Profile with poisson\_sendrecv.single.stf as run A and poisson\_icomm.single.stf as run B.

### <span id="page-101-0"></span>**Figure 6.8. The Comparison Message Profile**

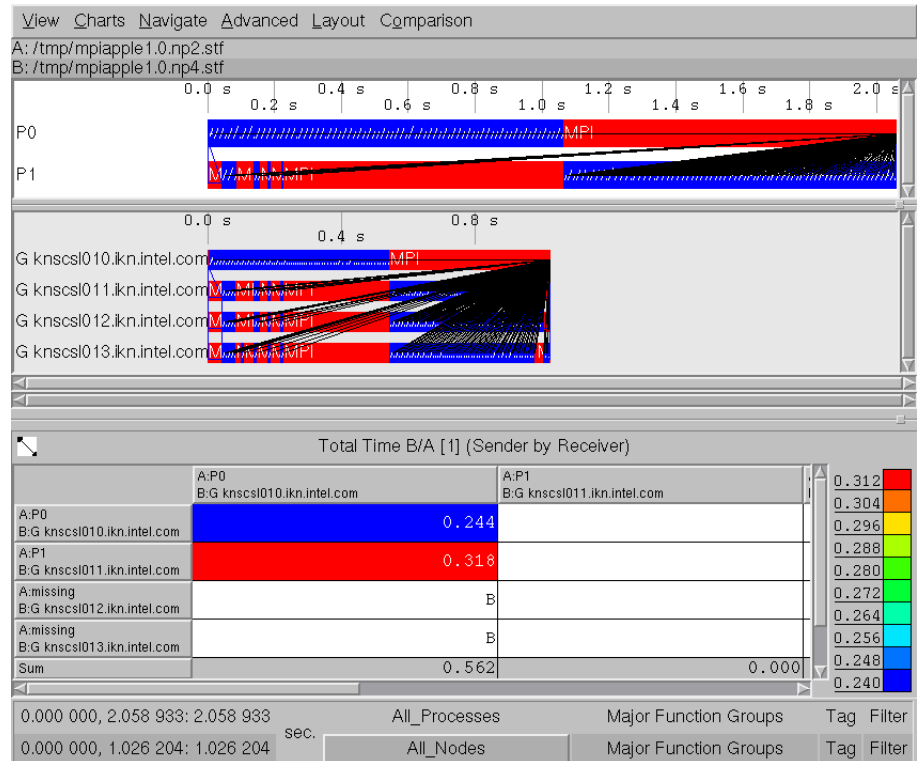

The values shown in the cells are calculated using the currently selected comparison operation shown in the title of the Chart. The comparison operation can be switched from the context menu or from the settings dialog. If the comparison operation makes use of A and B and only one of the values is present for a given cell, then this cell is labeled with "A" or "B" indicating for which trace data is present. If there is no data at all the cell is left empty.

Some groupings are dependent on the mapping rules in that they either use processes, process groups or communicators as row or column labels. If differing labels are mapped onto the same column or row then the label is made up of two lines with the first line holding the label for file A and the second for file B. This can happen for the groupings Sender, Receiver, Sender/Receiver and Communicator. In [Figure 6.8, "The Comparison Message Profile"](#page-101-0) the process aggregation is "All\_Processes" for one file and "All\_Nodes" for the other which results in double line labels in the profile.

There can be cases where a whole row or column does not apply to one of the traces. In these cases the double line label holds "A missing" or "B missing". This can happen for the groupings Sender, Receiver and Sender/Receiver that may have unmappable TGroups in the labels or for groupings like Tag, Communicator or Volume that directly depend on the data that is present in the trace. The Settings Dialog box of the Comparison Message Profile has means to suppress such rows and columns, but they are shown by default.

The Context Menu of the Comparison Message Profile is pretty much the same as in the normal Message Profile (refer to [the section called "Context Menu"](#page-62-0), with the difference that it has an additional entry, *Comparison Operation*, where the type of comparison can be selected from a submenu.

The Settings Dialog box of the Comparison Message Profile is pretty much the same as for the normal Message Profile (refer to [the section called "Message](#page-58-0) [Profile Settings".](#page-58-0) In the Preferences tab there are two additional check boxes to suppress rows or columns that only apply to one trace and the Data tab has an additional combo box to choose the comparison operation.

### **Figure 6.9. Available Comparison Operations**

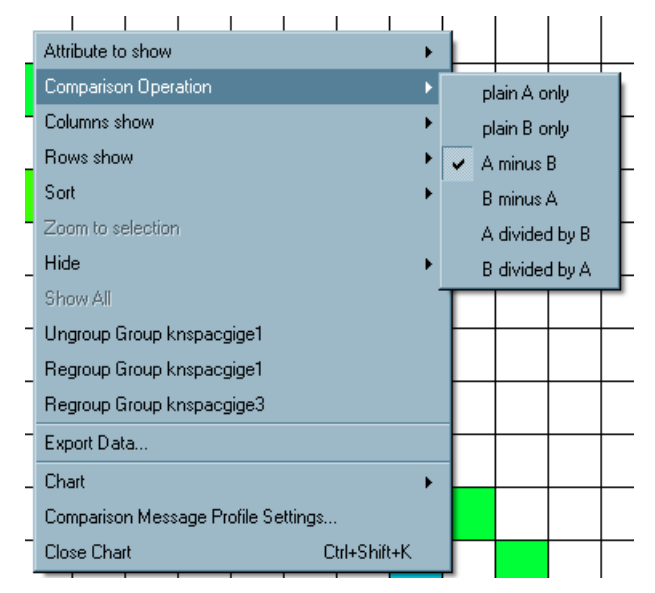

### The Comparison Collective Operations Profile

The Comparison Collective Operations Profile is very similar to the regular Collective Operations Profile. The values shown in the cells are calculated using the currently selected comparison operation shown in the title of the Chart. The comparison operation can be switched from the context menu or from the settings dialog.

Regarding missing values and unmappable column or row labels the Comparison Collective Operations Profile behaves identically to the Comparison Message Profile (refer to [the section called "The Comparison Message Profile"](#page-101-1)).

### **Figure 6.10. The Comparison Collective Operations Profile**

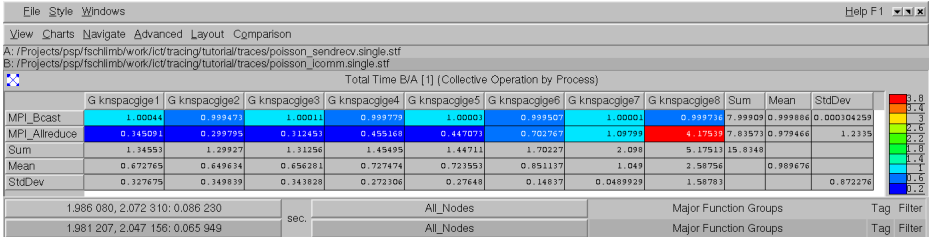

The Context Menu of the Comparison Collective Operations Profile is pretty much the same as in the normal Collective Operations Profile (refer to [the section](#page-67-0) [called "The Context Menu"](#page-67-0)), with the difference that it has an additional entry, *Comparison Operation*, where the type of comparison can be selected from a submenu.

The Settings Dialog box of the Comparison Collective Operations Profile is pretty much the same as for the normal Collective Operations Profile (refer to [the section](#page-65-0) [called "Collective Operations Profile Settings"](#page-65-0). In the Preferences tab there are two additional check boxes to suppress rows or columns that only apply to one trace and the Data tab has an additional combo box to choose the comparison operation.

# Chapter 7. Command Line Interface (CLI)

The Command Line Interface to Intel Trace Analyzer allows you to process tracefiles without an GUI. It can be used for automated computation of profiling data or to generate a pre-computed trace caches for trace files.

As an example, to create the cache for **trace.stf** with default resolution you can use the CLI as follows:

```
traceanalyzer --cli trace.stf -c0 -w
```
A batch file to pre-compute caches might look like this:

```
traceanalyzer --cli poisson_icomm.single.stf -c0 -w
traceanalyzer --cli poisson_sendrecv.single.stf -c0 -w
traceanalyzer --cli vtcounterscopec.single.stf -c0 -w
```
To use the CLI it is mandatory to give **--cli** as the first argument to switch off the graphical user interface followed by a trace file name and any other CLI options. Please note that the CLI is considered for expert use and subject to change with any version without notice.

The command line interface provides the following options:

```
--messageprofile perform message profile analysis
--collopprofile perform collective operation profile analysis
--functionprofile perform function profile analysis
--starttime=TICKS or -sTICKS 
                            starting time of the analysis
--endtime=TICKS or -eTICKS 
                            ending time of the analysis
--tgroup=ID or -tID use this thread aggregation<br>--fgroup=ID or -fID use this function aggregation
                          use this function aggregation
--dump=FILE or -oFILE the file where to store the analysis results<br>--readstats or -S request statistics, if available, instead of
                           request statistics, if available, instead of trace
                             data
--readcache[=FILE] or -r[FILE] 
                             read the trace cache from the specified (if provided)
                             or default file
--writecache[=FILE] or -w[FILE] 
                             if a trace cache has been built, write it to the 
                             specified (if provided) or default file
--buildcache=RESOLUTION or -cRESOLUTION 
                            build a trace cache with the specified resolution,
                             the resolution is given in clock ticks, higher
                             values result in smaller (coarser) cache files,
                             0 (zero) will use the default resolution
--filter=FILTER or -FFILTER
                             the filter to use for the analysis, specified as a 
                             filter grammar string
--messagefirst=GROUPING the first grouping in the message profile analysis
                            result (first dimension of matrix)
--messagesecond=GROUPING the second grouping in the message profile analysis
                             result (second dimension of matrix)
--collopfirst=GROUPING the first grouping in the collective operation
```
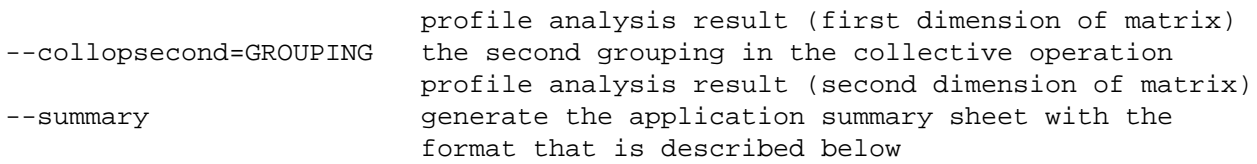

The application summary sheet consists of a three-line header:

```
<# processes>:<# processes per node>
<application time>:<MPI time>:<IIS time>
<first message size of middle bucket (2)>:<first message size of highest bucket (3)>
```
followed by these sets of lines, for each of the top ten functions, sorted by descending total time:

<Name of MPI\_group>:<# involved processes> <total time in above func for bucket 1>:<same for bucket 2>:<same for bucket 3> <total IIS time in above func for bucket 1>:<same for bucket 2>:<same for bucket 3> <count in above func for bucket 1>:<same for bucket 2>:<same for bucket 3> <total # bytes in above func for bucket 1>:<same for bucket 2>:<same for bucket 3>

(where 'IIS' stands for Ideal Interconnect Simulator, which predicts MPI behavior on an ideal interconnect).

The application summary sheet can be imported into spreadsheet applications. Every row is separated into several fields by colons. Unknown values are indicated by 'N/A'.

# Chapter 8. Intel® Trace Collector Configuration Assistant

# General Description

The Intel® Trace Collector configuration assistant provides a simple GUI interface to view and edit Intel Trace Collector configuration files. It can also compute an average size of the trace file taking into account the modified parameters.

### **Figure 8.1. The Intel Trace Collector configuration assistant**

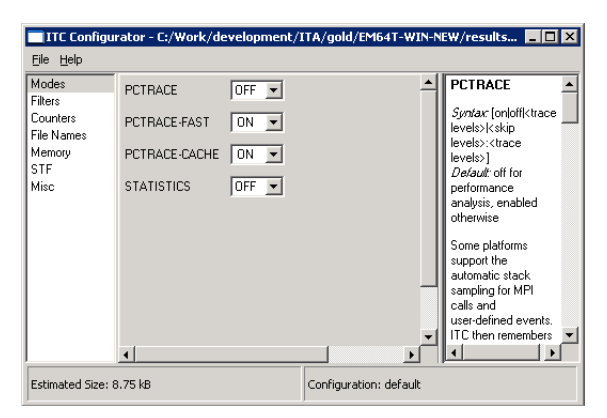

As an example, to launch the Intel Trace Collector configuration assistant for **trace.stf** you can type the following on the command line:

itcconfig trace.stf [configfile.conf]

The optional parameter **configfile.conf** is a valid Intel Trace Collector configuration file. If it is not presented in the command line then the default settings will be used.

The configuration file data created by the assistant can be imported into the Intel Trace Collector when running an application linked with it.

# Detailed Description

The assistant GUI has three panels:

- The left one contains the variable groups
- The middle one contains the variables for each group
- The right one contains the documentation for each group of variables

The status bar has two sections:

- The left one represents the estimated trace file size for the currently set values of all the variables
- The right one shows the configuration file name currently open or **default** if the assistant is working with the default configuration

Here is the list of the supported Intel Trace Collector variables:

AUTOFLUSH MEM-OVERWRITE CURRENT-DIR PCTRACE DEMANGLE PCTRACE-CACHE DETAILED-STATES PCTRACE-FAST ENTER-USERCODE PROCESS ENVIRONMENT PROGNAME FLUSH-PID PROTOFILE-NAME FLUSH-PREFIX STATE INTERNAL-MPI STATISTICS LOGFILE-FORMAT STF-CHUNKSIZE LOGFILE-RANK SYMBOL MEM-BLOCKSIZE SYNCED-CLUSTER MEM-FLUSHBLOCKS SYNCED-HOST MEM-MAXBLOCKS VERBOSE

ACTIVITY MEM-MINBLOCKS COUNTER OS-COUNTER-DELAY LOGFILE-NAME STF-PROCS-PER-FILE LOGFILE-PREFIX STF-USE-HW-STRUCTURE MEM-INFO SYNC-MAX-DURATION
# Chapter 9. Concepts

This Chapter contains explanations of some abstract concepts of Intel® Trace Analyzer.

# <span id="page-108-0"></span>Level of Detail

Tracing all available events over time can generate billions of events even for a moderate program runtime of a few minutes and a handful of CPUs. The sheer amount of data is a challenge for any analysis tool that has to cope with this data. This is even worse as in most cases the analysis tool cannot make use of the same system resources as the parallel computer on which the trace was generated.

An aspect of this problem arises when generating graphical diagrams of the event data. Obviously, it is next to impossible to graphically display all the data. Firstly, it would take ages to do that. Secondly, it would depend on round-off errors in the scaling and on the order of the data traversal which events would actually make it to the screen without being erased by others. So it is clear that only representatives of the actual events are shown.

A valid choice would be to paint only every 100th or 1000th event and to hope that the resulting diagram gives a valid impression of the data. But this approach has its problems, because the pattern selects the representatives can interfere with the patterns in the underlying data.

The Intel Trace Analyzer uses a *Level of Detail* concept to solve this problem. The Event Timeline Chart (as the other timelines) calculates a hint for the analysis that describes a time span that can reasonably be painted and selected with the mouse. This hint is called *Resolution*. The resolution requested by the timeline takes into account the currently available screen space and the length of the current time interval. Hence a higher screen resolution or a wider timeline results in more data being displayed for the same time interval.

The Intel Trace Analyzer then tries to find a near match for the requested resolution. The exact resolution depends on internals, which will not be discussed here.

The Intel Trace Analyzer divides the requested time interval into *slots* of length resolution. After that, representatives for the function events, the messages and the collectives in these slots are chosen in a deterministic way. If a functions spans more than the given resolution it results in a larger slot.

The representatives for function events are chosen as follows: for each slot and each process (or thread group respectively) there is only a single function event representing the function where the thread or group spent most of its time.

The representatives for messages are chosen as follows: for each tuple (sender, receiver, sender slot, receiver slot) only one message is generated that carries averaged attributes. These attributes are averaged over all messages matching the tuple.

The representatives for collective operations are chosen as follows: for each tuple (communicator, first slot) one collective operation is generated. So it can happen that an operation of type MPI\_Gather is merged with an operation of type MPI Bcast resulting in a merged operation with no particular type at all (mixed).

To prevent misconceptions, emphasis is given to the fact that the merging of events only applies to the timelines and not to the profiles. The profiles always show sums, minima, maxima or averages over the complete set of events. The calculation of these results does obviously not depend on the screen resolution.

# Aggregation

*Aggregation* reduces the amount of data by aggregating events into thread groups and into function groups.

### <span id="page-109-0"></span>Thread Aggregation

A striking example for the benefit of thread groups is a parallel code that runs on a cluster of SMP systems. In fact this scenario was the inspiration to introduce this concept. To analyze the behavior of such an application, the data transfer rate is verified to check if the reached rate is plausible with respect to the data rates that are expected (maybe a fraction of the data rates advertised). Of course the effective and expected data transfer rates differ for messages that travel inside an SMP node (intra-node) and between two SMP nodes (inter-node).

In the Intel Trace Analyzer selecting Aggregation into the predefined process group *All\_Nodes* is enough to make the distinction between intra-node and internode messages very easy: in the Message Profile the values for the intra-node messages appear on the diagonal of the matrix.

Note that selecting a process group generally results in displaying the information for the group's children (with the notable exception of the function profile). That is the reason why single, unthreaded processes or single threads cannot be selected for aggregation.

Until now, there was only a hierarchy with two levels, but more complicated hierarchies are useful too: threads living on the same core (due to Hyper Threading), threads living on different cores in the same CPU, threads living on the same FSB in different CPUs, threads living in the same SMP box on different FSBs, threads living in different boxes connected by a faster interconnect, threads living in SMP boxes connected by a not so fast interconnect and so on. These considerations suggest allowing for deeply nested thread groups.

If the thread group representing a single node is selected to concentrate on intranode effects then the analysis might appear to be not faster but slower than using the thread group *All\_Processes* alone. Why is that? The reason is twofold. First the Intel Trace Analyzer does not have to do any aggregation for the thread group *All\_Processes* since it is flat (assuming no threads are used). Second, despite the fact that only a single SMP node is chosen, all other threads go through the analysis and are thrown into the artificially created thread group *Other*. Click on

Views Menu  $\rightarrow$  Advanced  $\rightarrow$  Show Process Group 'Other' to make this group visible. To speed things up, choose a filter that only lets the threads of the selected SMP node pass. Note: Filtering and Aggregation are orthogonal mechanisms in the Intel Trace Analyzer.

#### Function Aggregation

Aggregation into function groups allows to decide on what level of detail to look at the threads or thread groups activity. In many cases it might be enough to see that a code spends some percent of its time in MPI without knowing in which particular function. (In some cases optimizing the serial parts of the program might seem more rewarding than optimizing the communication structure).

However, if the fraction spent in MPI exceeds the expectation, then it is interesting to know in which particular MPI call the time was spent. Function grouping allows exactly this shift in perspective by ungrouping the function group MPI.

While the argumentation given in [the section called "Thread Aggregation"](#page-109-0) for having nested thread groups may not be that compelling, the reason for having nested function groups comes quite clear as soon as there occur nested modules, classes and/or name spaces. This gets clearer if the binary instrumentation feature of Intel Trace Collector is used as the result is thousands of functions instrumented.

Provided that there are adequate function groups, it is also much easier to categorize code by library or by author. In this way, it is possible to concentrate on precisely the code that is considered tunable while code that is controlled by third parties is aggregated into coarse categories.

Note that selecting a function group generally results in displaying the information for the groups' children. That is the reason why single functions cannot be selected for aggregation.

In the case of timelines, certain events may not be visible at all times. This does not necessarily mean that they are not there. The reason behind this is that the finer your grouping is, the less time is spent in each individual function/group. On aggregating over processes in a time interval where some processes are idle, nothing is displayed because of the idle state of the processes. Zooming in helps to see these events better. For a better overview, check one of the corresponding profiles. If the timeline and the profile seem to contradict, then the information from the profile is more precise.

# Tagging and Filtering

Both concepts use the same filter grammar in their filter expressions. See [the](#page-71-0) [section called "The Filtering Dialog"](#page-71-0) and [the section called "The Tagging Dialog"](#page-80-0) for usage hints.

Conceptually there is a different filter for each class of events: function events, messages and collective operations. During analysis the right filter expression is evaluated for each event and the event is tagged or passed on, if the expression is true while it is left untagged or suppressed, if the expression is false.

The behavior of a filter is determined at the time of its creation. A filter will continue filtering the same way until it is changed, even if the thread groups or function groups that it references are changed. Events will be treated as belonging to these groups based on the state of the groups at the time the filter was first created.

### Tagging

If several events are merged as described in [the section called "Level of Detail"](#page-108-0) then the merged event is tagged if at least one of the singular events is tagged.

Therefore tagging in particular together with the Qualitative Timeline Chart (see [the section called "Qualitative Timeline"\)](#page-36-0) is a very powerful tool to find events matching a certain criterion. This is because only if a single event out of billions matches the criteria of the tag filter, then it is guaranteed that there will be a highlighted peak in the Qualitative Timeline Chart that indicates where to zoom into the trace.

### **Filtering**

If an event is suppressed by filtering then the effect is as if it were never written to the trace file. This is relatively easy to understand for messages and collective operations.

However, if a filter is designed that lets all functions except MPI pass, then there won't be holes in the Event Timeline, instead it will look as if MPI was not called. This means that it will look as if the thread was in the calling function instead of being in MPI. The same is true for the call tree and the call graph.

What happens if there are functions A, B and C in the trace where A calls B and B calls C and then suppress B by filtering it out? It would appear as if A had called C directly! This is quite different from choosing a function aggregation that does not cover B, because that will show the function group *other* wherever B was shown before. Again: Filtering and Aggregation are orthogonal.